# **TINA-TI** 模拟电路设计、仿真和分析软件

确认所需的元件后,光标呈手指状,并粘附元件的阴影图形,按下数字小键盘【+】或【-】 键可旋转元件,按【\*】键可镜像翻零件,ctrl+l左旋,ctrl+r右旋零件。信号发生器的I/O状态定 义为输入,示波器 分析器的I/O状态定义为输出

TINA-TI 是由 TI 和 DesignSoft 共同开发的软件程序。TINA 软件由成立于 1992 年的 工程和教育软件开发商 DesignSoft 有限公司(位于匈牙利布达佩斯)开发,TINA 集模拟、 数字、符号、RF(射频)、VHDL、MCU(微处理器)及混合模式电路仿真和 PCB 设计的 设计套件,是一款基于 SPICE 引擎的模拟设计与仿真软件。2011 年 DesignSoft 公司推出 了功能强大的 TINA 9.3 专业版软件,它可分析 SMPS(开关模式电源)、RF、通讯和光电 电路,使用集成流程图工具产生和调试 MCU 代码,并在混合电路环境中测试微控制器应 用。

TINA-TI 是德州仪器(Texas Instruments Incorporated,简称为 TI)与 DesignSoft 公司 联手开发的 TINA 软件的简单版本。TINA-TI 是一个强大的电路仿真工具,适用于对模拟 电路和开关模式电源(SMPS)电路的仿真。是采用 TI 器件进行电路开发与测试的理想选择。

TI 之所以选择 TINA™仿真软件而不是其它的基于 SPICE 技术的仿真器,是因为它同 时具有强大的分析能力、简单和直观的图形界面,并且易于使用,可使你能在最短时间内 掌握与应用该软件。尽管 TINA-TI 是更加强大的 DesignSoft 仿真产品中的一个有限版本, 它仍能轻松处理极为复杂的电路。

TINA-TI 可执行电路的 DC、AC、瞬态、傅立叶、噪声等分析。还提供了函数发生器、 万用表、示波器、XY 记录仪和信号分析仪等虚拟仪器。

TINA-TI 包含众多的 TI 器件模型和 TI 器件信息,并内含许多应用原理图,并可在 TINA-TI 中进行仿真。以这些应用电路为范本,对它们进行修改后,可通过"另存为"建 立相关的电路设计,形成快捷、容易的电路仿真方式。

TI 公司在 2011 年 9 月推出了 TINA-TI 9.3 简体中文版。有关 TI 公司的最新的 TINA-TI 参考设计及 Spice 模型可通过访问 TI 网站得到。TI 公司会不断地提供最新器件的模型。 TINA-TI 9 版本的最低硬件和软件要求:256MB 的 RAM、至少有 200MB 可用空间的硬盘 驱动器、鼠标及 Microsoft Windows 98/ME/NT/2000/XP/Vista/Windows 7 操作系统。

TINA-TI 软件具有以下几个显著的特点:

① 全简体中文的界面,易学易用;

....

② 完整的 TINA 简体中文使用与元件帮助,通过对 TINA-TI 软件的使用可快速的掌 握完整版的 TINA 软件的使用;

③ TI 公司为几乎所有的运算放大器、特殊功能放大器和开关电源芯片制作了 TINA 的器件模型,并将不断地更新。这对在第一时间了解和使用 TI 器件提供了不可多得帮助, 可以帮助更好地理解电路的工作方式;

④ 2011 年 4 月 德 州 仪 器 (Texas Instruments , TI) 收 购 国 家 半 导 体 (National Semiconductor),在 TINA-TI 软件的 9.3 版本中已加入了国家半导体部分器件的 TINA 的器 件模型。因此, 现在 TINA-TI 具有更多的器件可采用;

⑤ 在 TINA-TI 中,能将电路图的一部分转化为子电路,并能从任何 Spice 子电路(无 论是自建的、或从互连网下载的、或是从制造商的光盘中获得的)创造新的 TINA 元件。 TINA 自动地在电路图中用一矩形方块表示这些子电路,也可用 TINA 的电路图形符号编 辑器来创建所喜欢的任何形状。

### TINA-TI 和 TINA 设计套件版本比较如表 1 所示。

### 表 1 TINA-TI 和 TINA 设计套件版本比较

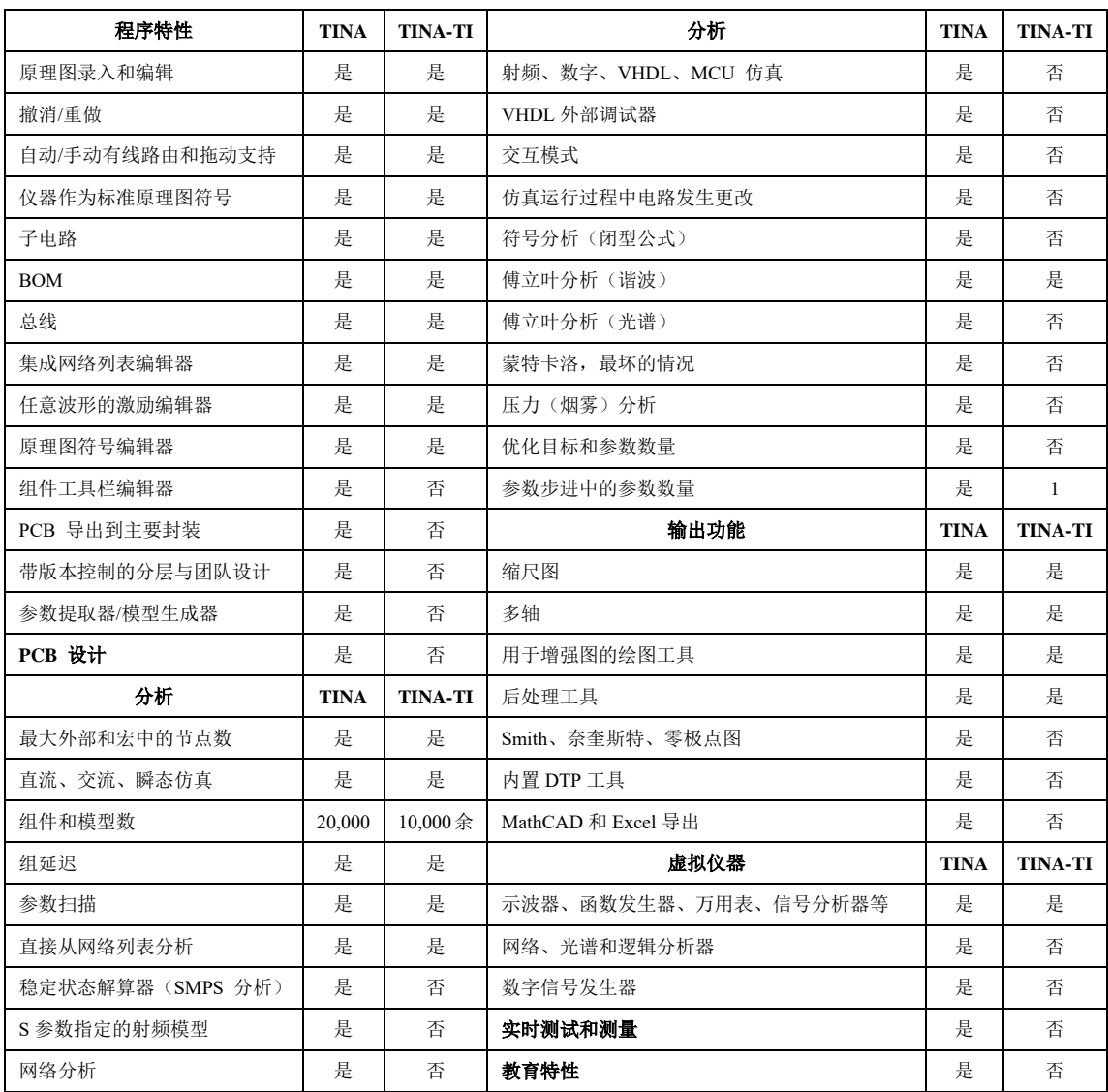

## 一、TINA-TI 软件界面

启动 TINA-TI 9.3 简体中文版程序, 出现如图 1 所示的程序界面, 其与典型 Window 应用程序的界面相似。TINA-TI 9.3 原理图编辑器界面主要有以下几个基本单元。

图 2 所显示的是原理图编辑器的布局。图中空白的工作区是设计窗口,用以在其中搭 建测试电路。原理图编辑器标题栏的下面是一个可操作的菜单行选项,如文件操作、分析 操作、测试及测量设备的选择等等。在菜单行下方的位置是一行与不同的文件或 TINA 任 务相关联的快捷图标。在最后一行图标中您可以选择一个特定的元件组。这些元件组包括 基本的无源元件、半导体以及精密器件的宏模型。可以利用这些元件组来搭建电路原理图。

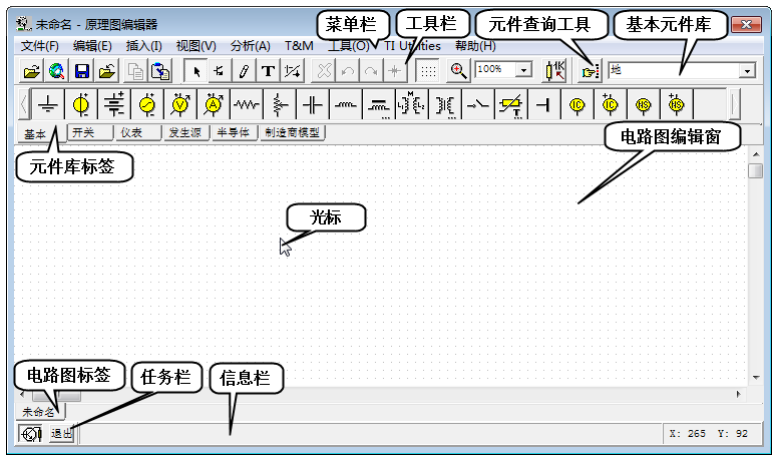

图 1 TINA-TI 9.3 简体中文版原理图编辑器界面

① 菜单栏:与其他 Windows 应用程序相似,提供了绝大多数程序命令,如文件操作、 分析操作、测试及测量设备的选择等。

② 工具栏:提供了常用菜单命令及 TINA 任务相关联的快捷图标。大多数按钮命令 可在下拉菜单中找到。

③ 元件查询工具:提供了在 TINA 的产品目录中以名称寻找元件的方法。

④ 基本元件库:提供了快速选取基本元件的方法。

⑤ 元件库标签:根据元件类型分为基本、开关、仪器、发生器、半导体、制造商模 型等元件库。在每个元件库中又将元件分为若干个元件组或元件。可用这些元件组或元件 搭建电路原理图。

⑥ 电路图编辑窗口:显示当前被编辑或分析的电原理图。

⑦ 光标:用于选择命令和编辑原理图。只能使用鼠标移动光标。根据不同的操作方 式,光标会变成不同的形式。

⑧ 电路图标签:用于在原理图编辑器中打开不同的电路文件或者电路的不同部分 (宏)。点击标签可将该电路图在编辑器中显示。

⑨ 任务栏:对当前使用的多种工具或测试测量(T&M)仪器进行切换。当左侧第一 个锁定原理图按钮按下后,原理图视窗被锁定在其他视窗后面。如当前选定的原理图没有 处于锁定,该原理图整个覆盖在其他视窗上面。

⑩ 信息栏:提供光标所指向项目的简短信息。

### 二、菜单命令与工具栏按钮

### 1.功能菜单命令

在 TINA-TI 电路图编辑窗口的功能菜单中,部分菜单命令与通常 Widows 应用程序的 同名菜单命令功能相同,常用 TINA-TI 菜单命令及功能如表 2 所示。

|  | 主菜单 | 菜单命令 | 功能                                                  |  |
|--|-----|------|-----------------------------------------------------|--|
|  | 文件  | 导出   | 输出 PSpice 网表(.CIR)文件,TINA 网表(.XML)文件及 Windows 图形文件。 |  |
|  |     | 导入   | 输入 TINA 网表文件, TINA 库和设计文件, 及 PSpice 网表文件。           |  |
|  |     | 物料清单 | 创建电路材料清单                                            |  |

表 2 部分常用的 TINA-TI 菜单命令及功能

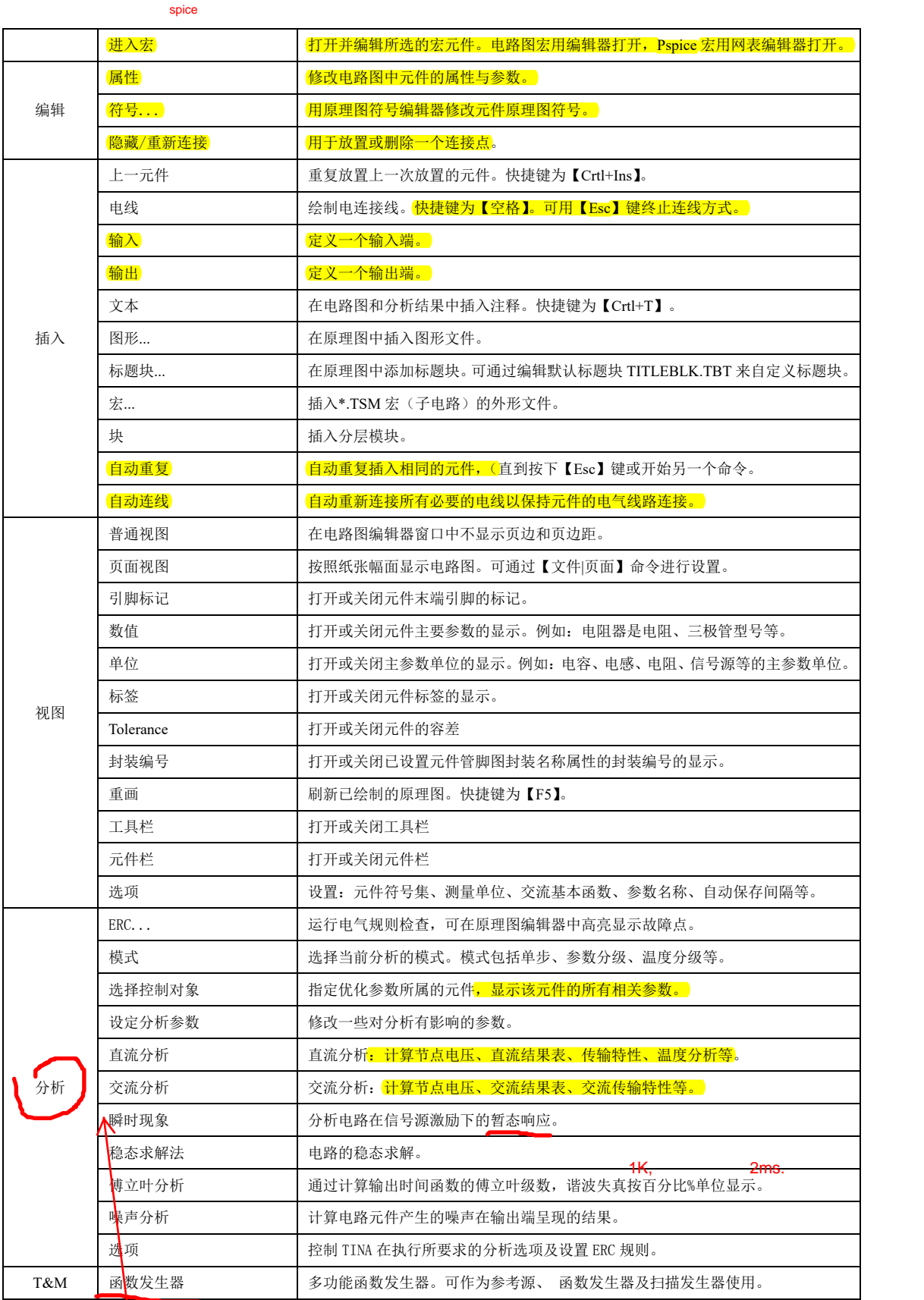

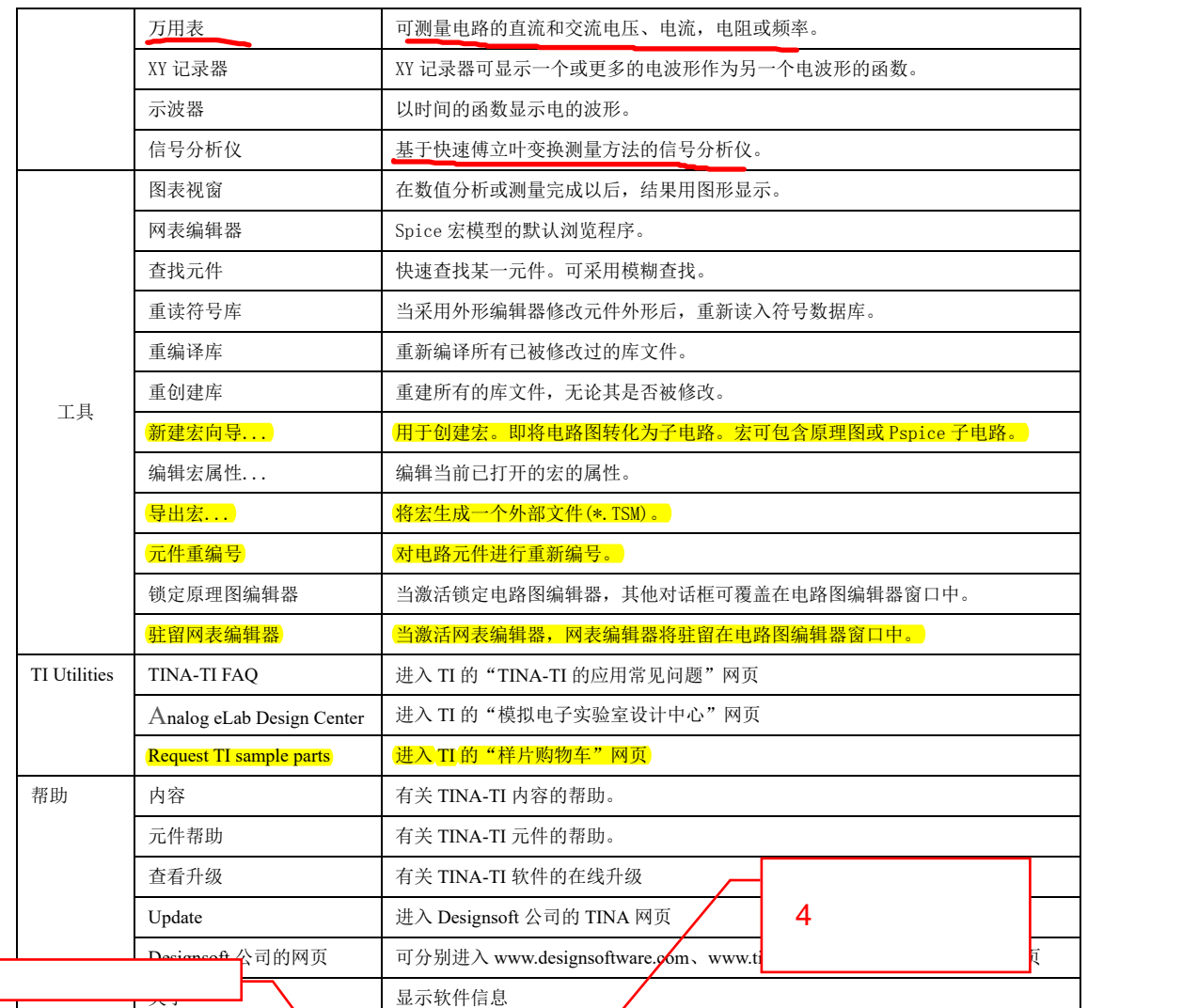

# 2. 工具栏图标按钮命令:

TINA-TI 程序工具栏图标按钮如图 2 所示。工具栏图标按钮命令, 简化了对功能菜单 中常用命令的操作。执行【视图|工具栏】及单命令,可对工具栏进行显示与关闭操作。  $\mathcal{L}[\mathbf{Q}|\mathbf{B}|\mathbf{E}|\mathbf{B}]$  $\bigoplus$  100% 1<sup>N</sup> 1→ 电压源  $\mathbf{E}$  $\ell |\mathbf{T}|$ 14 ⊡ ⋥  $\pmb{\ast}$ **BB** X 打 开 从 网 络 保 存 关 复 粘<br>闭 制 贴 选择模式 上 一 个 元 件 连 线 文 本 隐藏/重新连线 删 除 向 左 旋 转 向 镜 网 格 打 开缩 放 缩 放 比 例 选择控制对象 查 元 件 列 右 像 找 旋 打 开 转 表 / 关闭

# 图 2 TINA-TI 程序工具栏图标按钮

打开:打开电路原理图文件、TINA 宏文件或 Spice 连线表文件。TINA b <del>及以后放本</del> 的原理图文件使用.TSC 扩展名,早期版本的原理图使用.SCH 扩展名。TINA 的宏文件使 用.TSM 扩展名。电路文件或 Spice 连线表文件使用.CIR 扩展名,.CIR 文件出现在连线表 编辑器中,可执行大多数 TINA 分析,并可编辑或完善连线表。 从网络打开:可在网络浏览器中创建工程,只需要连接就可以直接打开点击 TSC、SCH 点击某个零件后,

或 CIR 扩展名的 TINA 文件。它同样可以将 TSM、LIB 和 TLD 文件保存在合适的用户区 中。TINA 可以识别出.ZIP 文件扩展名,并帮助你选择、复制和解压缩文件。

保存:保存当前激活的电路原理图文件。对于新建的文件,保存时会自动提示输入文 件名。

关闭:关闭当前激活的电路或子电路。

复制:将选中的电路部分或文本复制到剪贴板中。使用复制方法可方便地将电路图复 制到 Word 文本中。

粘贴:将剪贴板内容粘贴到原理图编辑器中。内容可来源于原理图编辑器自身、TINA 图表视窗、或者其他 Windows 程序。

选择模式: 该按钮按下,可用光标选择并拖动元件。

上一个元件:该按钮按下,获取先前一个插入的元件信息,采用先前同样的参数并作 为另一副本插入。

连线:该按钮按下,在电路原理图中绘制电连接线。

文本:为原理图和分析结果添加注释。

隐藏/重新连线:放置或移除在交叉电连接线或线与元件的连接点。

|删除: 删除激活的目标。|

向左旋转及向右旋转:将选中的元件或符号进行旋转。向左旋转的快捷键为【Ctrl+L】, 向右旋转的快捷键为【Ctrl+R】。

镜像:将选中的元件进行水平镜像翻转。

网格打开/关闭:打开或关闭电路图编辑窗口中的栅格显示。

缩放:该按钮按下,在当前视图中点击鼠标左键进行放大。

缩放比例:可选的缩放比例从 10%到 200%。选择【放大所有】将有效图表放大到全 屏。

选择控制对象:点击元件可查看或修改其参数。

查找:以名称方式来查找元件。输入的检索字符可在元件名称的开始、结束或任意位 置中的字符。

元件列表:可从某一列表中选择元件。

3.元件库:

TINA-TI 为用户提供了比较丰富基本元件、测试仪器及大量的 TI 公司制造的器件。根 据不同类型将元件分为 5 个器件库和 1 个仪表库,基本元件库如图 3 所示,基本元件工具 栏提供了基本元件,如地、电池、电压源、电压发生器、无源元件(R、L、C)等。为了 方便使用某些元件也重复出现在其他工具栏中。开关元件库如图 4 所示,该工具栏提供了 各种类型的开关及简单型、转换型、时间和电压控制继电器。仪表元件库如图 5 所示,该 工具栏提供了各种仪表、指示器和显示器。你可以在原理图中添加任意数量的此类元件。 发生源库如图 6 所示,该工具栏包含模拟发生源,包含直流电压和电流源,模拟受控源。 半导体库如图 7 所示,需要从目录中选择指定工业器件型号元件。制造商模型库如图 8 所 示,包括众多的 TI 公司器件的 SPICE 模型。可按功能和器件编号方式选择元件。执行【视 图|元件栏】菜单命令,可对元件栏进行显示与关闭操作。

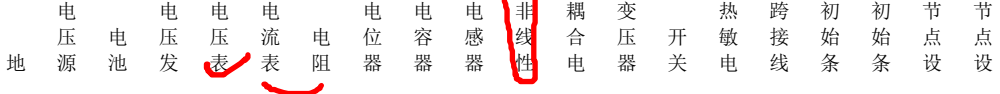

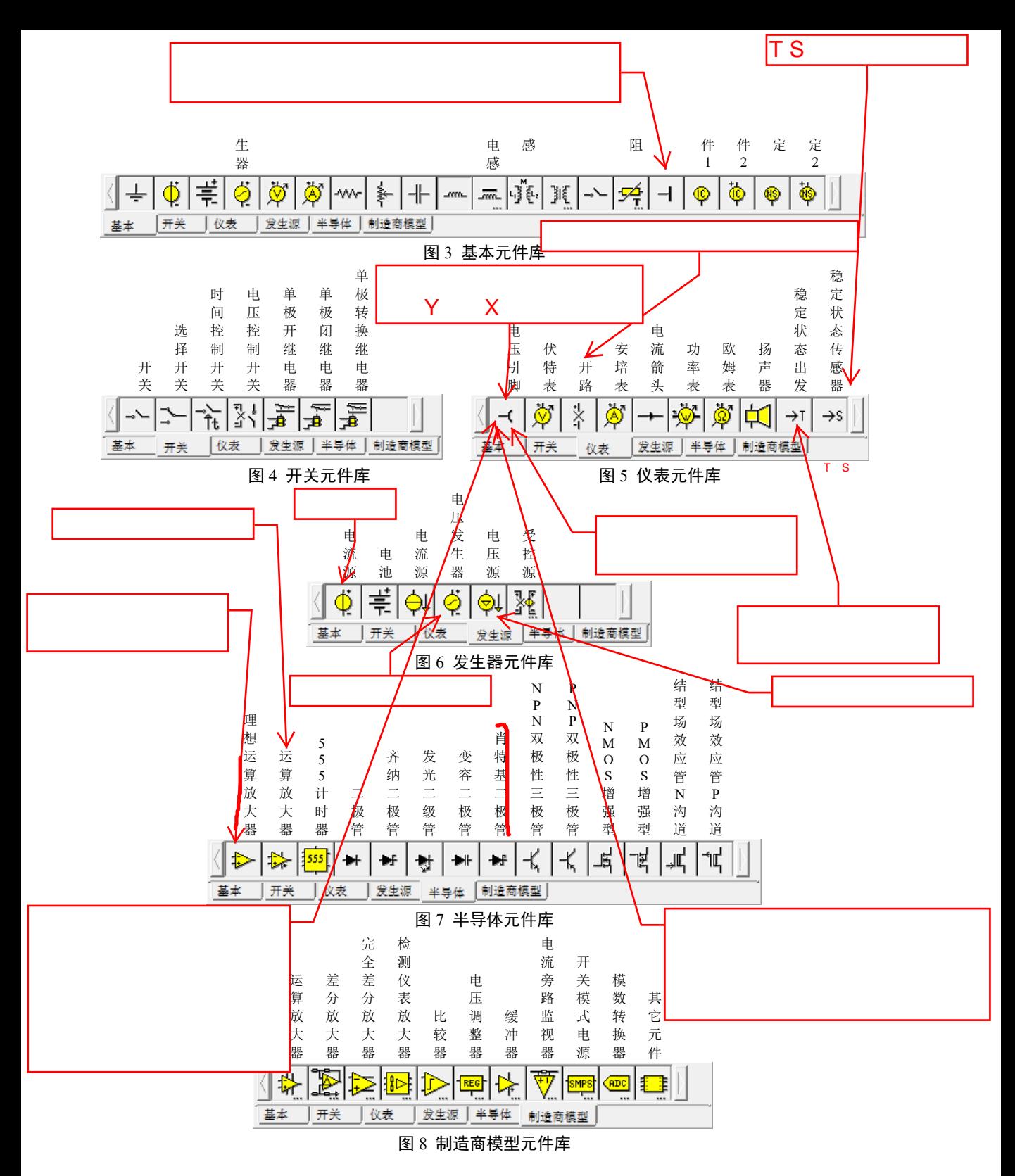

# 三、创建和编辑电路图

用 TINA-TI 创建于编辑电路图非常方便,其过程是用鼠标选取并放置元件、绘制导线, 然后修改元件参数,最后对电路进行各种仿真。

1.鼠标的使用

(1) 鼠标右键的使用: 在原理图编辑窗口中, 点击鼠标右键弹出右键快捷菜单。)

① 撤销方式:从上一操作(如:移动元件,画线)中退出。

② 上一元件:返回到上一部件并重新定位。

③ 自动重复:自动重复上一次执行的操作。

④ 连线:切换到连线模式。在此方式下,光标变成一只笔,这样可用来绘制导线。

⑤ 自动连线:鼠标置于元件引脚端自动进入连线模式。

⑥ 删除:删除选定元件。

⑦ 左旋、右旋、镜像翻转:对目前选定或移动的部件作旋转或镜像。也可用【Ctrl-L】 或【Ctrl-R】将所选中元件进行旋转。

8 偏性: 应用此命令来编辑当前选定或正移动元件的属性 (值、标签)。

⑨ 编辑符号:进入原理图符号编辑器,可用来修改原理图中的某一元件原理图符号。

⑩ 进入宏:进入网表编辑器,可对宏进行编辑、分析等操作。

(2) 鼠标左键的使用: 在原理图编辑窗口中, 使用鼠标左键可以:

① 选择:点击目标将选定所指目标并且撤消对其他目标的选择。

② 多重选择:按住【Shift】键时用光标选择目标,可将此目标加到已经选定的目标 组中。如果光标下的目标已经包含在目前选定目标组中,再次单击可将其从该组中删除。

③ 块选择:如需一次选择多个目标,首先确定光标下面无任何目标。然后按住左键 并拖动鼠标,创建矩形框,所有在框中的目标都会被选中。

④ 移动目标:将光标定位在单个目标上,按住左键并移动鼠标即可。选中多个目标 后,将光标指向其中任一物件上,按住左键并移动鼠标可移动多个目标。

⑤ 参数修改:双击某个目标将显示其参数菜单,这样你可以对其中参数进行修改。

2. 光标的显示形状

在 TINA-TI 程序中根据不同的操作方式, 光标可能出现的显示形状为:

① 箭头:在编辑视窗中选择命令时。

② 元件符号:在原理图窗口中插入元件或部件时,当位置未选定前,鼠标伴随着一 个箭头和小方框,可用鼠标控制其移动。

③ 画笔:当定义绘制的导线起点时。

④ 可伸缩的线:当定义导线终点或输入输出的第二节点时。

- ⑤ 可伸缩的方框:用于一个方框的第一点已被固定好之后。
- ⑥ 虚线方框:用于元件标签或文本框定位时。

 $M_{\odot}$ 

⑦ 放大镜:用于定义缩放窗口时。

3.计量单位

当为电子元器件设置参数或指定数值时,你可以使用标准的电子符号缩写。例如,输 入1k(欧姆)代替1000(欧姆)。比例因子缩写要跟随数值之后, 例如: 2.7k、3.0M、1u等。代 表各比例因子的符号如表3所示。 人<mark>人</mark>

| 符号   |              |                 | М               | л.              | m         | u         |           |            |
|------|--------------|-----------------|-----------------|-----------------|-----------|-----------|-----------|------------|
| 比例因子 | $10^{12}$    | 10 <sup>9</sup> | 10 <sup>6</sup> | 10 <sup>3</sup> | $10^{-3}$ | $10^{-6}$ | $10^{-9}$ | $10^{-12}$ |
| 名称   | $\pm$ (tera) | $\pm$ (giga)    | 兆(mega)         | $\pm$ (kilo)    | 毫(milli)  | 微(micro)  | 纳(nano)   | 皮(pico)    |

、表 3 比例因子的*符*号

注意:

必须小心区别字母大小写(如:M≠m),且选定的字母必须紧跟在数值后面不能有空 格(例如1k或5.1G),否则TINA将视其为出错。

### 4.放置电路元器件

在设计电路时,首先选择元件库类型标签,然后根据要求点击元件的图标选取元件, 确认所需的元件后,光标呈手指状,并粘附元件的阴影图形,按下数字小键盘【+】或【-】 {键可旋转元件,按【\*】键可镜像翻转元器件。用鼠标将移入原理图编辑窗口中,点击鼠 标左键,元件符号的引脚锁定在最近的栅格点上。

元件放置后也可通过使用工具按钮 2 + 或鼠标右键快捷菜单对选中的元器件进行 旋转、镜像翻转等操作。

当元器件放置完成后,双击元件符号,在弹出的参数设置对话框中可对元件参数进行 修改或设定。输入数值时,可使用从  $10^{12}$ 到  $10^{12}$  的整数幂缩写。如: 1K 代表 1,000。

TINA 会自动为放置在原理图中的每个元件分配一个标签。并显示元件主要参数的数 值(例如:R4 10k)。注意:只有当视图菜单里的数值选项被选中,标签的数值才会显现。

# 5. 绘制导线

绘制导线,可点击工具栏连线按钮,或执行【插入|连线】菜单命令,或使用快捷键【空 格】,光标会变成一支画笔。按住鼠标左键选择电线起点,拖曳画笔水平或垂直方向绘制 导线,释放鼠标左键结束导线绘制。当在元件的两个端点间绘制导线时,可将光标直接移 动到元件端点,光标会变成一支画笔,然后将光标移动到元件的另一端点,即可完成连线。 激活已绘制的导线可对其进行调整或将其删除。

### 6.输入和输出设置

电路图若未选定输入和输出端,某些分析类型不能执行。输入、输出确定了在哪里获 得激励,哪里获得响应。输出端的选择也决定了在所选分析模式中会出现何种波形。发生 源和发生器可被设置为输入端,而仪表可被设置为输出端。然而,在计算 AC 传输曲线和 函数时,仪表也能用来决定输入量的位置。为增加灵活性,在几乎任何位置都可以通过执 |行【插入|输入端】和【插入|输出】菜单命令来建立输入或输出端。|

### 7.绘制电路图

由 TI 公司的 OPA121 运算放大器构成反相放大电路如图 9 所示,现对该电路简述绘制 其过程。

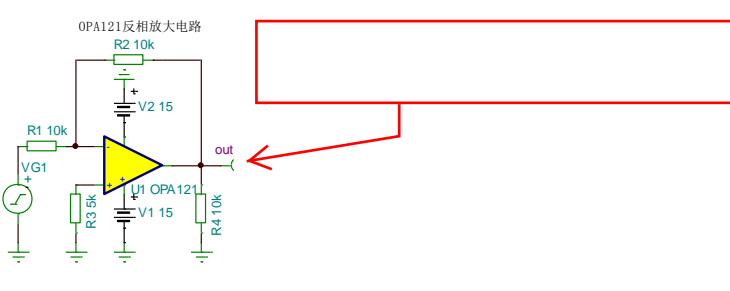

### 图 9 OPA121 反相放大电路

① 执行【视图|选项】菜单命令,在弹出的编辑器选项对话框中的元件符号设置成欧 洲,这样在电路图中所放置的元件符号较符合国标图形符号的要求。

② 从基本元件库中选取"地"、"电池"、"电阻"、"电压发生器"放置到电路图编辑 窗口中;从制造商模型元件库中点击运算放大器元件组,弹出如图 10 所示的运算放大器 型号对话框,选取"OPA121"放置到电路图编辑窗口中。也可以通过点击工具栏中的"查 找"命令按钮, 在如图 11 所示的查找元件对话框中输入"OPA121"后, 点击【搜索】按 钮, 然后点击【插入】按钮, 将"OPA121"放置到电路图编辑窗口中; 从仪表元件库中 选取"电压指针"放置到电路图编辑窗口中,用于定义仿真电压输出端。到此电路所有的 元件放置完成。

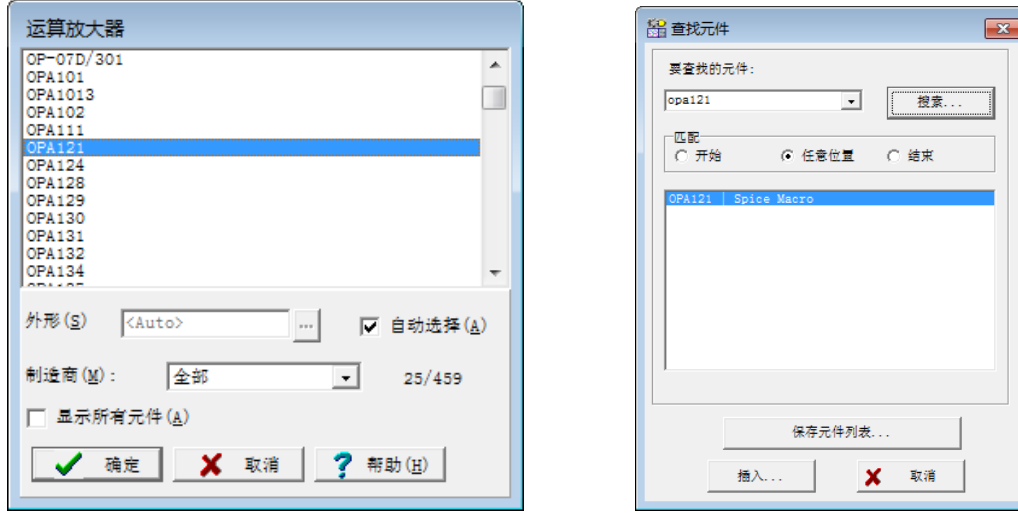

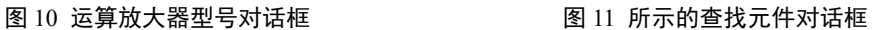

③ 采用前述的绘制导线的方法,绘制连接电路的导线。

④ 双击电路图中的 R1 电阻符号弹出如图 12 所示的电阻参数对话框,修改 R1 的电 阻值为 10k。采用同样的方法修改 R2、R4 的电阻值为 10k, R3 的电阻值为 5k;击 V1 和 V2 电池符号修改直流电压值为 15V; 双击 VF1 电压指针, 点击【标签】栏将 VF1 修改成 out;双击 VG1 电压发生器,弹出如图 13 所示的电压发生器设置对话框,系统默认的输出 单元阶跃信号,点击信号栏,然后点击右侧【…】弹出信号编辑器对话框,点击对话框中 的正弦波图形按钮,弹出如图 14 所示的正弦波设置对话框,修改信号频率为 10kHz 后, 在信号编辑器对话框中点击【确定】按钮,在电压发生器设置对话框点击【确定】按钮。

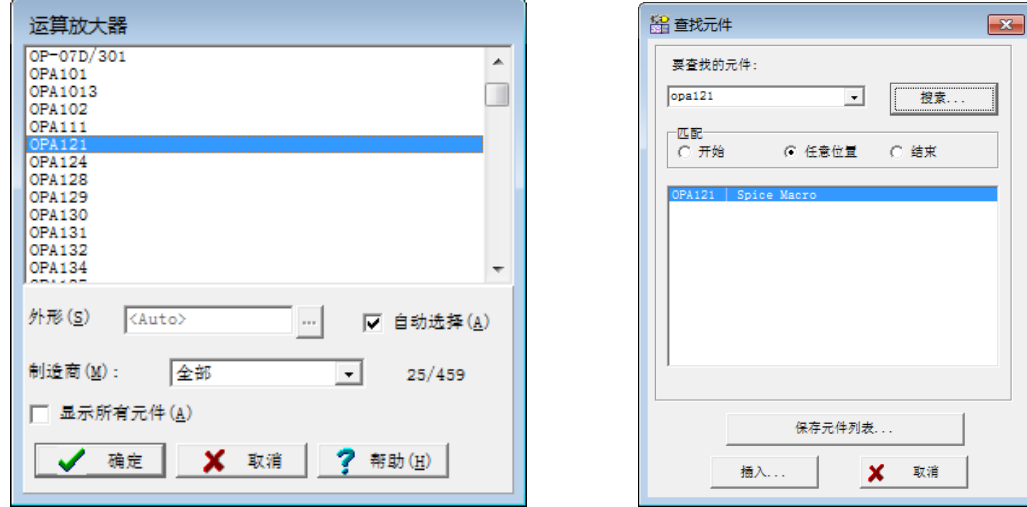

图 10 运算放大器型号对话框 网络罗马 医二乙二二乙二乙二乙二乙二乙二乙二乙二乙二乙二乙二乙二乙

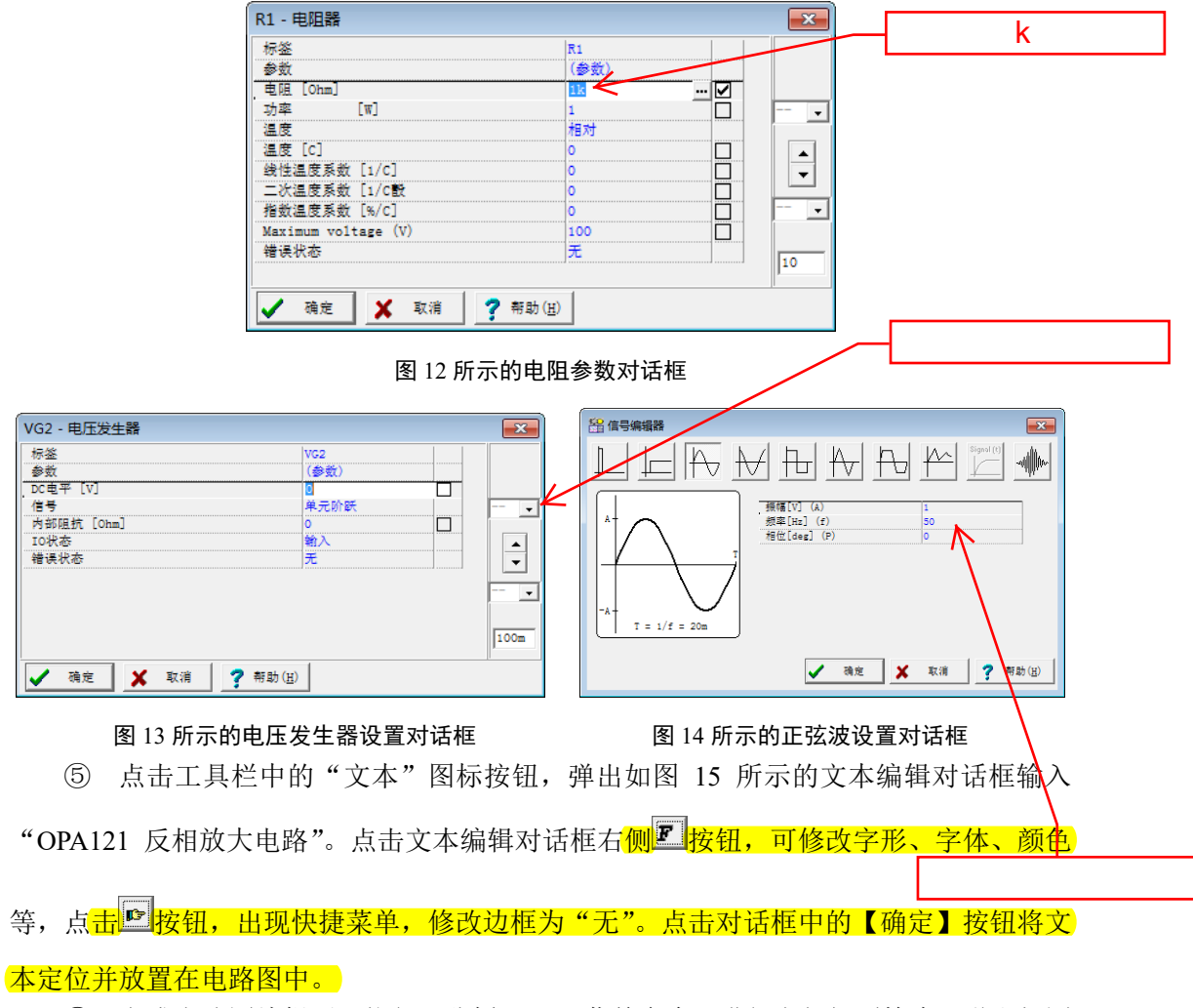

⑥ 完成电路图编辑后,执行【分析|REC】菜单命令,进行电气规则检查,弹出如图

16 所示的电气规则检查对话框,检查所创建的电路完全性与正确性。如果电路存在问题, 会在对话框中列出所有警告或错误信息。如果点击其中一个错误信息,相关元件或连线会 在电路图中高亮显示。

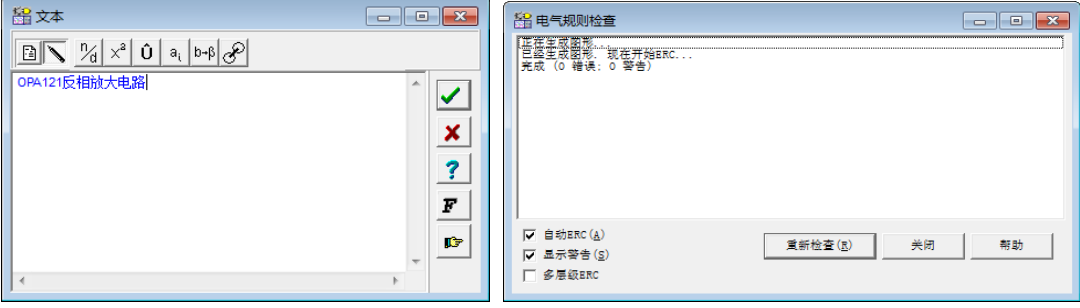

### 图 15 文本编辑对话框 图 16 电气规则检查对话框

⑦ 电气规则检查完成后,保存电路文件。新建文件的文件名默认为"未命名",点 击工具栏保存按钮,弹出保存电路图对话框,修改文件名,例如将电路命名为 "OPA121.TSC"(.TSC 后缀会自动添加)。也可通过执行另存为命令保存电路。

⑧ 电路图保存完成后,还可以采用多种方式编辑该电路。例如调整元件位置、旋转 参数文字等。

### 8.分析选项设置

TINA-TI 软件提供了多种分析模式和选项。当电路仅包含模拟元件时,分析方式是模 拟的。元件也是使用模拟模型来建模。

设置分析选项,执行【分析|选项】菜单命令,弹出如图 17 所示的分析选项对话框, 在"常规"标签页中可以设置各种分析参数。在"REC"标签页中可以设置电气规则检查 矩阵入口等。关于参数与选项的含义与设置方法可通过点击对话框中【帮助】按钮得到更 多的信息。

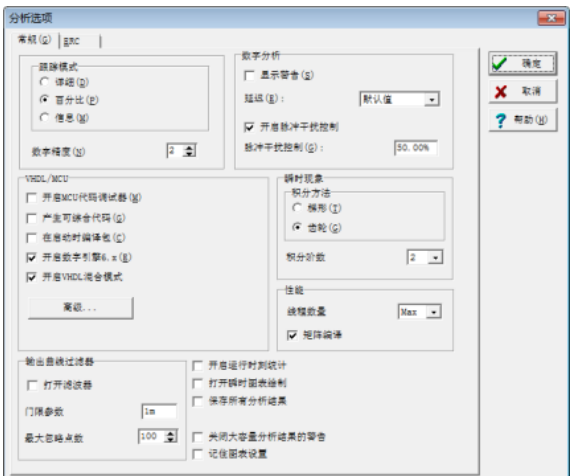

图 17 分析选项对话框

### 9.分析电路

TINA-TI 软件提供了直流分析、交流分析、瞬时现象、稳态求解法、傅立叶分析及噪

声分析等多种电路分析方法。

(1) 直流分析 ① 计算电路节点电压:执行【分析|直流分析|计算节点电压】菜单命令,在 Out 引 脚这点显示的电压为 10.59uV, 同时在电路图编辑窗口中出现一个探针外形光标, 移动该 探针可测试所有节点的电压。探针放置在运放的正电源引脚处的显示状态如图 18 所示。

② 电路的直流分析结果:执行【分析|直流分析|直流结果表】菜单命令,电路图编 辑窗口如图 19 所示显示直流电压/电流结果表。

③ 直流传输特性:执行【分析|直流分析|直流传输特性】菜单命令,出现如图 19 所 示的直流传输特性对话框, 设置起始值为-15, 终止值为 15, 点击【确定】按钮后, 出现 如图 20 所示的电路输入<mark>/</mark>输出电压传输曲线。<br><del>-</del> \* \* \* \* \* \* \*

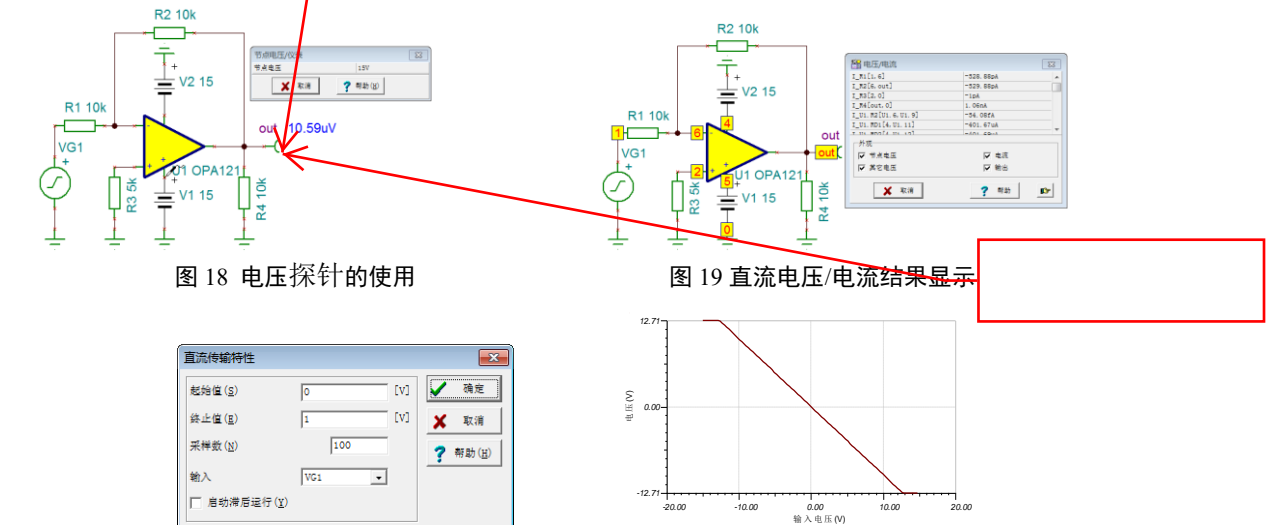

 $\overline{ }$ 

图 19 直流传输特性对话框 网络 医子宫的 20 电路输入/输出电压传输曲线

④ 温度分析:执行【分析|直流分析|温度分析】菜单命令,出现如图 21 所示的温度 分析对话框,设置起始温度为 0,终止温度为 200,点击【确定】按钮后,出现如图 22 所 示的温度分析曲线。

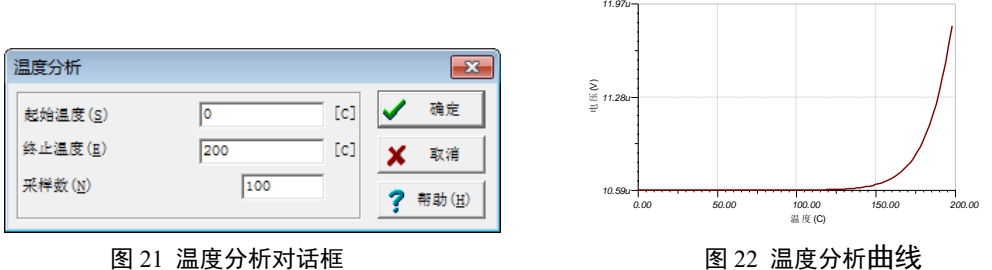

(1) 交流分析

① 计算节点电压:执行【分析|交流分析|计算节点电压】菜单命令,在 Out 引脚这 点显示的电压为 707.09mV ms, 同时在电路图编辑窗口中出现一个探针外形光标, 移动该 探针可测试所有节点的电压。探针放置在运放反相输入端处的显示状态如图 23 所示。

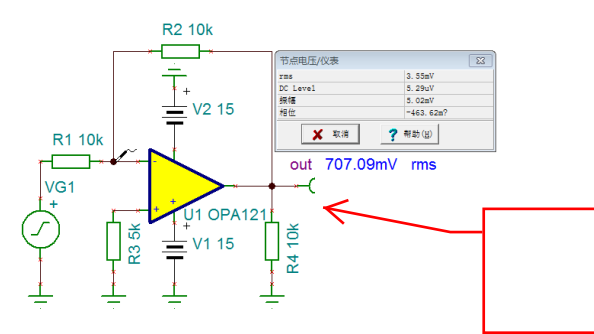

图 23 运放反相输入端处节点交流电压

② 电路的交流分析结果:执行【分析|交流分析|交流结果表】菜单命令,电路图编 辑窗口显示如图 19 类似的交流电压/电流结果表。

③ 交流传输特性:执行【分析|交流分析|交流传输特性】菜单命令,出现如图 24 所 示的 AC 传输特性对话框, 设置起始频率为 10k, 终止频率为 100M, 勾选【振幅和相位】 项,点击【确定】按钮后,出现交流传输特性曲线,为了使幅频特性和相频特性两种不同 的曲线用独立的坐标系查看,在曲线显示视窗中,执行【视图|分离曲线】菜单命令,出现 如图 25 所示的交流传输特性曲线,两个曲线在单独图表中显示,上方为幅频特性,下方 为相频特性。

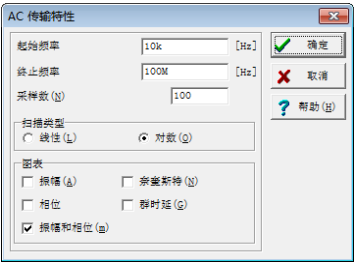

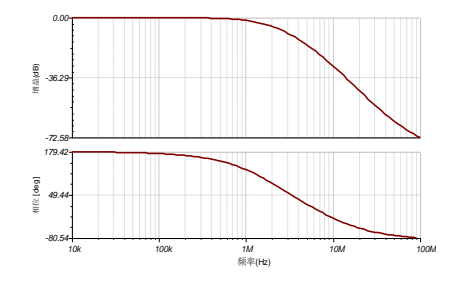

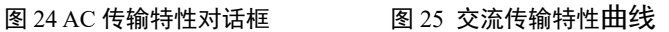

(3) 瞬态分析

瞬时分析:执行【分析|瞬时现象】菜单命令,出现如图 26 所示的瞬态分析对话框, 设置起始显示为 0, 终止显示为 200u, 点击【确定】按钮后, 出现如图 27 所示的输入输 出单独显示的瞬时分析曲线。

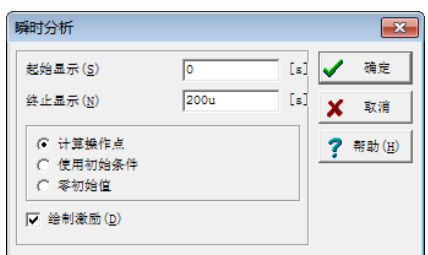

# 图 26 瞬态分析对话框 图 27 瞬时分析曲线

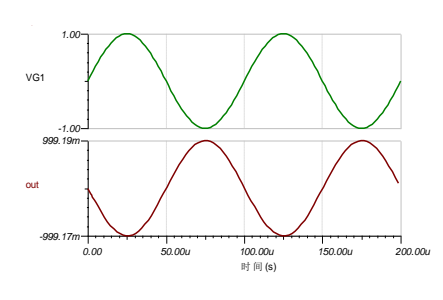

(4) 稳态求解法

稳态求解法:稳态求解法的最初用途是寻找 SMPS(开关模式电源)的稳态电路,但 可以用在其他的电路。执行【分析|稳态求解法】菜单命令,出现如图 28 所示的稳态分析 对话框,设置最大查找时间为 10m,最终检查时间为 100u,最后精确度为 10m, 点击【确 定】按钮后,出现如图 29 所示用瞬态分析搜索稳态的分析曲线。

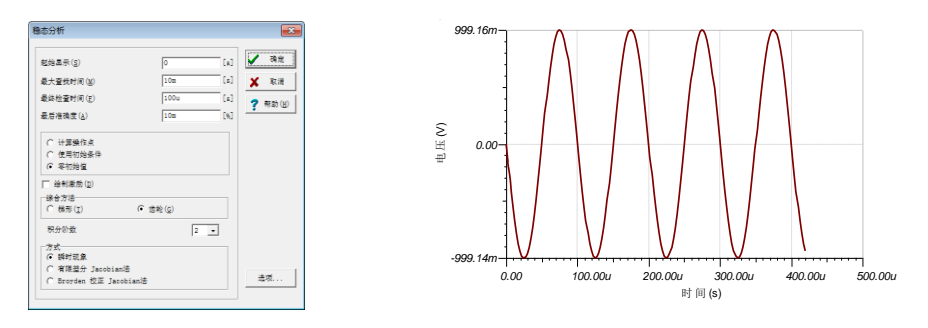

图 28 稳态分析对话框图 29 用瞬态分析搜索稳态的分析曲线。

(5) 傅立叶分析

傅立叶级数:暂态响应的频率域特性可使用傅立叶分析来检测。傅立叶级数是通过计 算输出时间函数的傅立叶级数,然后从傅立叶系数计算失真度获得。谐波失真按百分比% 单位显示。执行【分析|傅立叶分析|傅立叶级数】菜单命令,出现如图 30 所示的傅立叶级 数对话框,设置分析参数后点击【计算】按钮,出现如图 31 所示的计算后的傅立叶级数 图。

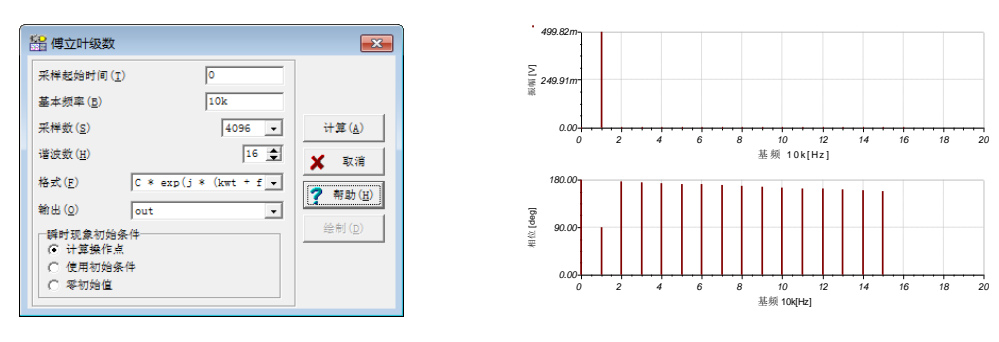

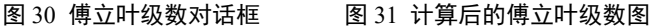

(6) 噪声分析

给电路能测量或放大的最小信号幅度由电路元件里产生的自然波动决定。这些自然波 动就叫做噪声。噪声通常在频率范围的所有分段都有能量。

TINA 计算电路元件产生的噪声然后在输出端呈现。随机噪声波动按统计的方式分析, 并考虑时域的平均值为零,而偏差以及平方和不为零。噪声分析结果和交流分析中的波特 e 图一样可以在一个频段内进行显示和打印。

噪声分析:执行【分析|噪声分析】菜单命令,出现如图 32 所示的噪声分析对话框, 设置起始频率为 1, 终止频率为 10M, 点击【确定】按钮后, 出现如图 33 所示的输出噪 声曲线。

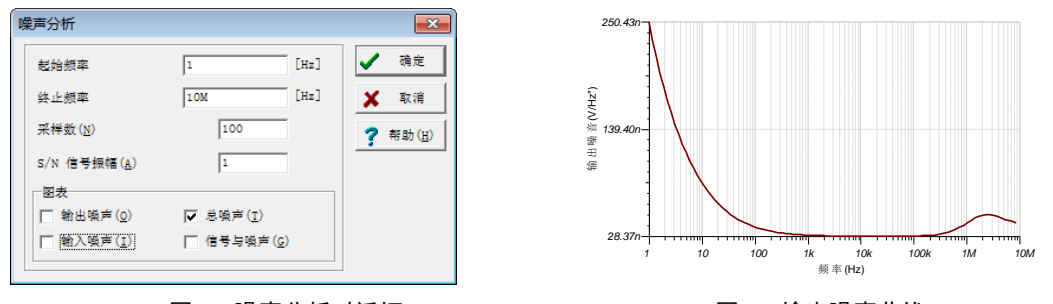

图 32 噪声分析对话框 インスコンコンコンコン 图 33 输出噪声曲线

### 四、使用虚拟及实时仪器测试电路

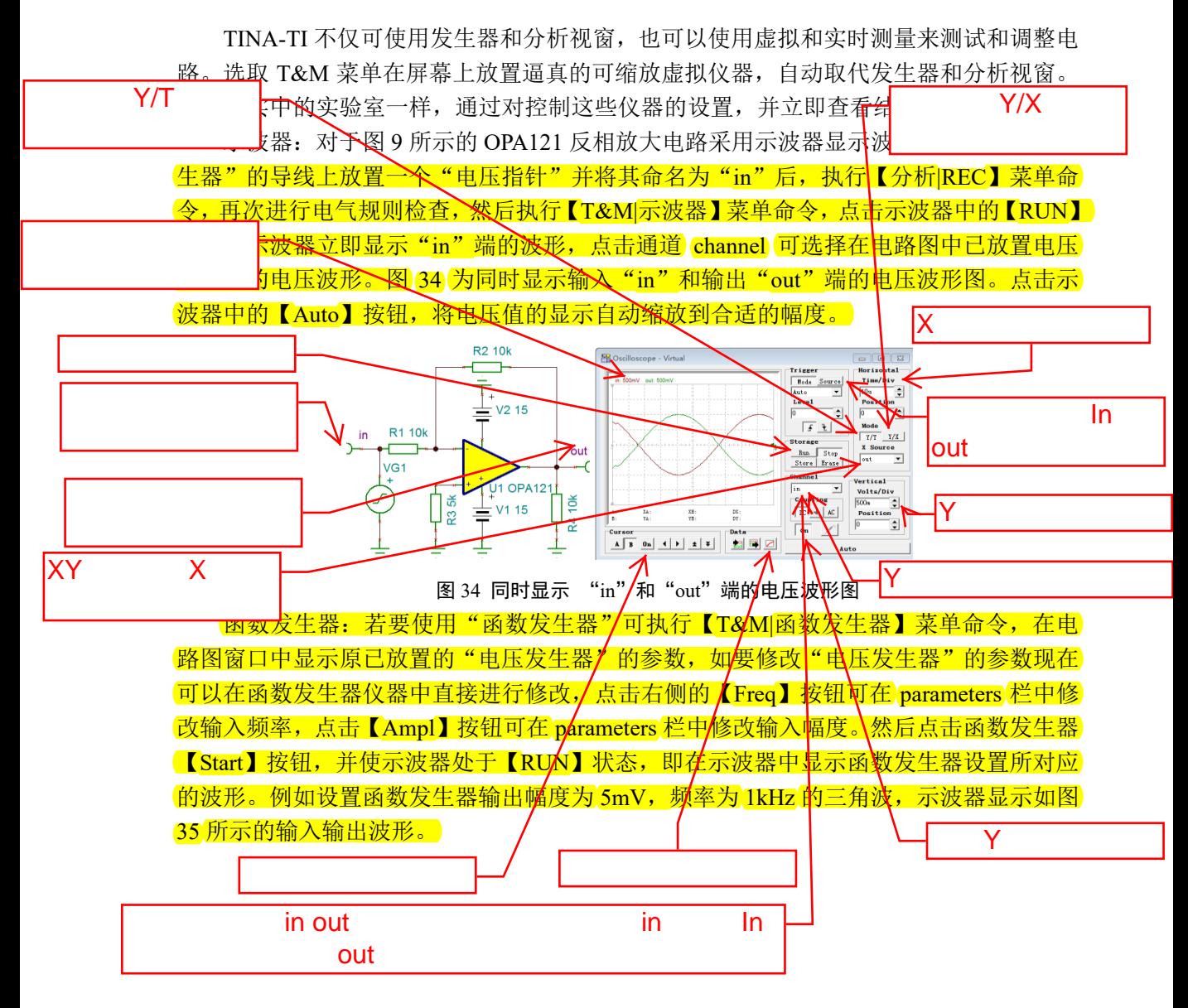

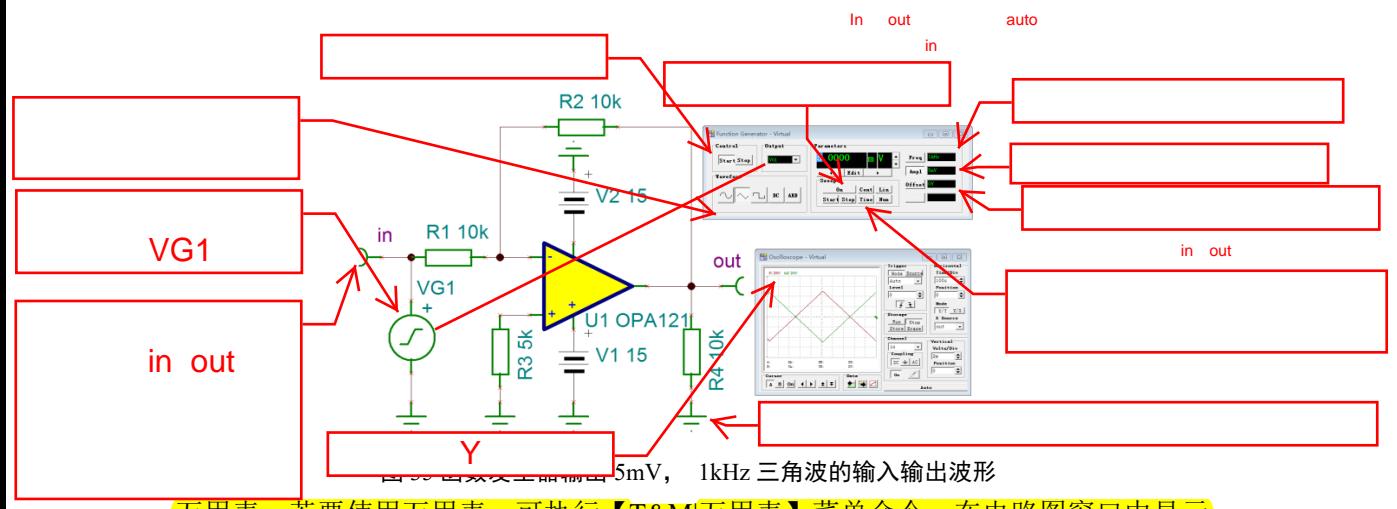

万用表:若要使用万用表,可执行【T&M|万用表】菜单命令,在电路图窗口中显示 万用表,点击右侧的【探针】按钮,如图 36 所示放置到电路图中的运算放大器的输出端, 在万用表中显示该点的直流静态电压为 10.59uV。

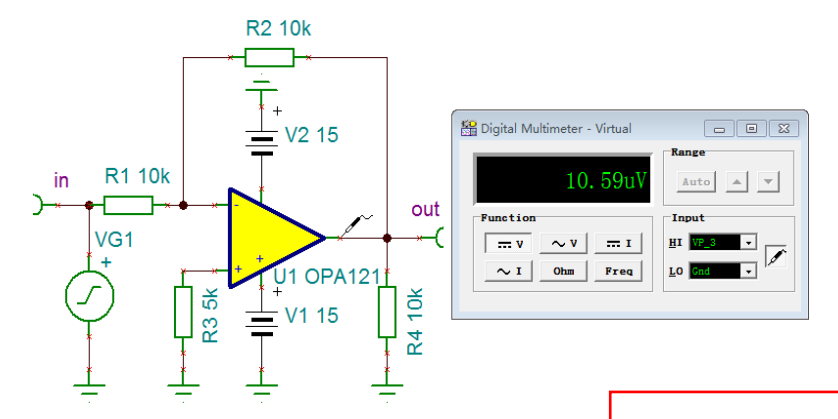

36 万用表显示运放输出端静态电压

信号分析仪: 若要使用信号分析仪, 可执行【T&M|偌号分析仪】采里命令, 在电路 图窗口中显示信号分析仪,对于函数发生器中的设置,点击信号分析仪中的【Start】按钮, 信号分析仪如图 37 所示显示电路输出的幅频特

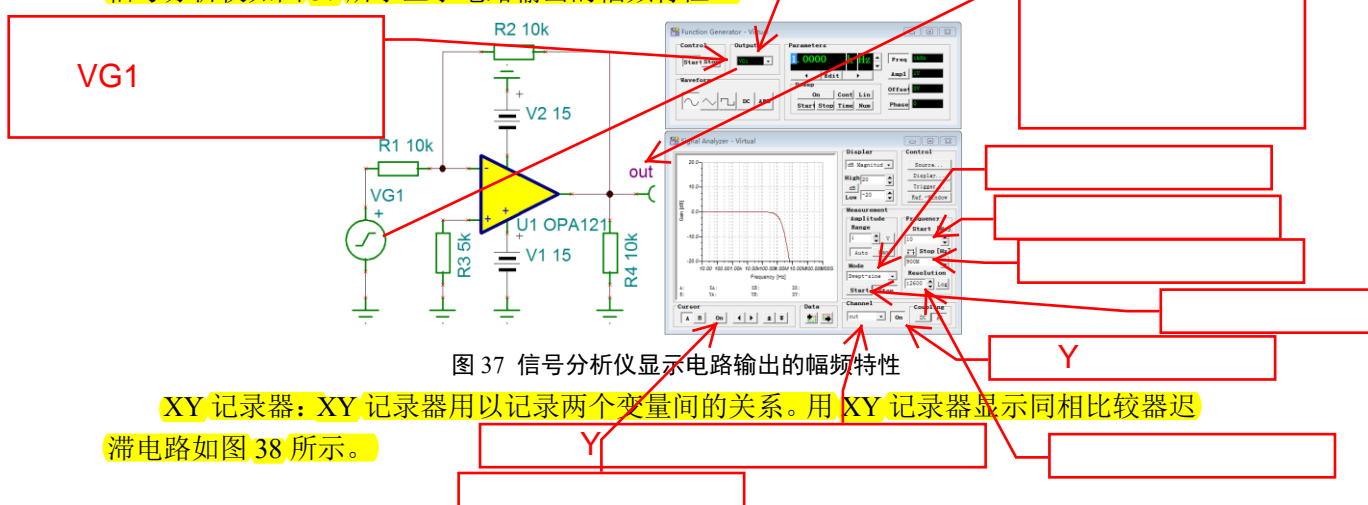

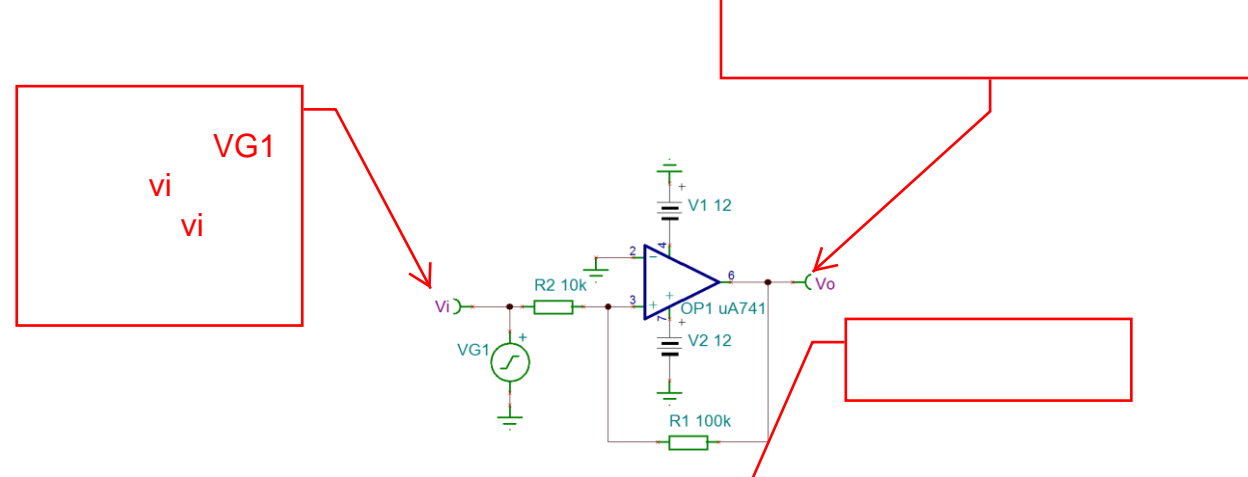

图 38 用 XY 记录器显示同相比较器迟滞电路

电路图中的 uA741 可点击半导体库标签中的运算放大器图标按钮,将运算放大器放置 到电路图编辑窗口,然后双击!OPAMP 运算放大器图形,弹出如图 39 所示的运算放大器 型号选择对话框,点击类型栏后的【,,】按钮,出现目录编辑器对话框,如图 40 所示从 中选取 uA741 运算放大器, 其模型需采用【Standard】。若通过点击工具栏中的"查找"命 令按钮将 uA741"放置到电路图编辑窗口中的方法,也需双击 uA741 运算放大器图形,在 弹出的对话框中的类型栏后,点击【.、】 按钮,将 uA741 运算放大器的模型选为【Standard】 如图 40 所示。

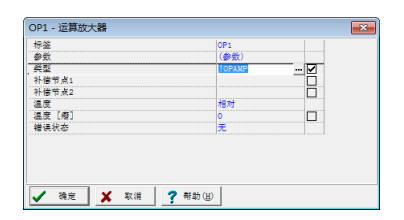

### 8 日录编辑器  $\mathbf{X}$ 存储库(L) 公差標式  $G \times N$ ○ 常规(G) Ting  $\overline{\phantom{a}}$ 模式(M) 模式参数(P) 田洋·通田 Standard 그 开环避益  $\Box$ 类型(T)  $f_{Ohm}$  $\overline{2M}$ 输入阴桩 **LM301A** 输出阻抗  $[Ohm]$  $\overline{\phantom{a}}$ **LM318**<br> **LM709**<br> **TL061C**<br> **TL071C**<br> **TL081C** 朝出版社<br>最大回转率<br>主极点  $\overline{[v/s]}$ **500k**  $[Hz]$ 第二极点  $T_{\rm Hz}$  $\overline{1M}$  $[{\bf v}]$ -<br>輸入补偿电压  $1<sub>m</sub>$ u47414<br>uA7416<br>uA741C<br>uA748C<br>uA776 输入偏流 EA) 80r 输入补偿电流 [A]  $20n$ 补偿电压 tco.  $\lceil \text{v/c} \rceil$ 15u Current doubling int.  $[C]$ 10  $8/13$ √ 确定 | ※ 取消 | ? 帮助(H)

### 图 39 运算放大器型号选择对话框 图 40 所示的目录编辑器对话框

确认或修改信号源的错误状态, 双击 VG1 "电压发生器" 在弹出的电压发生器参数对 话框中如图 41 所示,将错误状态参数修改为"无"。

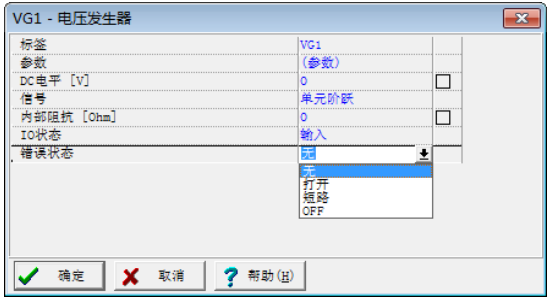

图 41 将错误状态参数修改为"无"

电路图绘制完成后,执行【分析|REC】菜单命令,进行电气规则检查。然后执行【分 析|直流分析|直流传输特性】菜单命令,进行直流传输特性,在直流传输特性对话框中设 置起始值为-5,终止值为 5,采样点数为 200。点击【确定】按钮后,出现如图 42 所示的 电路输入/输出电压传输曲线。再次进行直流传输特性,在直流传输特性对话框中设置起始 值为 5,终止值为-5,保持采样点数为 200。点击【确定】按钮后,出现如图 43 所示的电 路输入/输出电压传输曲线。

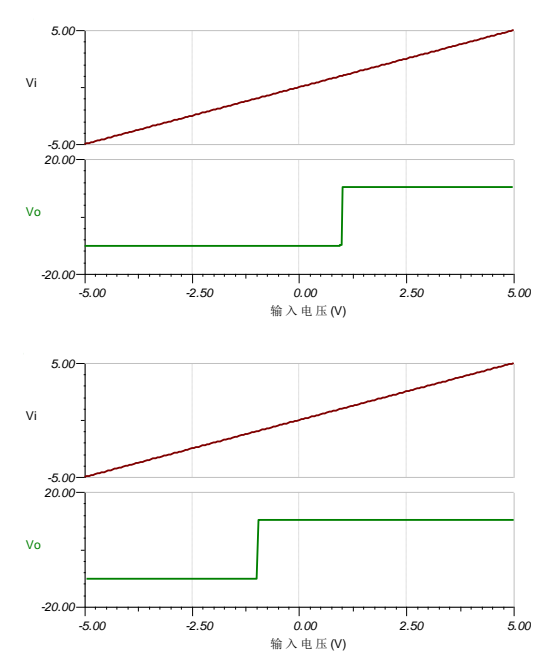

 $\begin{bmatrix} -1 \\ 0 \end{bmatrix}$ 

图 42 -5~5V 的电压传输特性曲线 图 43 5~-5V 的电压传输特性曲线

直流传输特性分析完成后,执行【T&M|函数发生器】菜单命令,在电路图窗口中放 置函数发生器。如图 44 所示设置函数发生器参数,点击【Waveform】中的【DC】按钮, 使函数发生器输出直流电压信号, 然后点击【Sweep】中的【Start】按钮, 在【Parameters】 窗口中起始值设置为-5.0000V; 点击【Stop】按钮, 在【Parameters】窗口中起始值设置为 5.0000V。即扫描输入从-5~5V。点击【Sweep】中的【On】按钮,激活扫描状态。此时点 击【Control】中的【Start】按钮,函数发生器输出所设置的-5~5V 的直流电压, 在函数发 生器右侧的【Offset】窗口中循环显示-5V~5V 电压值, 函数发生器同步输出-5~5V 的直流 电压。至此函数发生器设置完成。 向左移动光标 输出信号幅度调节

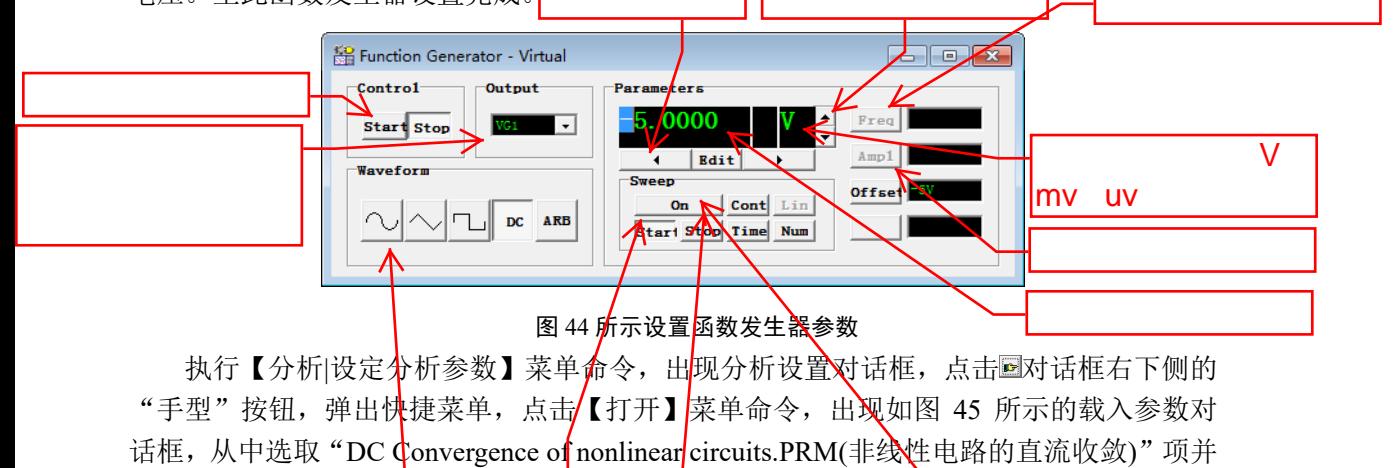

点击【打开】按钮载入。

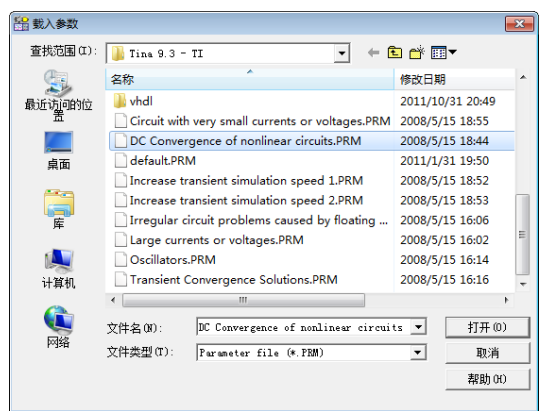

图 45 载入 DC Convergence of nonlinear circuits 参数对话框

执行【T&M|XY 记录器】菜单命令,在电路图窗口中放置 XY 记录器;设置 XY 记录 器参数,将【Y Channel】设置成【Vo】,即 XY 记录器的 X 通道输入 Vi, Y 通道输入 Vo 信号。在【Control】栏中点击【Start】按钮,当函数发生器输出两个周期后, XY 记录器 如图 44 所示的输入电压与同相比较器迟滞回线波形。点击【Stop】按钮停止输出,然后点 击【Data】栏中的右侧图标按钮,出现如图 45 所示的图表窗口。在图表窗口执行【视图| 分离曲线】菜单命令,出现如图 46 所示的分离曲线图形。

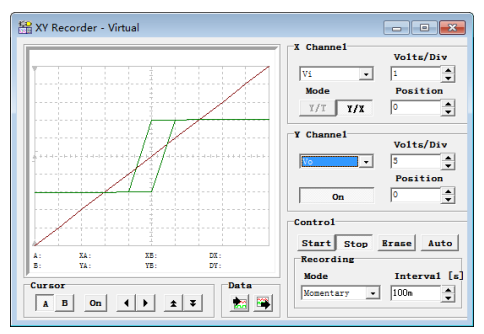

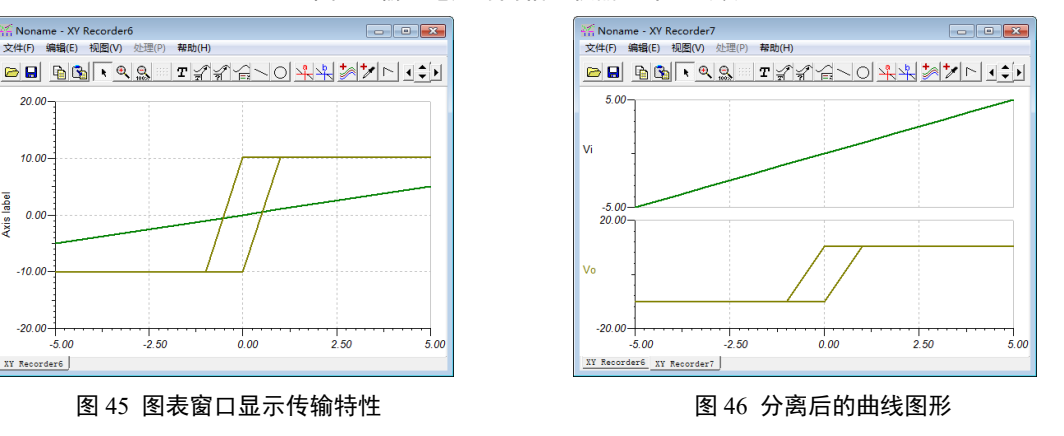

### 图 44 输入电压与同相比较器迟滞回线波形

### 五、文本对话框

 $-500$ 

 $-2.50$ 

 $0.00$ 

 $2.50$ 

-<br>-<br>-<br>-<br>-<br>- XY Recorder6

 $20.00$ 

 $10.00$ 

 $0.00$ 

 $-10.00$ 

 $-20.00-$ 

XY Recorder6

Axis label

...<br>文件(F) 编辑(E) 视图(V) 处理(P) 帮助(H)

使用 TINA-TI 的文本对话框可以为原理图、图表和图形输出添加文本注解和公式, 对 设计电路进行描述或输入任意函数。执行【插入|文本】菜单命令,出现如图 47 所示文本

对话框,可在对话框中创建文本对象或编辑已存在的文本对象。该对话框工作有两种模式。 在编辑模式下,可以书写,修改文字,或使用表达式插入数学公式。而在视图模式下,可 以查看将在原理图编辑器或图表窗口中显示的文字样式。文字对话框中的工具栏按钮的功

能如表 3 所示。例如是示 
$$
I = \frac{R_1}{R_1 + R_2} I_s[A]
$$
, 可在文本对話,45:

I=\f(\i(R,1),\i(R,2)+\i(R,1))\*Ig[A]。例如在用文本编辑器创建与德州仪器中国官方网站的超 级链接,可在文本对话框界面中点击【链接】按钮,将文本\a(Link,http:\\www.)改写成\a(德 州仪器中国官方网站,http:\\www.ti.com.cn)。这样就可实现在电路图编辑窗口中点击德州仪 器中国官方网站文字,自动链接进入 TI 公司的中文网站。

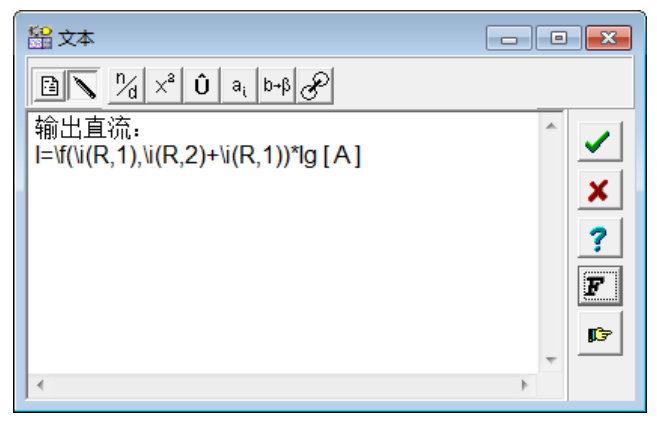

# 图 47 文本对话框

表 3 文字对话框中的工具栏按钮的功能

| 图标                       | 名称 | 功能                                          |
|--------------------------|----|---------------------------------------------|
| B                        | 视图 | 切换到视图模式。                                    |
| ノ                        | 编辑 | 切换到编辑模式。                                    |
| þ                        | 复制 | 按 wmf 及文本格式复制文本编辑器的内容到剪贴板中。                 |
| ⋈                        | 分数 | 在当前光标位置插入分数。用实际的分子和分母替代字符'n'和'd'。           |
| $\times^2$               | 指数 | 在当前光标位置插入指数表达式。用实际的基数和幂替代字符'x'和'2'。         |
| Û                        | 特殊 | 在当前光标位置插入特殊字符或表达式。用在正常基线位置放置的表达式代替字符'U', 并  |
|                          | 字符 | 把要放在正常基线之上的表达式代替字符'^'。                      |
| a <sub>i</sub>           | 下标 | 在当前光标位置插入带下标的表达式。用实际的标号和下标来代替字符'a'和'i'。     |
| $b\neg\beta$             | 符号 | 在当前光标位置插入带符号字体的字母或表达式。用转化成符号字体的实际的字母或表达     |
|                          | 字体 | 式代替字符'b'。                                   |
| ℰ                        | 链接 | 在当前位置插入 HTML 或者文件链接。用实际链接描述和 URL 来替代"Link"和 |
|                          |    | "http://www.".                              |
| $\overline{\mathcal{V}}$ | 确定 | 完成对文本编辑后,确认退出。                              |
| $\boldsymbol{x}$         | 取消 | 取消对文本编辑的操作,并退出。                             |
| 2                        | 帮助 | 出现文字对话框的相关帮助信息                              |

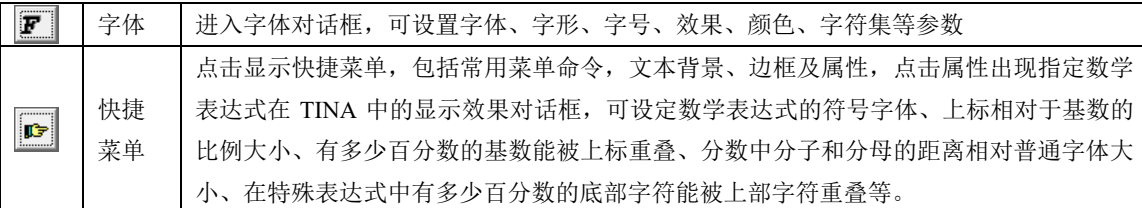

### 六、原理图符号编辑器

在 TINA-TI 中, 可以使用原理图符号编辑器命令来修改原理图中的某一元件原理图符 号。选择该元件,执行【编辑|符号】菜单命令,启动原理图符号编辑器。在原理图符号编 辑器中可绘制线段、弧线、矩形,并可指定线宽、颜色和填充色;放置任意字体的字符。 符号绘制完成后还可以添加和定义连接点。当修改某个宏或者块的符号时,修改只会影响 当前正在编辑的元件实例。然后,当修改内置符号(如电阻、电压表等)时,当前的修改 会直接影响以前、当前及以后在所有电路中的元件实例,并被永久地记录在 TINA 根目录 中的 DEVICES.DDB 文件中。

先选中一个零件-----点击编辑-----符号-----修改开始

### 七、新建宏

**和部分电路,或新建TINA零件。** 

在 TINA-TI 中,除了可通过将部分电路转变为子电路来简化原理图外,还可以从任何 Spice 子回路,创建新的 TINA 元件。执行【工具|新建宏向导】菜单命令,可创建宏。宏 中可以包含原理图 (\*.SCH 文件) 或 Pspice 子电路(\*.CIR 文件)。

### 八、自定义信号源

在 TINA-TI 中,一旦在电路图中放置了电压或电流发生器,双击该信号源可打开信号 源参数对话框,将光标移动到对话框中的信号栏,点击鼠标即可见信号栏的右侧出现【...】 按钮,点击【...】按钮可进入信号编辑器。在信号编辑器中,除了可选取脉冲、阶跃、正 弦、余弦、方波、三角波、梯形波电压或电流发生器外,还可或修改这些信号源的参数, 甚至通过波形解释器创建用户定义信号,并允许检查电路对于任何种类激励的响应。用户 自定义波形主要有:

① 自定义分段线性源:选择分段线性,以使用时间和数字比例因子指定用以描述波 形的时间-电压/电流对。例如自定义如图 48 所示的分段线性源,可如图 48 所示设置参数。

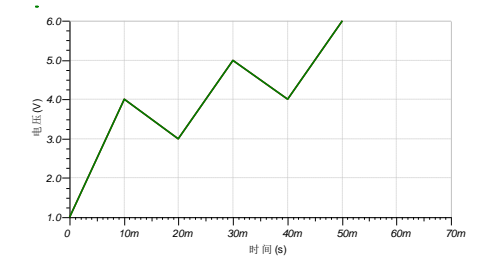

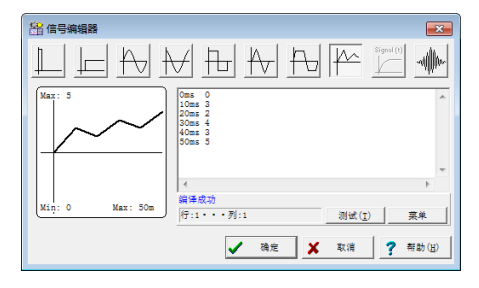

图 48 自定义分段线性源波形 图 49 分段线性参数设置

② 创建用户自定义激励(TINA-TI 不可用):先在电路中插入电压或电流发生器并 将发生器的信号参数设定为用户自定义。当出现信号编辑器时,你就可创建信号了。例如 定义指数信号,可在波形解释器输入:

Function Signal(t); Begin Signal :=  $1$ -exp(-t/1e-6); End;

③ WAV 波形激励:发生器的输出可以用波形文件定义。该波形可以是单声道或是 立体声。如果是立体声文件,你必须设置左右通道。如果你选中重复选项,波形会被不断 重复。并可通过媒体播放器预听波形文件。

# 六、TINA-TI 应用实验

TINA-TI 软件可用于对分立元件、集成电路件组成的各种电路进行仿真分析与电路设 计。以下对电路原理、模拟电子技术等电路的仿真举例,使用户进一步熟悉软件的功能, 提高软件的应用能力。

## 1.正弦稳态电路中的功率传输

绘制如图 48 所示的简单 Z 网络电路。电压发生器、电阻、电容及电感取自基本元件 库标签中的相应元件,欧姆表取自仪表元件库标签中的欧姆表。电路绘制完成后,执行【分 析|REC】菜单命令,进行电气规则检查。

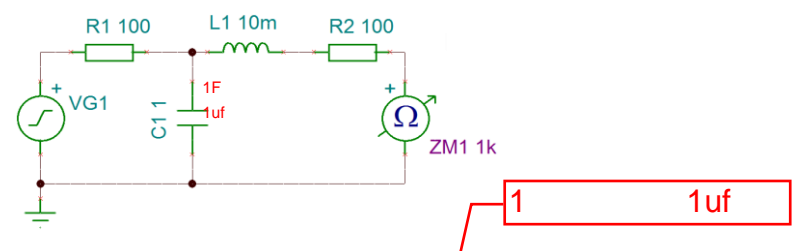

图 48 简单 Z 网络电路

设置电路中的连线属性。双击 R2 与欧姆表正极端之间的导线,出现如图 49 所示的连 线属性对话框, 在对话框中的 ID 右侧输入 "out", 作为该连线 ID 标号, 点击【确定】按 钮后放置连线标号的电路图如图 50 所示。

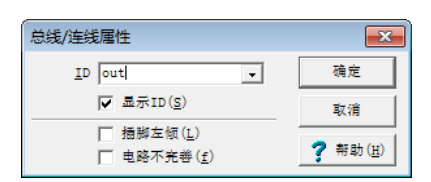

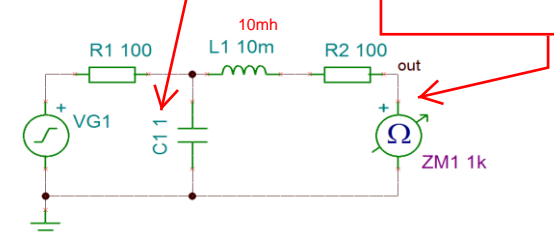

### 图 49 设置连线 ID 标号 网络 医子宫神经 网络 20 放置连线标号完成后的电路图

① 用欧姆表查看电路的阻抗:执行【分析|交流分析|计算节点电压】菜单命令,电 压源短路,电路图编辑窗口的欧姆表附近显示如图 51 所示的等效电阻为 118.1ohms。并出 现电压探针,将其在"欧姆表"上双击,弹出如图 52 所示的节点电压/仪表框。在框中显 示阻抗、相位、虚数阻抗等信息。

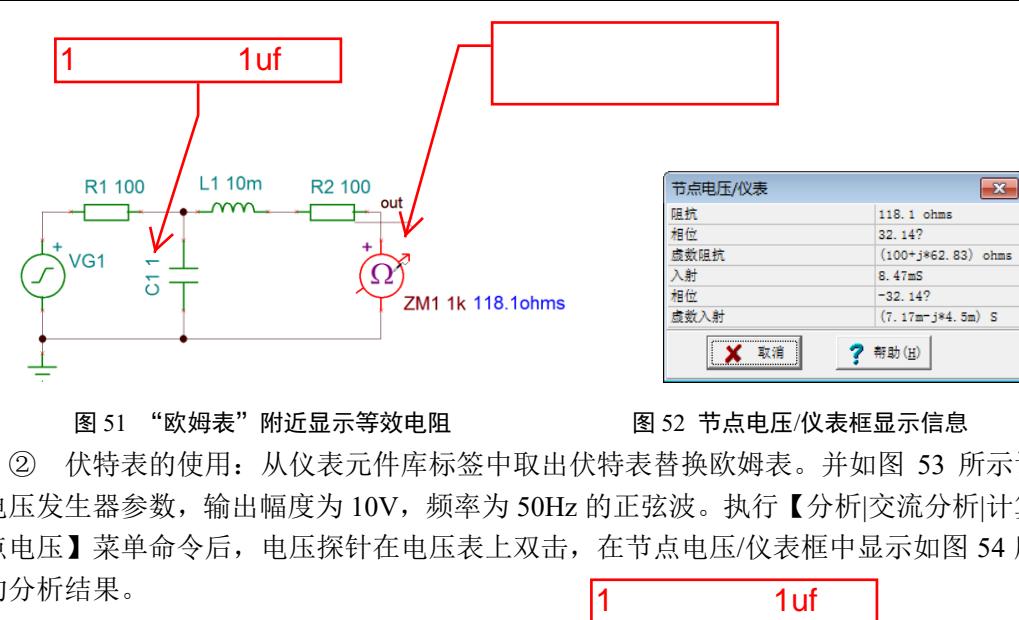

图 51 "欧姆表"附近显示等效电阻 图 52 节点电压/仪表框显示信息

② 伏特表的使用:从仪表元件库标签中取出伏特表替换欧姆表。并如图 53 所示设 置电压发生器参数,输出幅度为 10V,频率为 50Hz 的正弦波。执行【分析|交流分析|计算 节点电压】菜单命令后,电压探针在电压表上双击,在节点电压/仪表框中显示如图 54 所 示的分析结果。

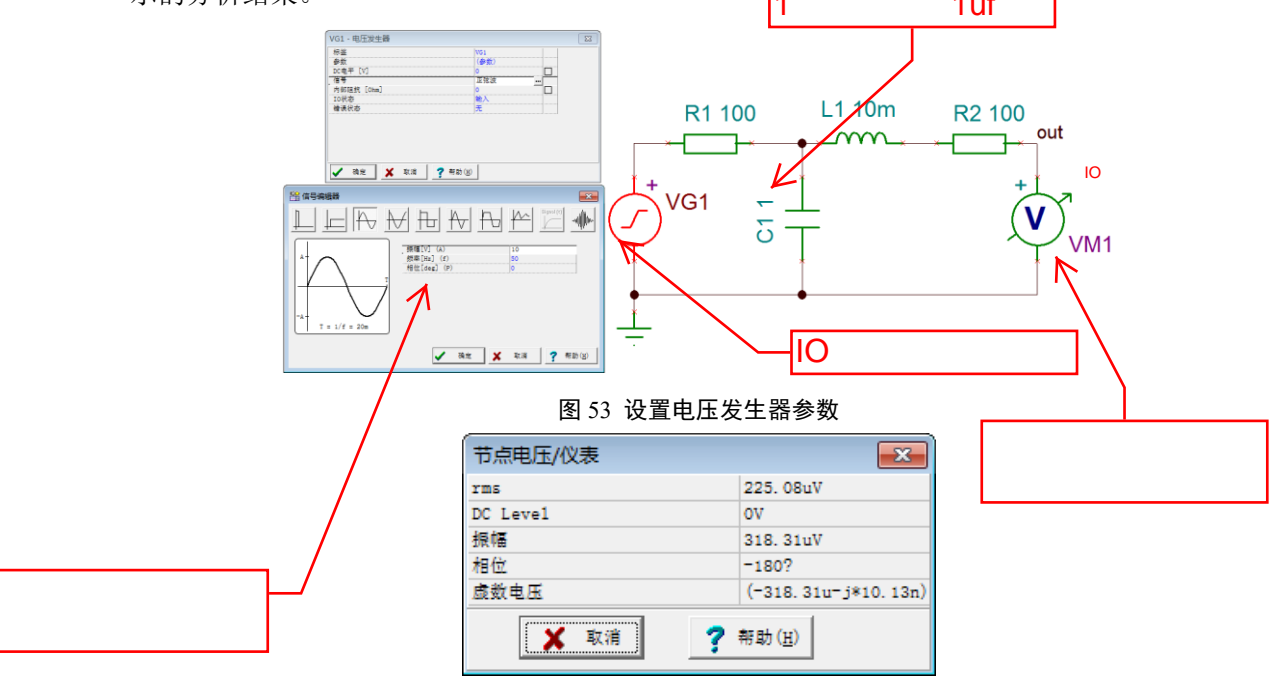

图 54 在节点电压/仪表框中显示的分析结果

③ 功率表的使用:从仪表元件库标签中取出功率表替换欧姆表。并如图 55 所示修 改电路。执行【分析|交流分析|计算节点电压】菜单命令后,在功率表附近显示有功功率 为 125.05pW。用电压探针在功率表上双击,在节点电压/仪表框中显示分析结果。

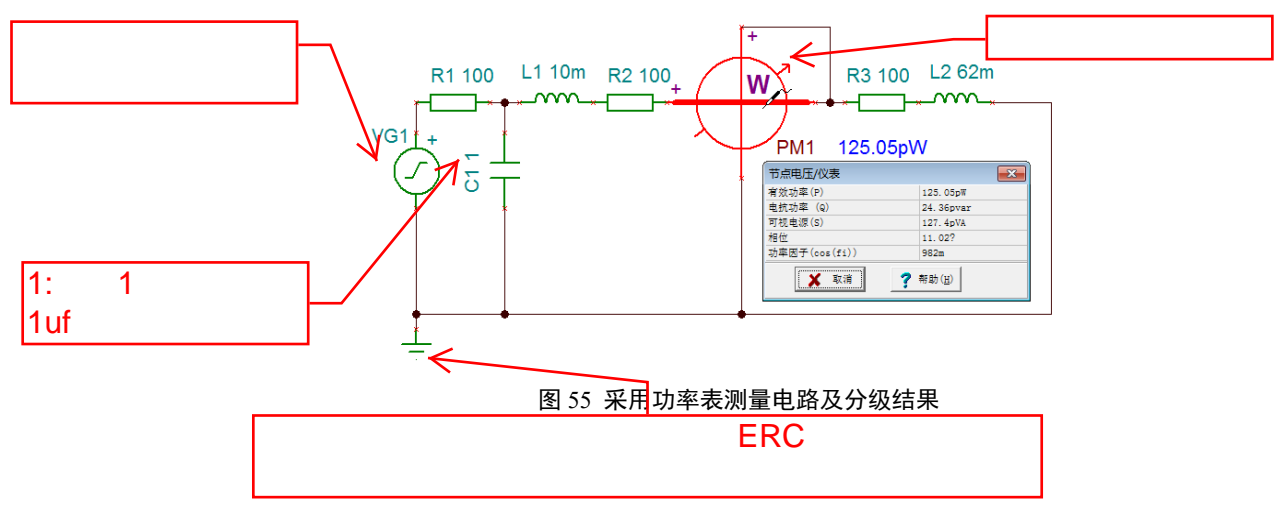

### 2.基尔霍夫定律

绘制如图 56 所示的基尔霍夫定律验证电路,电压源 E1=42V、E2=21V,电阻 R1=12Ω、 R2=3Ω、R3=6Ω 取自基本元件库标签中的相应元件,电流箭头 AM1、AM2、AM3 取自仪 表元件库标签中的电流箭头。电路绘制完成后,执行【分析|REC】菜单命令,进行电气规 则检查。

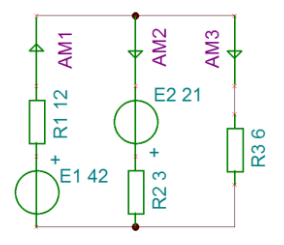

图 56 简单的基尔霍夫定律验证电路

① 电路的直流分析结果:执行【分析|直流分析|直流结果表】菜单命令,电路图编 辑窗口如图 57 所示显示直流电压/电流结果表。

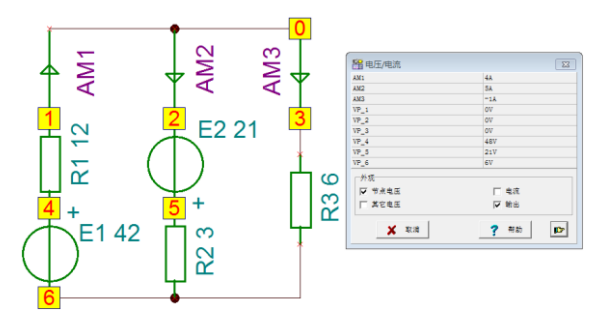

图 57 直流电压/电流结果表

3.叠加原理

绘制如图 58 所 示 的 叠 加 原 理 验 证 电 路 , 电压源 V1=12V 、 V2=6V , 电 阻 R1=R3=R4=510Ω、R2=1kΩ、R5=330Ω 取自基本元件库标签中的相应元件,电流箭头 AM1、 AM2、AM3 取自仪表元件库标签中的电流箭头,SW1 和 SW2 取自开关元件库标签中的选 择性开关。电路绘制完成后,执行【分析|REC】菜单命令,进行电气规则检查。

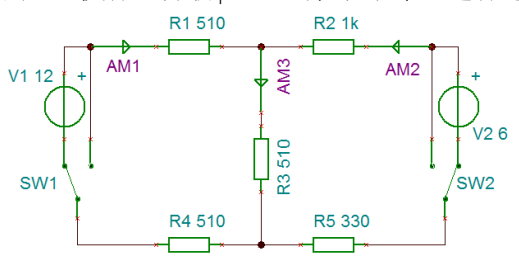

### 图 58 叠加原理验证电路

① 电压源 V1 接入,V2 不接入的电路直流分析结果:执行【分析|直流分析|直流结 果表】菜单命令,电路图编辑窗口如图 59 所示显示直流电压/电流结果表。

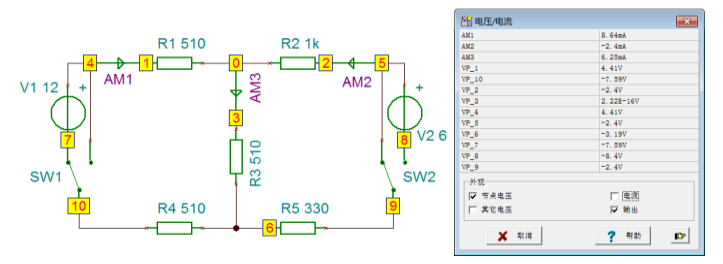

图 59 电压源 V1 接入, V2 不接入时的直流电压/电流结果表

② 电压源 V1 不接入,V2 接入的电路直流分析结果:执行【分析|直流分析|直流结 果表】菜单命令,电路图编辑窗口如图 60 所示显示直流电压/电流结果表。

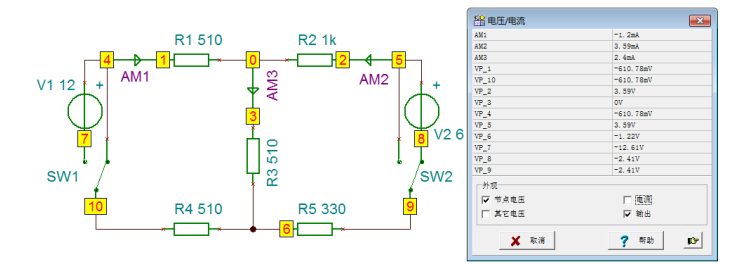

图 60 电压源不 V1 接入,V2 接入时的直流电压/电流结果表

③ 电压源 V1 和 V2 同时接入的电路直流分析结果:执行【分析|直流分析|直流结果 表】菜单命令,电路图编辑窗口如图 61 所示显示直流电压/电流结果表。

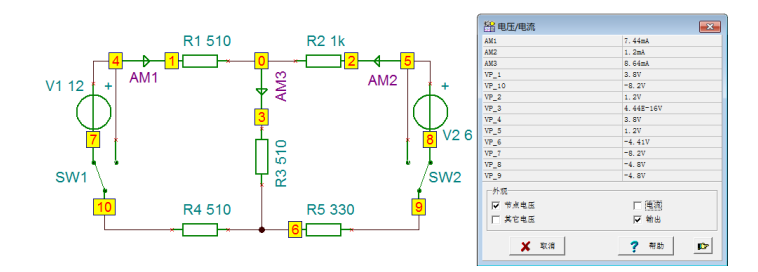

图 61 电压源 V1 和 V2 同时接入时的直流电压/电流结果表

# 4.支路电流法

绘制如图 62 所示的支路电流法的分析电路,电阻 R1=10Ω、R2=4Ω、R3=3Ω、R4=6Ω, 欲使电路中显示电阻阻值及单位,可双击电阻在出现的电阻器属性对话框中如图 63 所示, 设置标签栏中 R1 改写为 R1 10Ω;将电阻[ohm]栏中后部方框中的勾取消,即不显示阻值。 电流箭头 I1、I2 取自仪表元件库标签中的电流箭头,双击电流箭头在属性对话框将标签中 的 AM 修改成 I; 开路符号自仪表库标签中的开路, 电压源 V1=3V、电流源 I1=2A, 并通 过各自的属性对话框修改标签。元件标签显示方向可通过激活电路图中相应的元件标签, 执行右键快捷菜单命令进行左右旋转或镜像反转来完成。电路绘制完成后,执行【分析 |REC】菜单命令,进行电气规则检查。

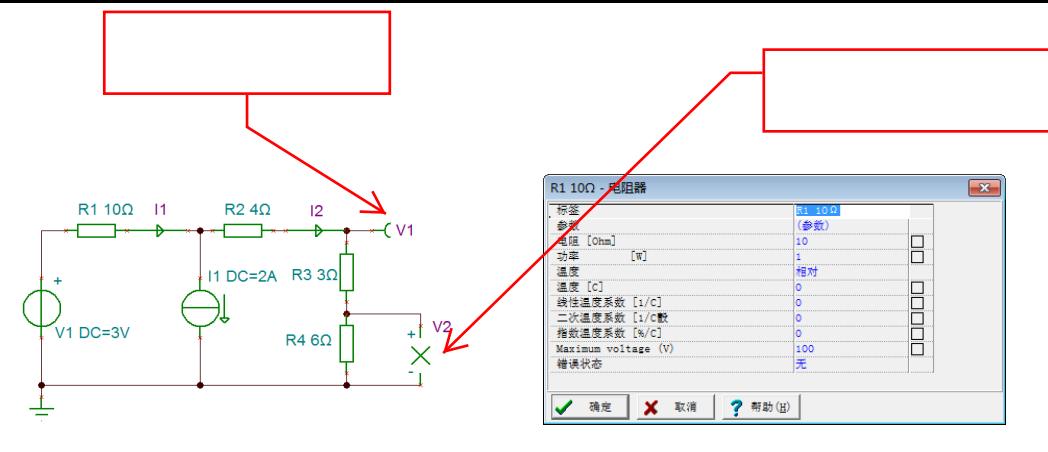

### 图 62 支路电流法分析电路 图 63 修改电阻器标签

① 电路的直流分析结果:执行【分析|直流分析|计算节点电压】菜单命令,电路显 示如图 64 所示的节点电压与支路电流。

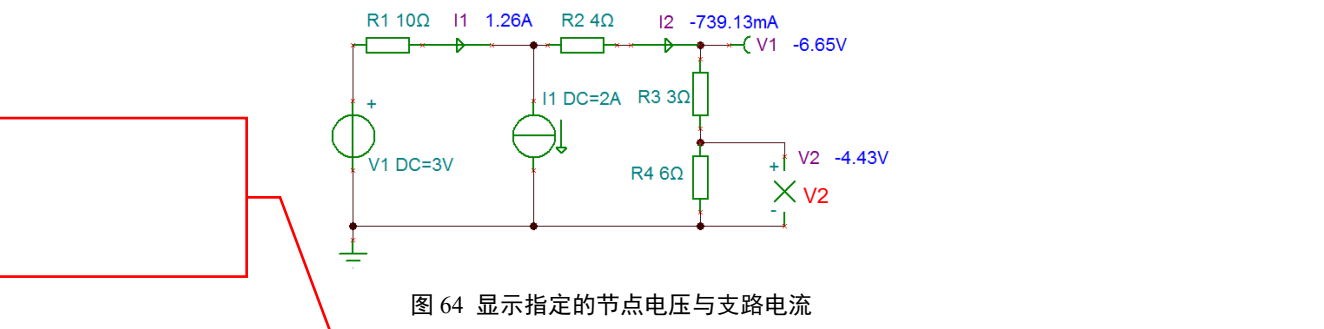

# 5.RC 积分电路

绘制如图 65 所示的 RC 积分电路,修改各元件的属性,如图 66 所示设置输入信号 VGl 的幅度为 lV,频率为 50Hz 的方波信号。电路绘制及元件参数设置完成后,执行【分析|REC】 菜单命令,进行电气规则检查。

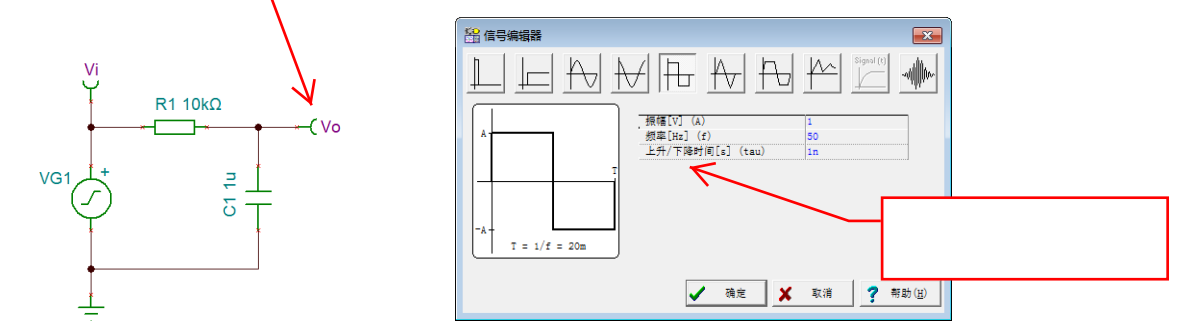

图 65 RC 积分电路 2008 - 2008 - 2009 - 2009 - 2009 - 2009 - 图 66 设置方波信号。

① 电路的瞬态分析:执行【T&M|示波器】菜单命令,选择 Time/Div 为 10ms,Volt / Div 为 1V, Channel 为 Vo, 点击示波器中的【Run】按钮, 示波器立即显示波形。再按 【Stop】按钮,得到如图 67 所示的波形。按下【Stop】按钮后再按 Date 区域中间的【输 出曲线】按钮,在图表窗口显示如图 68 所示的结果中,用鼠标激活 X 轴,点击鼠标右键, 在弹出的菜单中执行【属性】命令,出现如图 69 所示的轴设置对话框,将比例下限修改 成 100m。点击【确定】按钮后, 在图表窗口中执行【视图|分离曲线】命令, 得到如图 70 所示的结果。

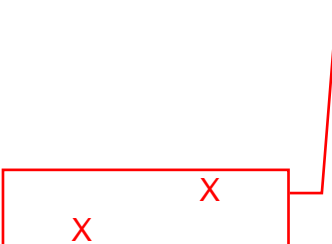

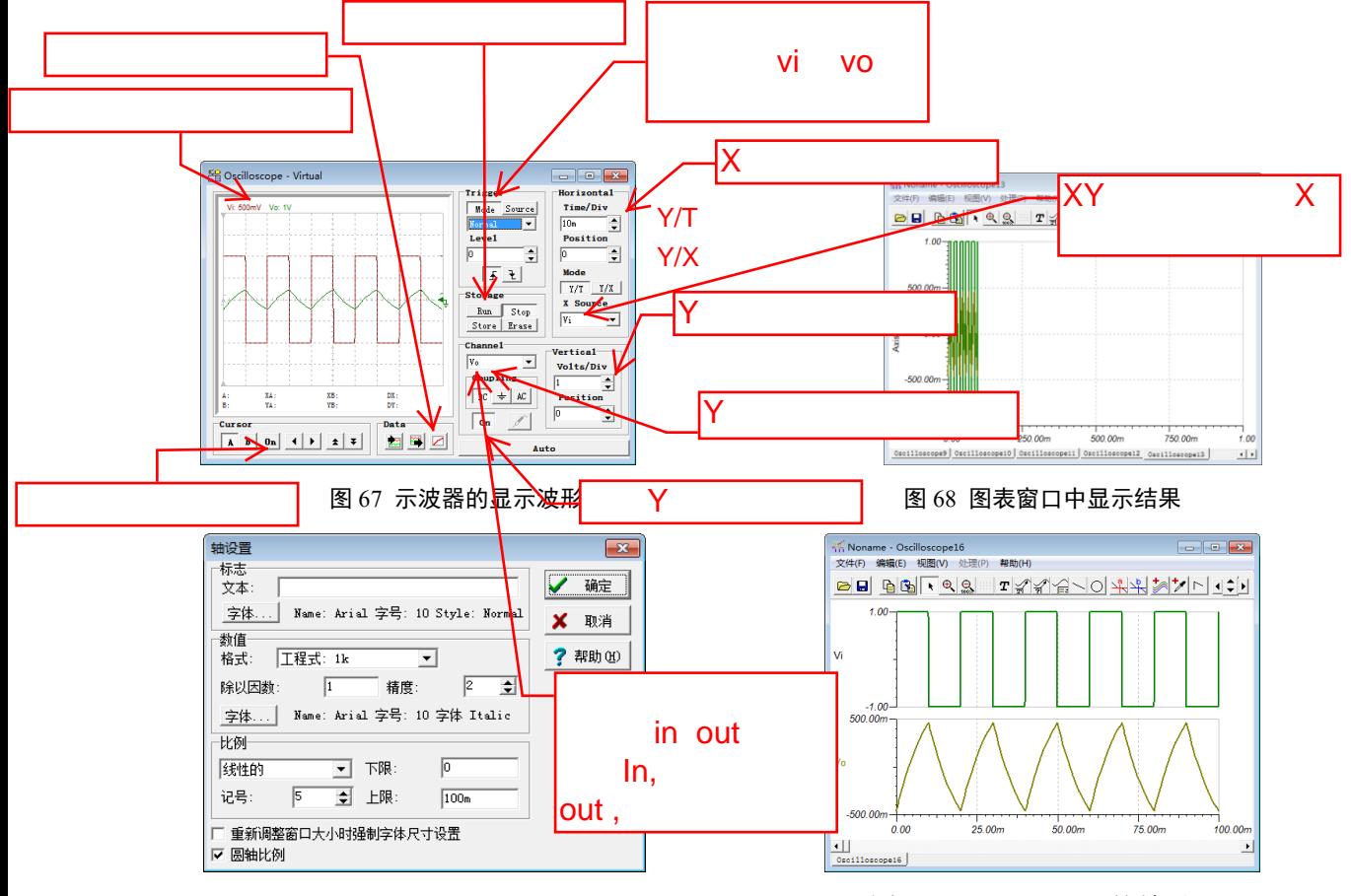

图 69 轴设置对话框 图 70 分离曲线后显示的结果

6.RLC 阻尼振荡电路

绘制如图 71 所示的 RLC 阻尼振荡电路,修改各元件的属性,当开关 SWl 拨在 1 的位 置时,5V 电源对电容充电,点击 SWl 当开关拨在 2 的位置时,用示波器观察得到如图 72 所示的结果, 按下 Date 区域中间的【输出曲线】按钮, 在图表窗口显示如图 73 所示的结 果中。数据结果能实现保存打印。

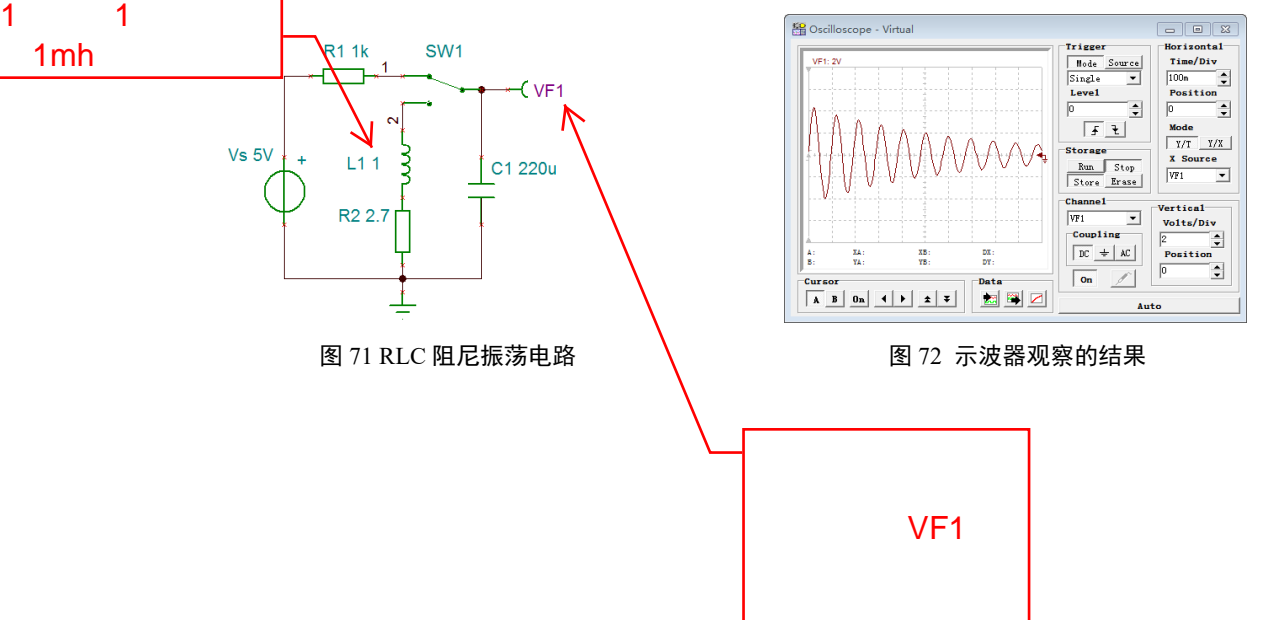

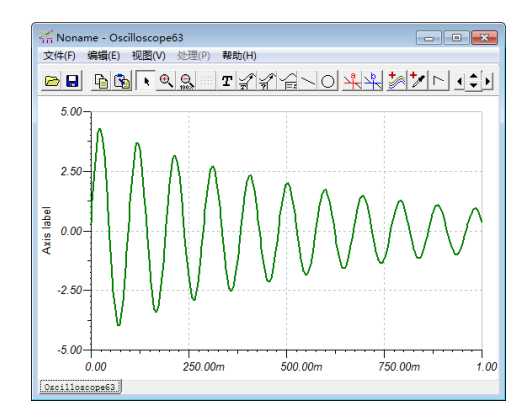

图 73 图表窗口显示的结果

7.RLC 交流电路

绘制如图 74 所示的 RLC 交流电路。开路符号自仪表库标签中的开路。修改各元件的 属性,设置输入信号 VGl 的幅度为 300V,频率为 50Hz 的正弦波信号。电路绘制及元件参 数设置完成后,执行【分析|REC】菜单命令,进行电气规则检查。

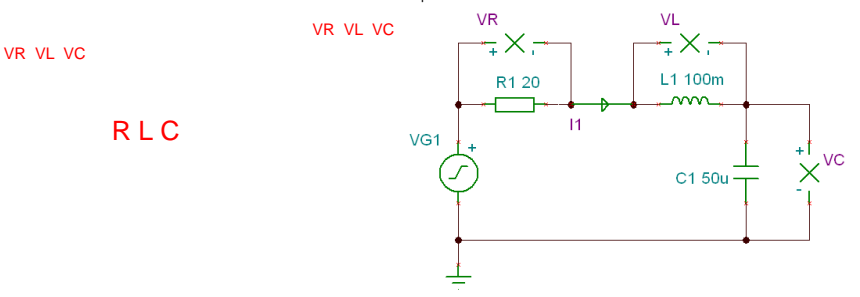

图 74 RLC 交流电路

① 计算测量标识符所标出的正弦波电压、电流值:执行【视图|选项】菜单命令,出 现如图 75 所示的编辑器选项对话框,在交流电基本函数栏处选择函数类型为"正弦"。

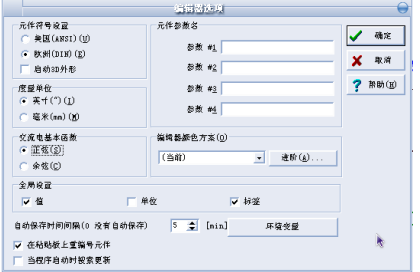

图 75 编辑器选项对话框中选择正弦函数类型

② 计算交流节点电压:执行【分析|交流分析|计算节点电压】菜单命令后,显示分 析结果。在计算结果中,各有关正弦量三要素中的幅值和相位被标注在正弦量的右边,电 路中各正弦量的第三个要素(频率)与电源频率相同,均为 50Hz。i1(t)、vR(t)、vL(t)、vC(t) 的稳态瞬时表达式分别为:

i(t)=7.91sin(314t+58.19°)A; vR(t)=158.12sin(314t+58.19°)V;

vL(t)=248.38sin(314t+148.19°)V; Uc(t)=503.33sin(314t-31.81°)V.

当计算完成后,用鼠标指向电路中的电感与电容的连接节点,如图 76 所示在节点电

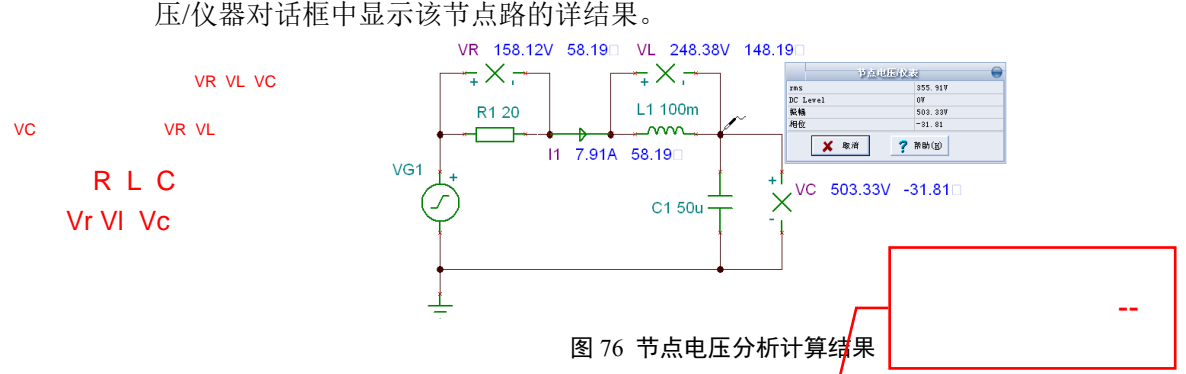

③ 显示瞬态仿真波形:执行【分析|瞬时现象】菜单命令,在瞬时分析参数对话框中, 如图 77 所示, 设置起始显示时间为 0s, 终止显示时间为 50ms, 点击【确定】按钮, 进行 仿真,结果如图 78 所示。执行图表窗口中的【视图|分离曲线】菜单命令,出现如图 79 所 示的分离曲线图。然后执行【编辑|复制】菜单命令后, 将其粘贴到 Word 文本中得到如图 80 所示的图形。

 $\frac{3}{10}$  +- /-+,  $\frac{1}{10}$  +  $\frac{1}{10}$  +  $\frac{1}{10}$  +  $\frac{6}{10}$  +  $\frac{1}{10}$  +  $\frac{1}{10}$  +  $\frac{1}{10}$  +  $\frac{1}{10}$  +  $\frac{1}{10}$  +  $\frac{1}{10}$  +  $\frac{1}{10}$  +  $\frac{1}{10}$  +  $\frac{1}{10}$  +  $\frac{1}{10}$  +  $\frac{1}{10}$  +  $\frac{1}{1$ 

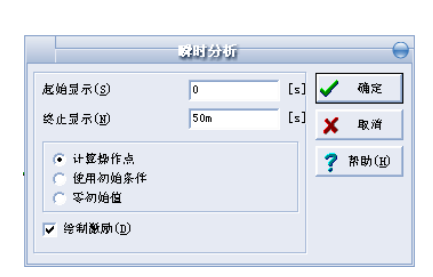

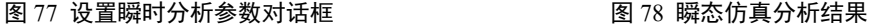

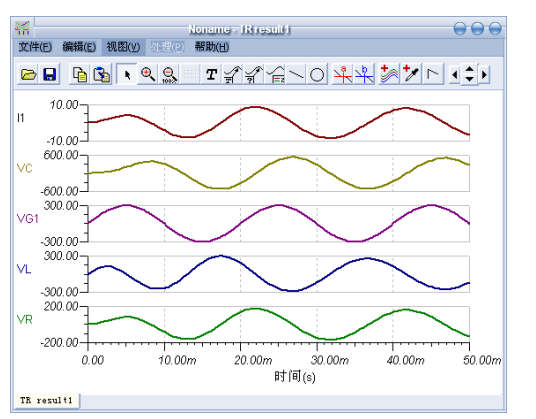

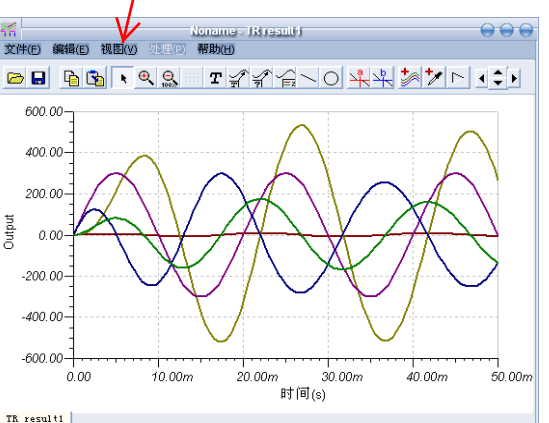

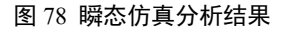

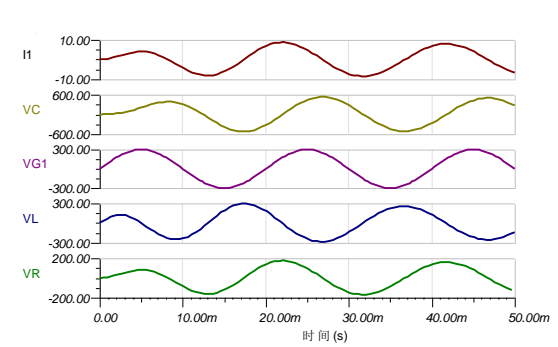

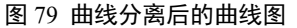

图 79 曲线分离后的曲线图 图 80 粘贴到 Word 文本中的图形

④ 显示正弦稳态电路的频率特性:执行【分析|交流分析|交流传输特性】菜单命令, 在 AC 传输特性参数对话框中, 设置如图 81 所示的参数, 频率分析范围: 1Hz 至 500Hz; 扫描类型: 对数; 图表 (即频率响应的类型): 振幅和相位。单击【确定】按钮, 得到频率 响应曲线图。其中测量标识符 VC 处的幅频与相频特性曲线如图 82 所示。

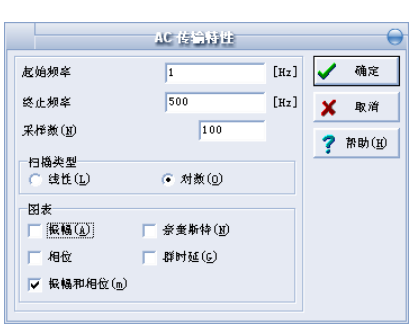

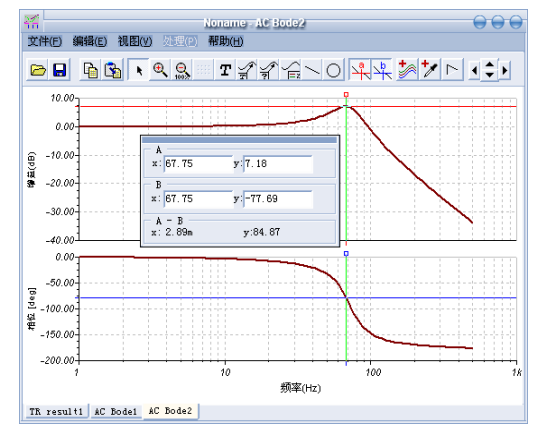

图 81 设置 AC 传输特性参数 图 82 测量标识符 VC 处的幅频与相频特性

在图 80 中,上图纵轴为增益[dB]绘制的幅频特性曲线,下图纵坐标为度[deg]绘制的 相频特性曲线。

8.串联谐振电路

绘制如图 83 所示的串联谐振电路。输入信号 Vi 设置成幅度为 1V 的单元阶跃;执行 【分析|选择控制对象】菜单命令,鼠标点击 R 电阻,在电阻参数对话框中,点击【选择】 按钮,如图 84 所示在控制对象选择对话框中设置初始值为 100Ω,终止值为 1.1kΩ, 取 3 个电阻值为扫描参数;执行【分析|模式】菜单命令,如图 85 所示设置分析模式选择。电 路绘制及元件参数设置完成后,执行【分析IREC】菜单命令,进行电气规则检查。

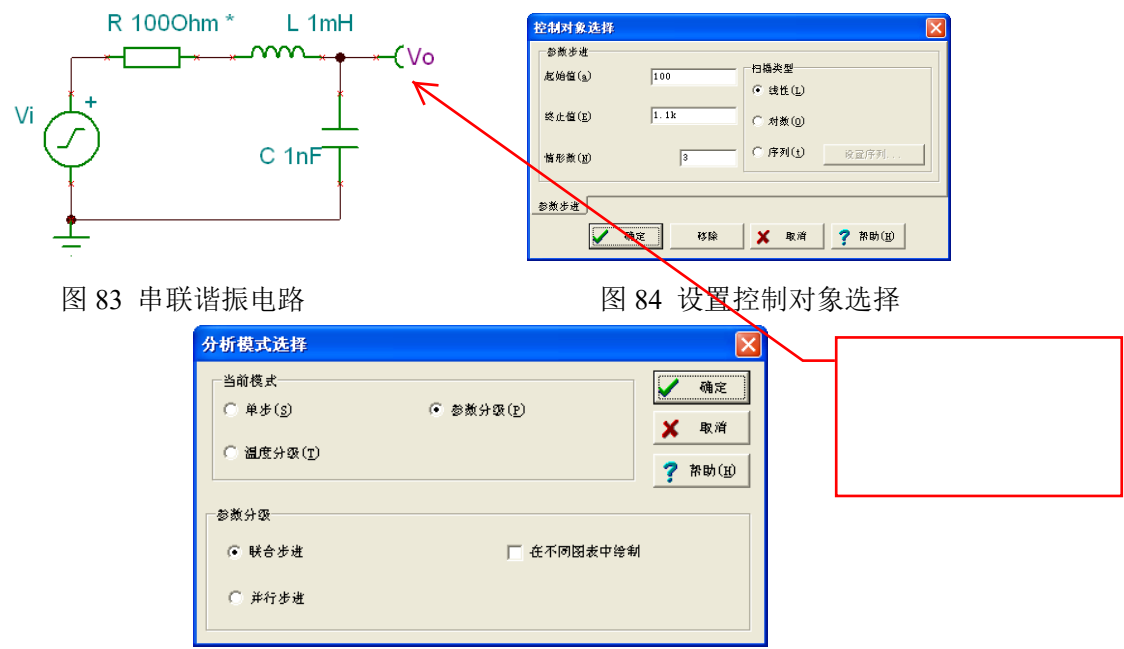

### 图 85 设置分析模式选择

① 交流幅频特性:执行【分析|交流|交流传输特性】菜单命令,如图 86 所示设置交 流分析参数,电阻 R 分别为 100Ω、500Ω、1.1kΩ 时的串联谐振电路幅频特性如图 87 所示。

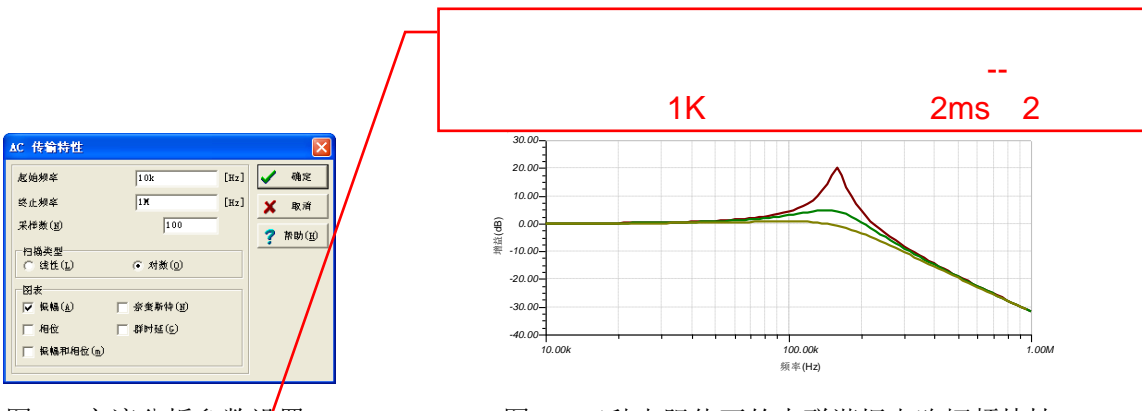

图 86 交流分析参数设置 网络罗马 网络 医产种电阻值下的串联谐振电路幅频特性 ② 瞬时现象: 执行【分析|瞬时现象】菜单命令, 如图 88 所示设置瞬时分析参数, 三种不同电阻值时的 年联谐振电路瞬态扫描波形如图 89 所示。

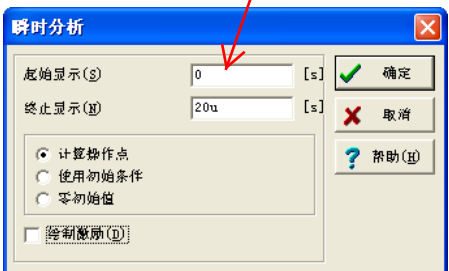

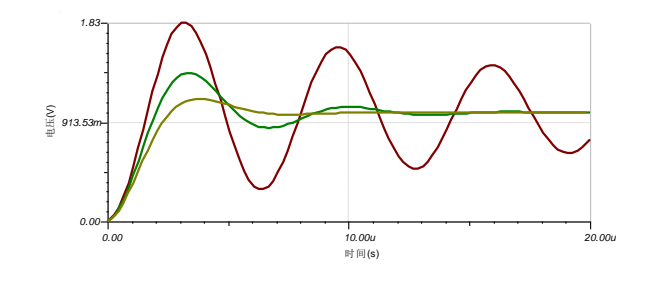

图 88 瞬时分析参数设置 图 89 三种电阻值下的串联谐振电路瞬时波形

9.李萨如(Lissajous)图形

绘制如图 90 所示的电路, 设置电压发生器 V1 参数为 10V, 50Hz, 相位 0 度正弦波。

① 设置 V2 参数为 10V,50Hz,相位 0 度余弦波:示波器显示如图 91 所示的李萨如

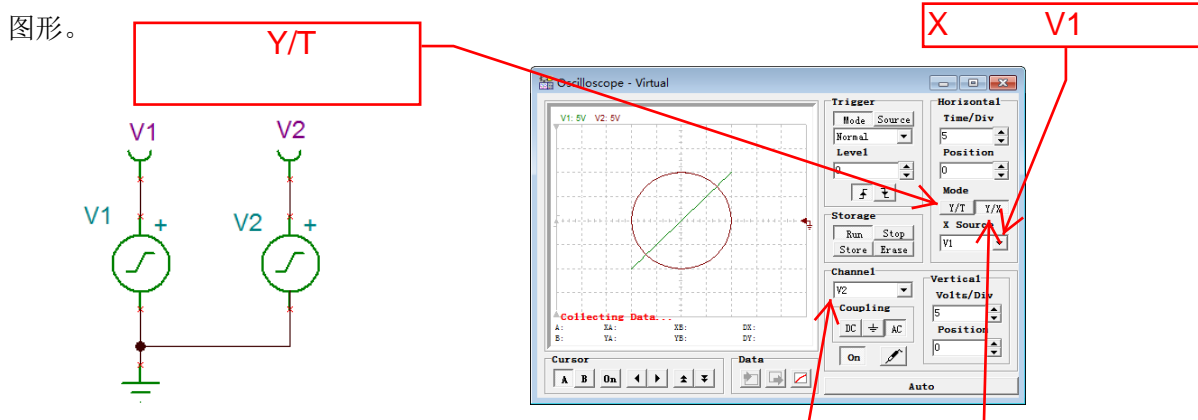

图 90 观察李萨如图形电路 图 91 V1 与 V2 相位差 180 度时<mark>的图形</mark>

② 设置 V2 参数为 10V,50Hz,相位 45 度正弦波:示波器显示如图 92 所示的李萨 如图形。

3 设置 V2 参数为 10V, 100Hz, 相位 0 度正弦波: 示波器显示如图 93 所示的李萨 如图形。  $V<sub>2</sub>$ Y/X

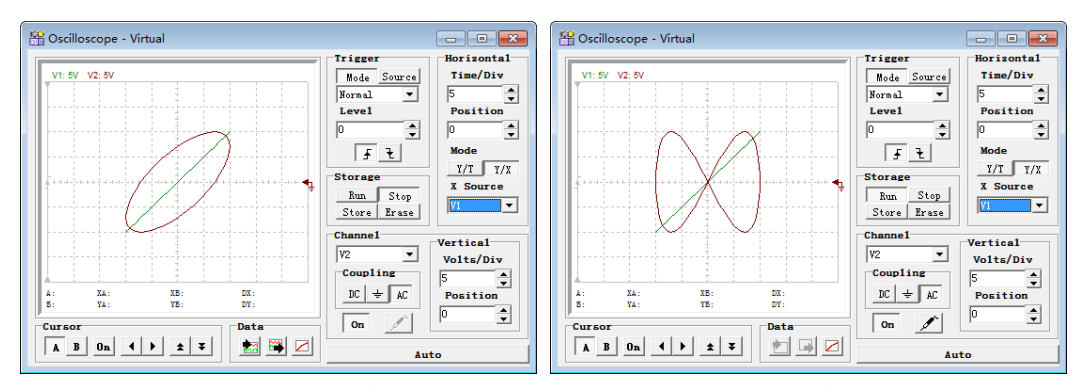

图 92 V1 与 V2 相位差 45 度时的图形 图 93 V1 与 V2 频率差 1 倍时的图形

10.稳压二极管电路

绘制如图 94 所示的简单稳压二极管电路。其中 1N2971 稳压二极管的主要参数如图 95 所示。 修改各元件的属性,设置输入信号 Vsin 的幅度为 10V,频率为 50Hz 的正弦波信 号。电路绘制及元件参数设置完成后,执行【分析|REC】菜单命令,进行电气规则检查。

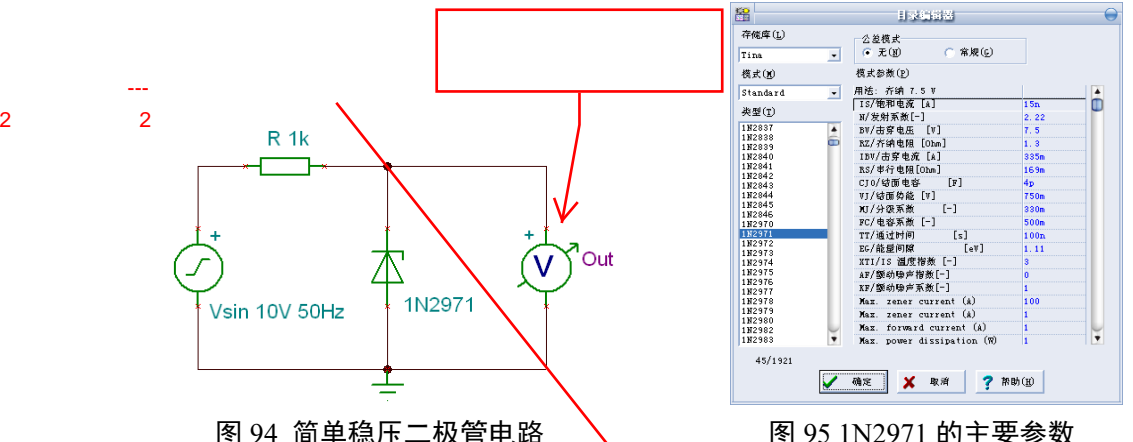

① 显示瞬态仿真波形:执行【分析|瞬时现象】菜单命令,在瞬时分析参数中设置起 始显示时间为 0s,终止显示时间为 50ms,点击【确定】按钮,进行仿真,分离后的瞬时 曲线如图 96 所示。若需改变曲线坐标参数,可用鼠标在该坐标双击,例:修改输入信号 Vsin 波形的纵坐标参数,双击 Vsin 纵坐标,出现如图 97 所示轴设置对话框。如图设置后 点击【确定】按钮,修改纵坐标参数后的曲线显示如图 98 所示。同理,也可修改横坐标 参数。

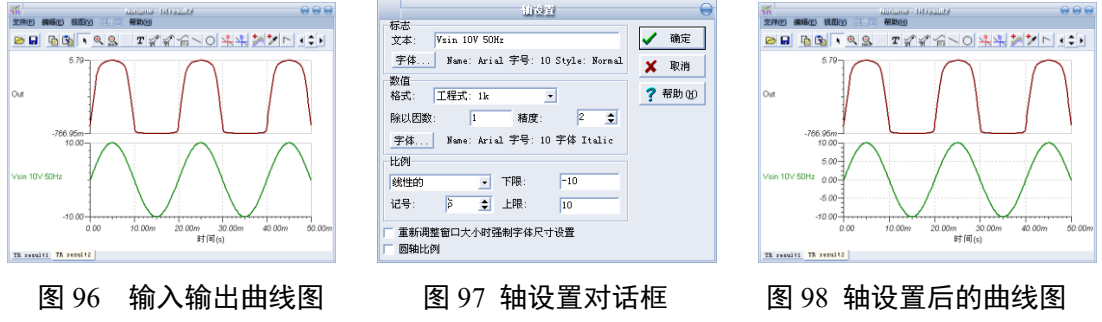

② 示波器显示波形:执行【T&M|示波器】菜单命令,如图 99 所示设置示波器参数,

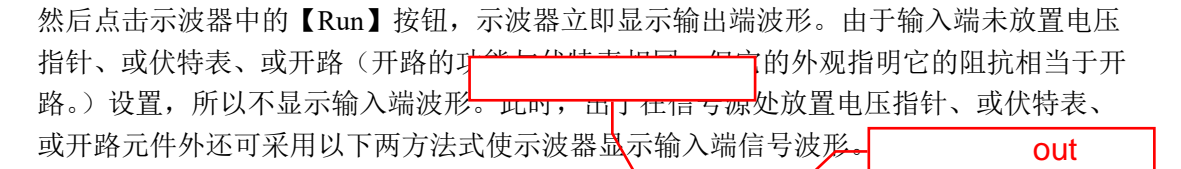

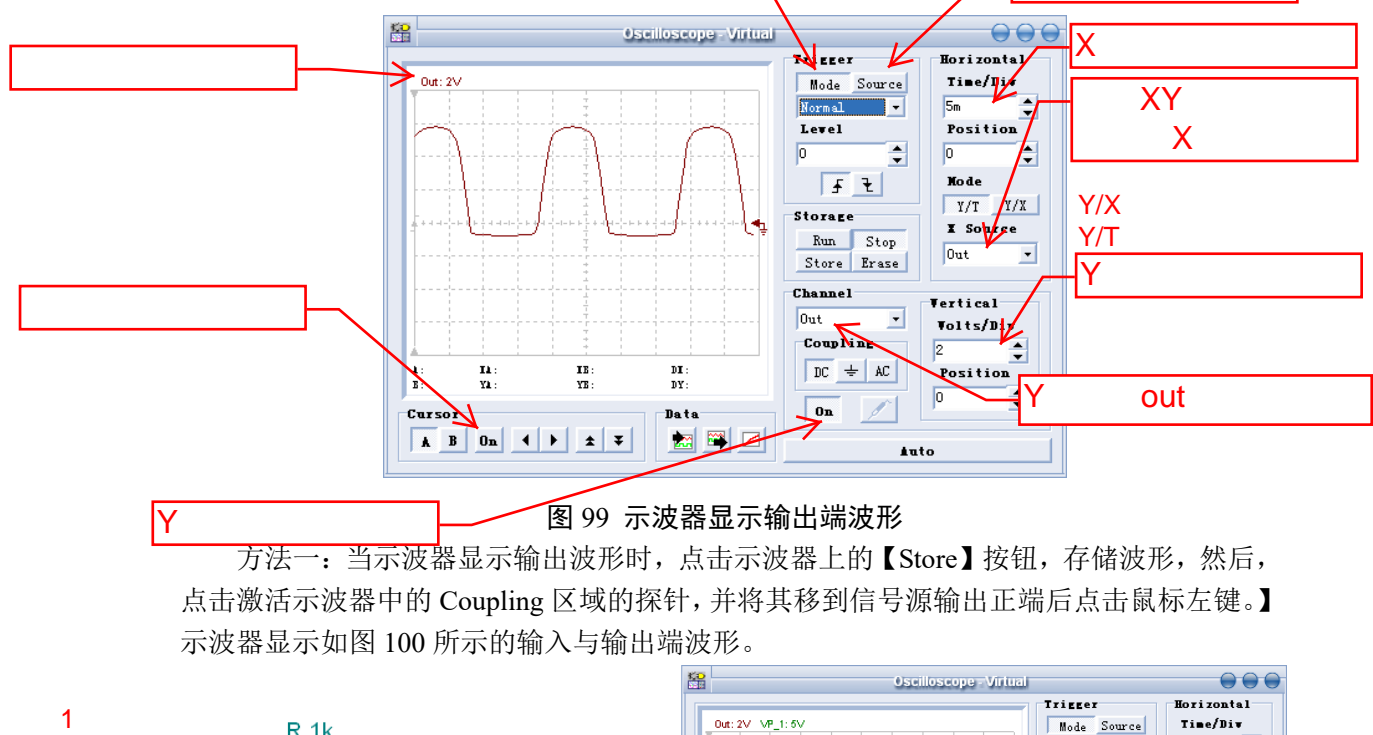

# 图 99 示波器显示输出端波形

方法一:当示波器显示输出波形时,点击示波器上的【Store】按钮,存储波形,然后, 点击激活示波器中的 Coupling 区域的探针,并将其移到信号源输出正端后点击鼠标左键。】 示波器显示如图 100 所示的输入与输出端波形。

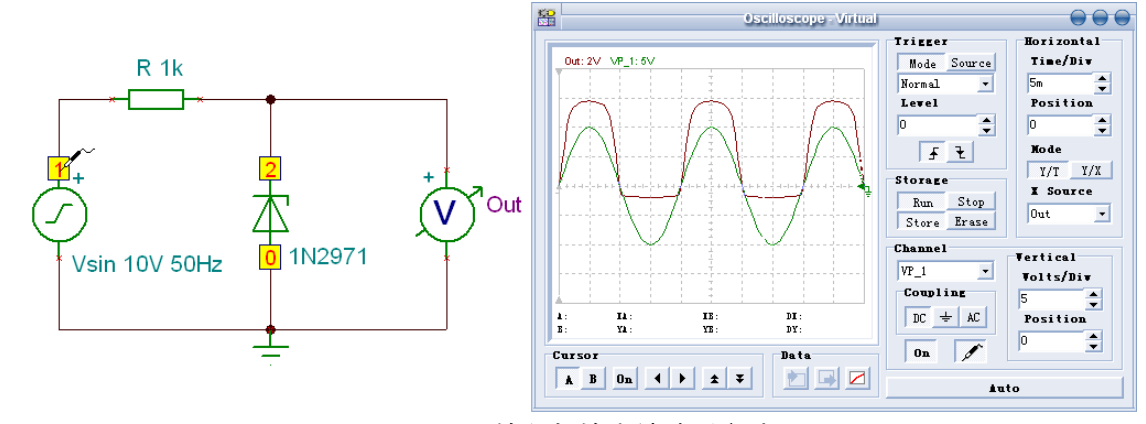

# 图 100 显示输入与输出端波形方法一

方法二:执行【插入|输出】菜单命令,在电路图信号源附近放置输出符号,并将其两 端分别与信号源的两端并联,并再次执行【分析|REC】菜单命令,进行电气规则检查。点 击示波器中的【Run】按钮,示波器如图 101 所示的设置后显示电路的输入与输出端波形。

Y输入:接通

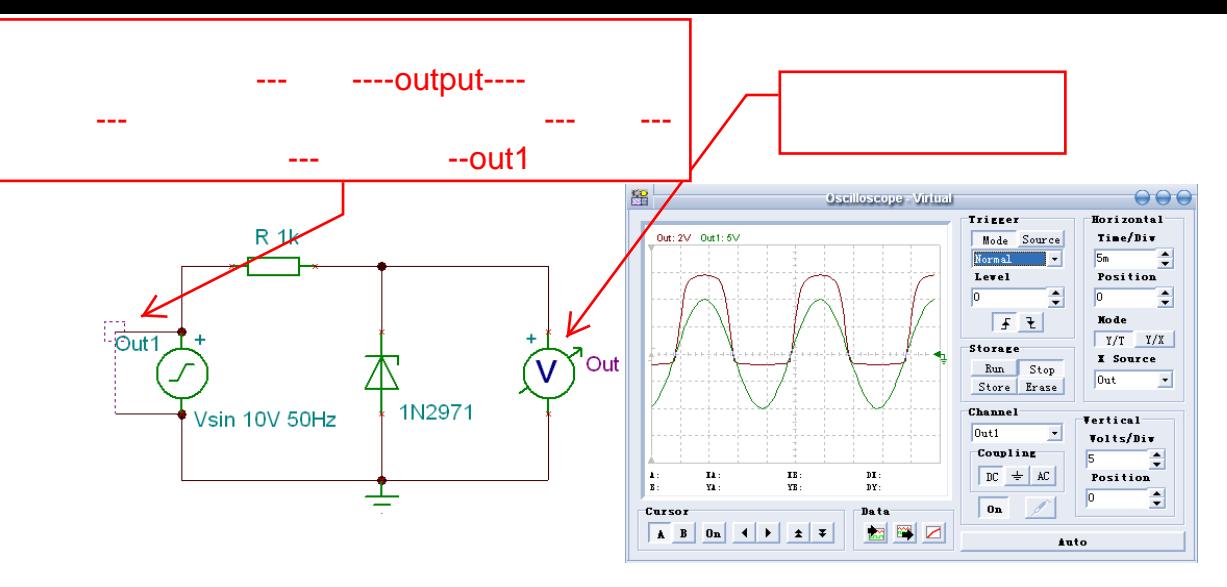

图 101 显示输入与输出端波形方法二

11.双极型 NPN 晶体管输出特性

双极型晶体管的特性可用一组基极电流,集电极电流和集电极-发射极电压曲线图来说 明。其纵坐标表示集电极电流 L, 横坐标是集电极-发射极电压 Vce。在这同一个坐标中有 很多曲线,每一条都代表了一个不同的基极电流 IR。这一系列曲线就表明了双极型晶体管 的许多特性。双极型 NPN 晶体管特性的测试电路如图 102 所示。

晶体管取自半导体元件库标签中的 NPN 双极型晶体管,放置到电路图编辑窗口中, 双击 NPN 双极型晶体管图形符号, 在出现如图 103 所示的元件属性对话框中, 点击类型 右侧的【…】按钮,弹出目录编辑器,在该对话框中,如图 104 所示选取型号为 2N3904 晶体管后,点击【确定】按钮,电路图的 NPN 晶体管就替换成 2N3904 晶体管。

电流发生器、电压发生器取自发生器元件库标签,双击电流发生器符号,如图 105 所 示设置电流发生器参数。然后,执行【分析|模式…】菜单命令,如图 106 所示设置分析模 式选择。再执行【分析|选择控制对象】菜单命令,用带电阻符号的鼠标在电流发生器上点 击,出现如图 107 所示的电流发生器对话框,点击【选择…】按钮,弹出控制对象选择对 话框, 如图 108 所示设置起始值为 0, 终止值为 100u, 情形数 11, 扫描类型为线性, 确定 后退出。双击电压发生器符号,如图 109 所示设置电压发生器参数。

安培表取自仪表元件库标签,此处安培表也可以用电流箭头代替。电路绘制及元件参 数设置完成后,执行【分析|REC】菜单命令,进行电气规则检查。

显示 NPN 型 2N3904 晶体管的输出特性:执行【分析|直流分析|直流传输特性】菜单 命令,在图表窗口中显示的 NPN 型 2N3904 晶体管的输出特性如图 110 所示。

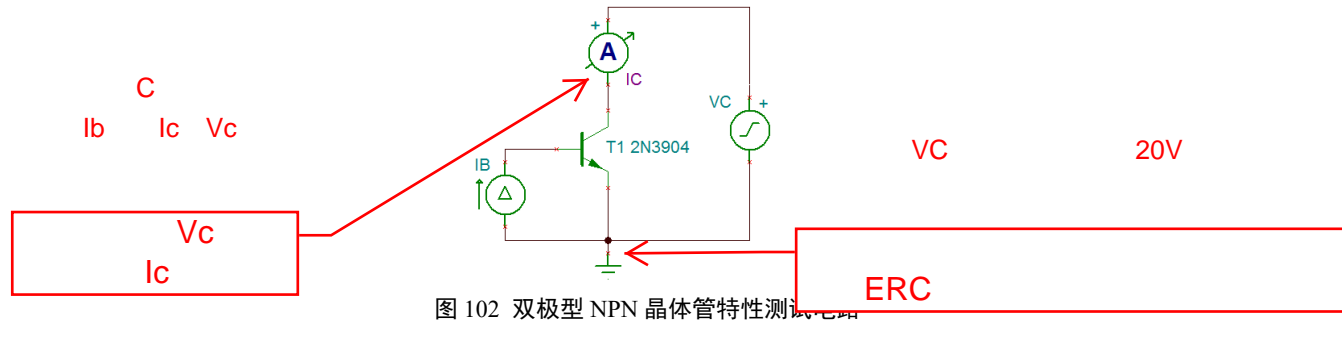

IC VC

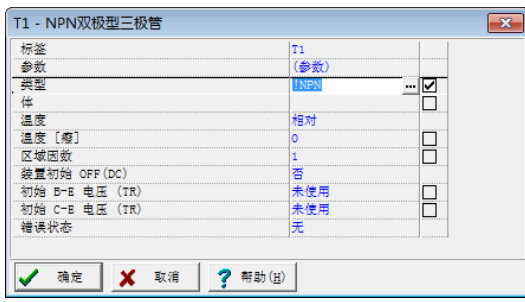

图 103 NPN 双极型晶体管属性对话框 图 104 选取 2N3904 晶体管

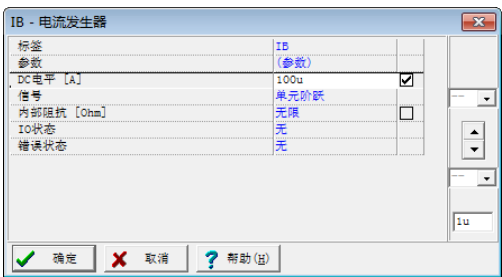

# 图 105 设置电流发生器参数 化 2000 00 00 106 设置分析模式选择

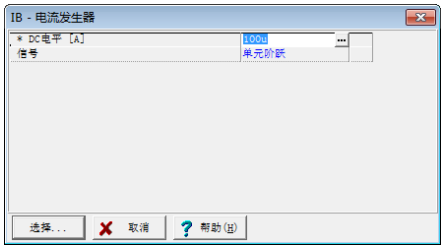

√ 确定 ※ 取消 ? 帮助(H)

VC - 电压发生器

内部阻抗 [Ohm]

。<br>参数<br>DC电平【V】

标签

信号

IO状态

错误状态

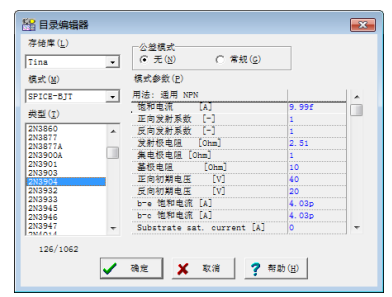

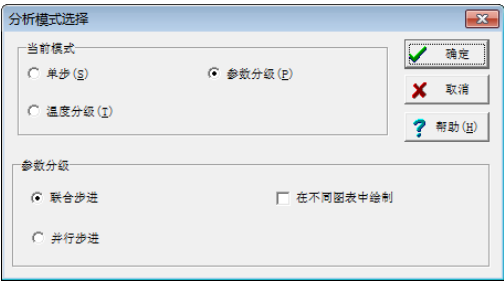

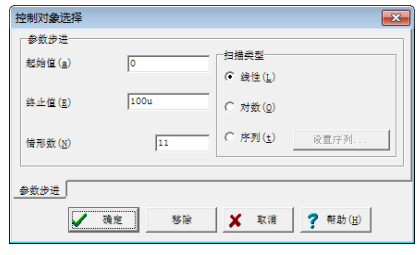

# 图 107 电流发生器对话框 2008 2008 设置控制对象选择对话框

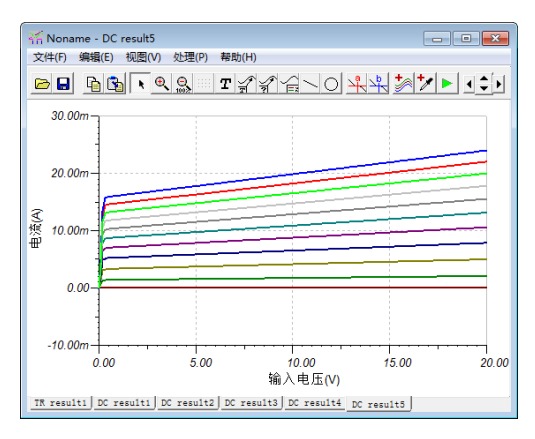

图 109 设置电压发生器参数 图 110 2N3904 晶体管的输出特性

12.在不同的发射极电容 Ce 时的电路输入阻抗测试

vc<br>(参数)

单元阶跃

10

氧人无

晶体管共射放大电路在不同的发射极电容 Ce 时的电路输入阻抗的测试电路如图 111 所示。

 $\sqrt{\mathbf{x}}$ 

 $\vert$ 

 $\overline{ }$ 

 $\frac{1}{\sqrt{2}}$ 

 $100m$ 

চা

**o** 

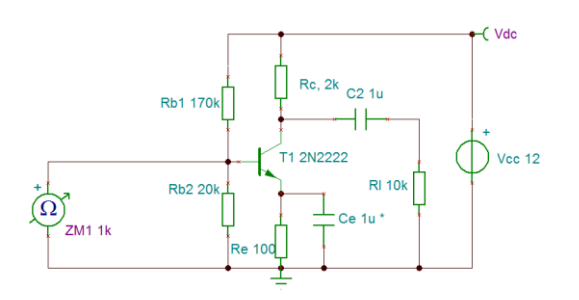

### 图 111 不同的发射极电容 Ce 时的电路输入阻抗的测试电路

执行【分析|选择控制对象】菜单命令,用带电阻符号的鼠标点击 Ce 电容, 在如图 112 所示的电容器属性对话框中,点击【选择…】按钮,在弹出的控制对象选择对话框中,如 图 113 所示设置起始值为 1n,终止值为 100u,情形数 5,扫描类型为对数等参数,确定后 退出。电路绘制及元件参数设置完成后,执行【分析|REC】菜单命令,进行电气规则检查。

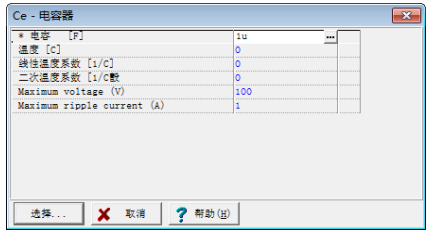

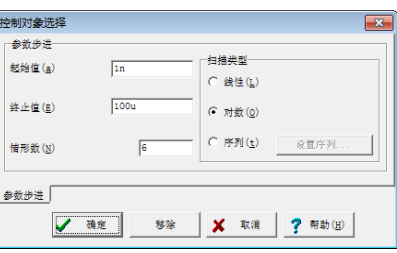

图 112 电容器属性对话框 西 113 控制对象参数设置

① 电路的直流分析结果:执行【分析|直流分析|计算节点电压】菜单命令,电路图 显示如图 114 所示的节点电压与电容 Ce 为 1μF 时的输入电阻。

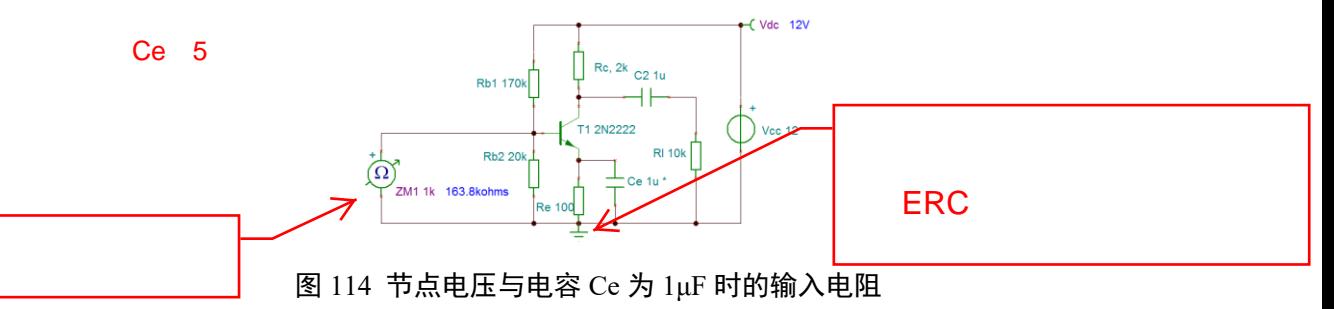

② 显示在不同的 Ce 电容情况下的频率特性:执行【分析|交流分析|交流传输特性】 菜单命令, 在 AC 传输特性参数对话框中, 设置如图 115 所示的参数, 频率分析范围: 10Hz 至 100MHz;扫描类型:对数;图表:振幅。单击【确定】按钮,得到如图 116 所示的 Ce=1nF、 100nF、…100uF 下的输入阻抗曲线图。

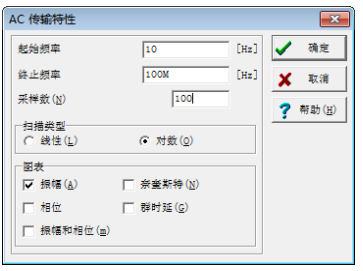

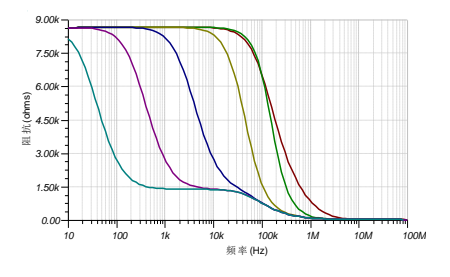

13.晶体管共射放大器电路

晶体管共射放大电路的测试电路如图 117 所示。电路绘制完成后,执行【分析|REC】 菜单命令,进行电气规则检查。 out Vi

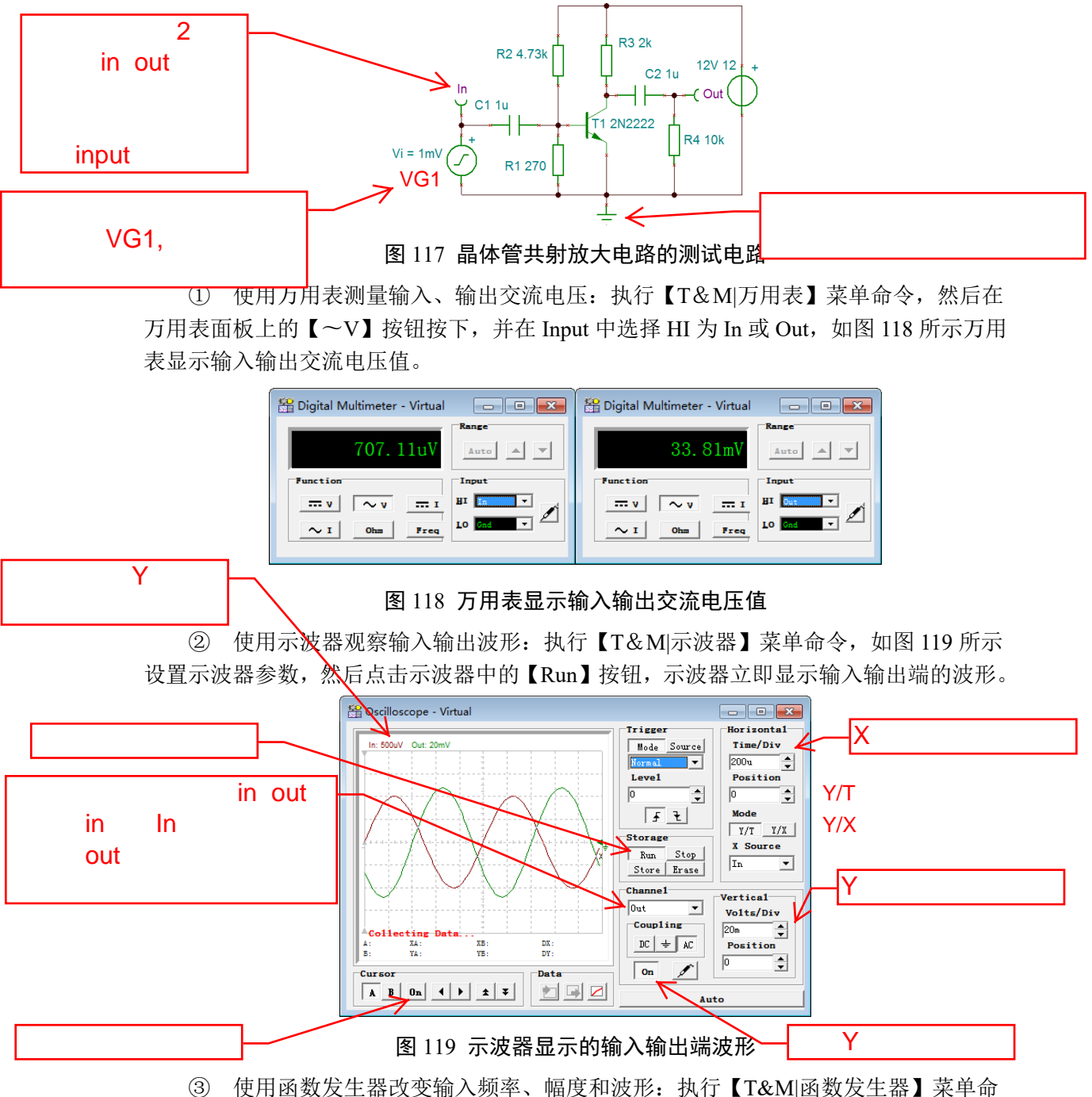

令,在电路图窗口中放置函数发生器。 点击【Sweep】中的【Start】按钮,在【Parameters】窗口中起始值设置为 100.0000Hz; 点击【Stop】按钮,在【Parameters】窗口中起始值设置为 1.0000kHz。点击【Sweep】中 的【On】按钮,激活扫描状态。点击【Control】中的【Start】按钮,函数发生器输出所设 置的 100Hz~1kHz 的频率信号。示波器在 190Hz 频率下的输出波形如图 120 所示,在 370Hz 频率下的输出波形如图 121 所示。

点击【Ampl】按钮,在【Parameters】窗口中起始值设置为 10.0000mV;点击【Control】 中的【Start】按钮,函数发生器输出所设置的 10mV 的电压信号。示波器在 10mV 输入电 压下的波形如图 122 所示;同理,函数发生器输出所设置的 50mV 的电压信号。示波器在 50mV 输入电压下的波形如图 123 所示。

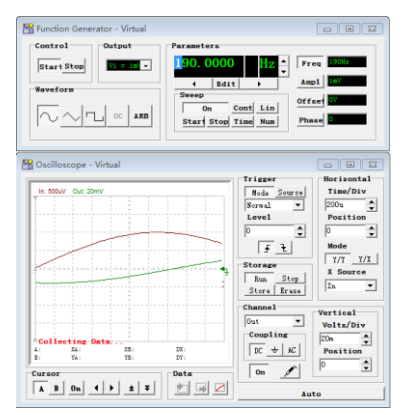

图 120 在 190Hz 频率下的示波器波形 图 121 在 370Hz 频率下的示波器波形

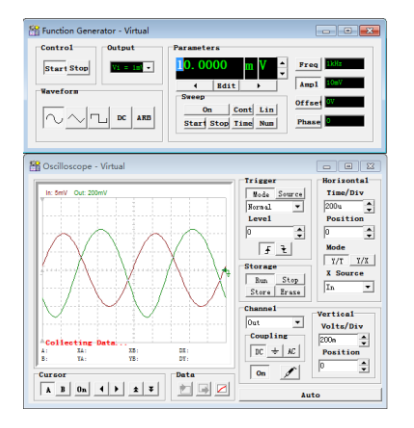

图 122 在 10mV 电压下的示波器波形 图 123 在 50mV 电压下的示波器波形

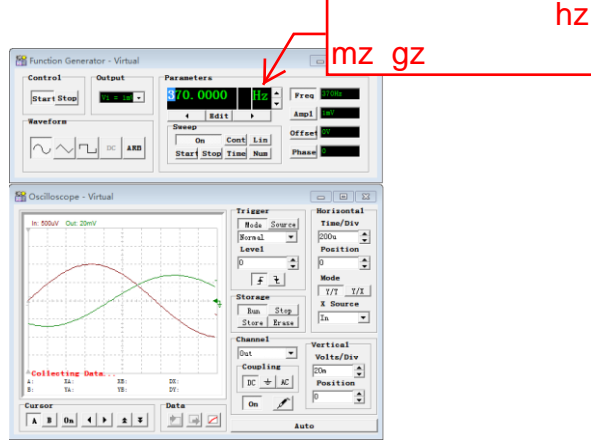

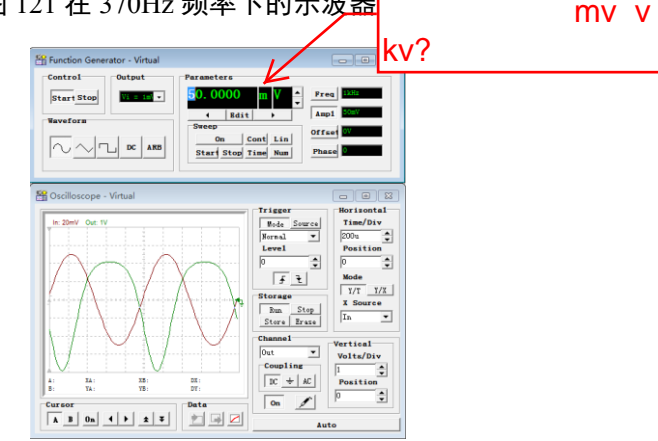

在【Parameters】窗口中起始值设置为 1.0000mV;在【Waveform】中点击【三角波】 按钮: 点击【Control】中的【Start】按钮, 函数发生器输出所设置的 1mV 的三角波电压 信号。示波器在 1mV 输入三角波电压下的波形如图 124 所示; 同理, 在【Waveform】中 点击【方波】按钮;函数发生器输出所设置的 1mV 的方波电压信号。示波器在 1mV 输入 方波电压下的波形如图 125 所示。

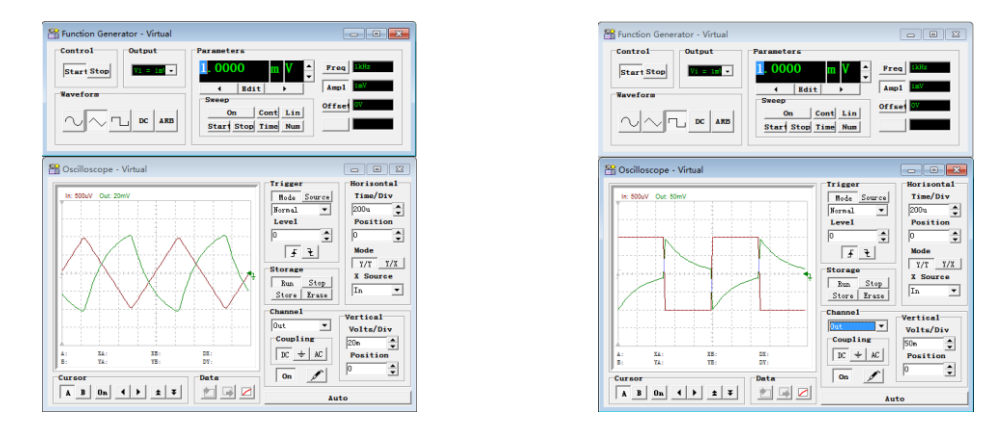

图 124 在三角波输入下的示波器波形 图 125 在方波输入下的示波器波形

④ 使用信号分析仪进行频域分析:执行【T&M|信号分析仪】菜单命令,如图 126 所示设置信号分析仪参数,然后点击信号分析仪中的【Run】按钮,信号分析仪立即显示

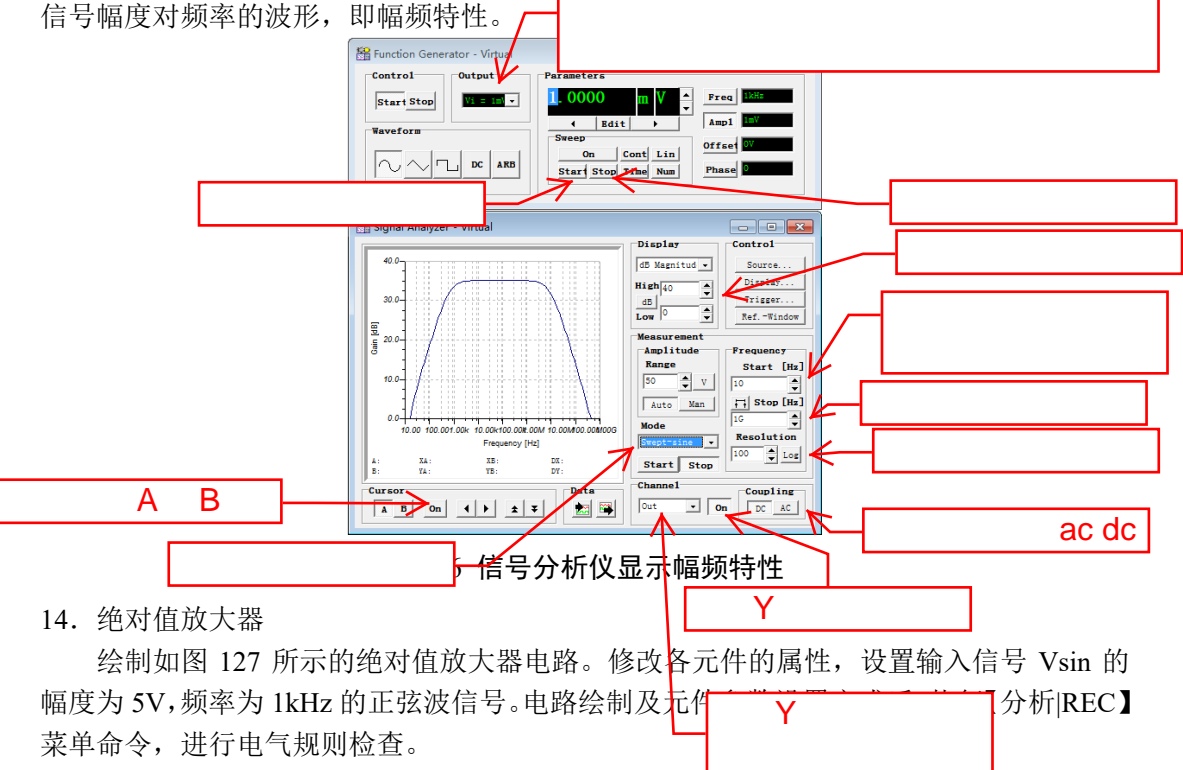

菜单命令,进行电气规则检查。

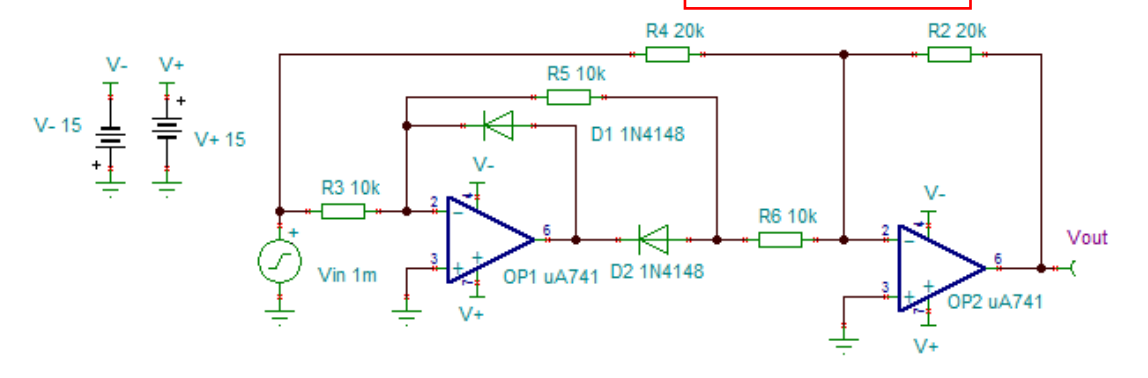

# 图 127 绝对值放大器电路

① 直流传输特性:执行【分析|直流分析|直流传输特性】菜单命令,出现如图 128 所示的直流传输特性对话框,设置起始值为-1,终止值为 1,点击【确定】按钮后,出现 如图 129 所示的电路输入/输出电压传输曲线。如图 130 所示修改纵坐标参数后的曲线如图 131 所示。

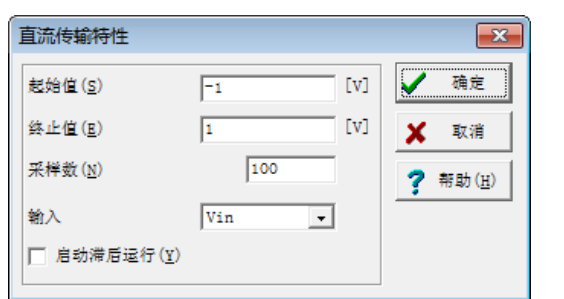

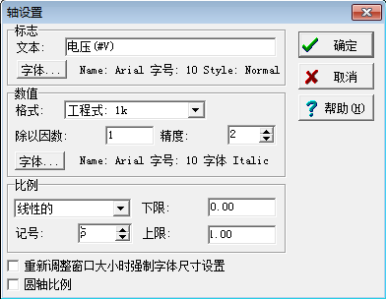

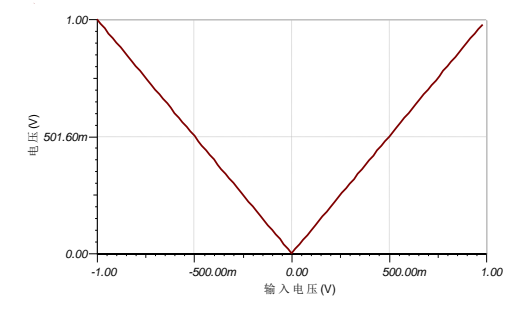

图 128 设置直流传输特性对话框 网络 129 路输入/输出电压传输曲线。

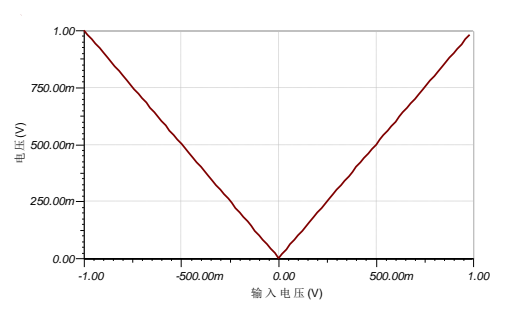

### 图 130 轴设置对话框 网络罗马 医二乙二二乙二二乙二酸 图 131 修改纵坐标参数后的曲线

② 显示瞬态仿真波形:执行【分析|瞬时现象】菜单命令,在瞬时分析参数中设置起 始显示时间为 0s, 终止显示时间为 2ms, 点击【确定】按钮, 进行仿真, 分离后的瞬时曲 线如图 132 所示。 1

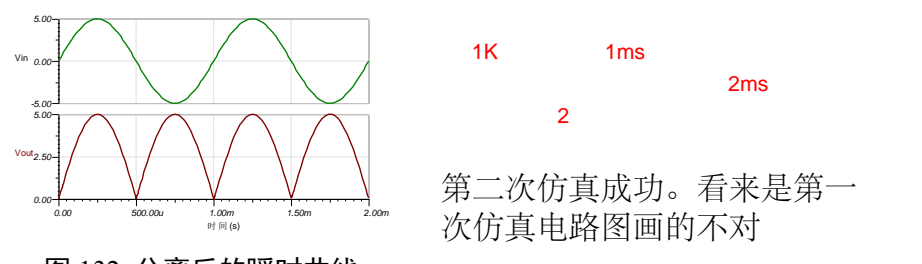

图 132 分离后的瞬时曲线

# 15.三角波方波发生器

绘制如图 133 所示的三角波方波发生器电路。运算放大器采用 TI 的 250MHz 轨至轨 CMOS 输入输出 OPA354。用修改各元件的属性,完成后执行【分析|REC】菜单命令,进 行电气规则检查。

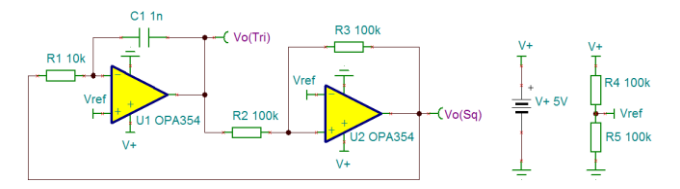

图 133 三角波方波发生器电路

显示瞬态仿真波形:执行【分析|瞬时现象】菜单命令,如图 134 所示设置瞬时分析参 数,点击【确定】按钮,进行仿真,分离后的输入输出波形如图 135 所示。

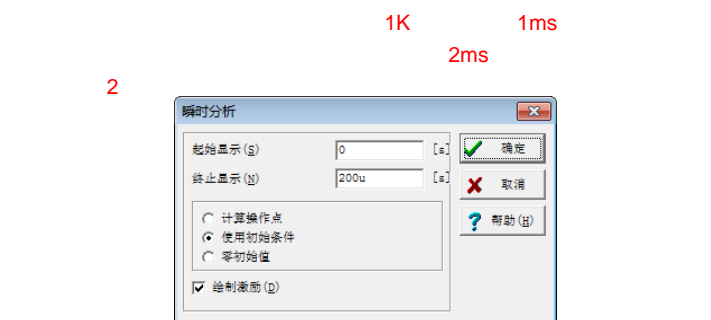

 $\Box$   $\Box$   $\Box$ ...<br>文件(F) 编辑(E) 视图(V) 处理(P) 帮助(H) <u> 700 100 100 100 10</u>  $\triangleright$   $\blacksquare$   $\blacksquare$   $\blacksquare$   $\blacksquare$   $\blacksquare$   $\blacksquare$ Vo(Sq) 16.60n  $\overline{4}$  or Voffri  $10.14m$ 100.00u<br>时间(s)  $150.000$  $0.00$ 50.000  $200,000$ ult58 | TR result59 | TR result60 | result55 | TR result56 | TR result57 | TR re  $\left| \cdot \right|$ 

16.单电源同相前置放大器

图 134 设置瞬时分析参数 图 135 分离后的输入输出波形

绘制如图 136 所示的单电源同相前置放大器,电压增益为 20dB,可用于驻极体麦克 风信号的放大,运算放大器采用轨到轨输出的 OPA364,可有效地提高其输出电压摆幅。 前置放大器增益=1+(R1/R2)。执行【分析|REC】菜单命令,进行电气规则检查。

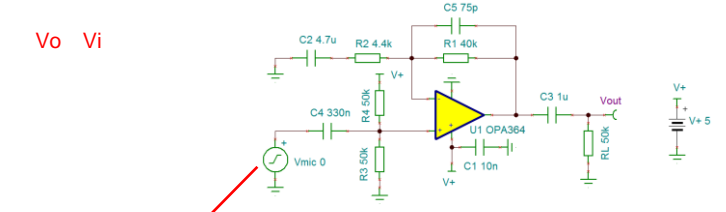

# 图 136 单电源同相前置放大器

显示瞬态仿真彼形:执行【分析|瞬时现象】菜单命令,如图 137 所示设置驻极体麦克 风发生器的参数,点击【确定】按钮,仿真后,输出如图 138 所示的输入输出波形。

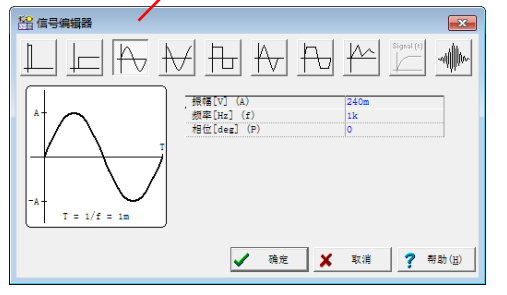

16.NE555 构成多谐振荡器

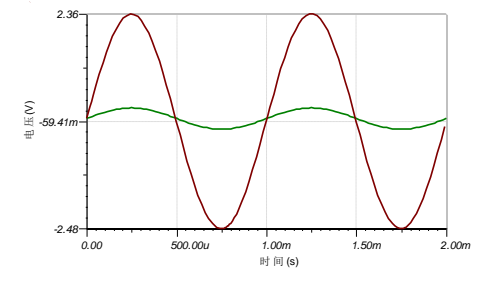

图 137 设置驻极体麦克风发生器的参数输出 图 138 输入输出波形

绘制如图 139 所示的 NE555 构成多谐振荡器,执行【分析IREC】菜单命令,进行电

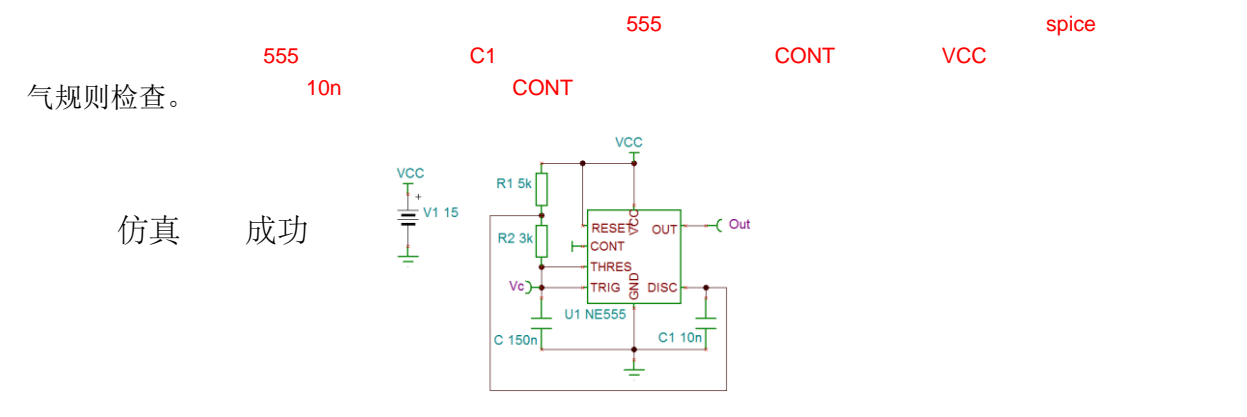

### 图 139 NE555 构成多谐振荡器

显示瞬态仿真波形:执行【分析|瞬时现象】菜单命令,如图 140 所示设置瞬时分析参 数,由于多谐振荡器电路中没有静态工作点,因此在对话框中需选择"使用初始条件"或 "零初始值"项,不然的话会提示"没有找到工作点"的错误消息。仿真后得到如图 141 所示的 Vc 端三角波和 Out 端方波输出波形。

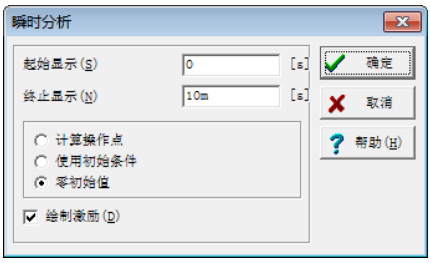

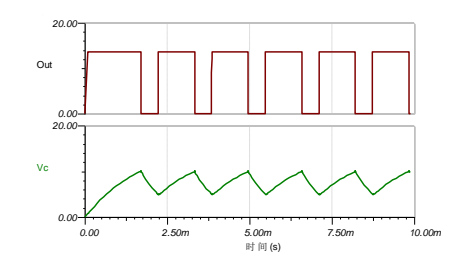

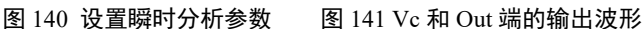

17.单向全波整流电路

绘制如图 142 所示的单向全波整流电路,输入信号 Vi 为 10V, 1kHz 正弦波信号,带 中央接头的理想变压器取自基本元件库中的变压器元件库,设置带中央接头的理想变压器 的变比为 1:2,即 N1:N2=1:1。执行【插入|输出】菜单命令,分别在变压器的副边和负载 电阻插入输出端,用于观察该两处的输出波形。电路绘制及元件参数设置完成后,执行【分 析|REC】菜单命令,进行电气规则检查。

瞬态仿真:执行【分析|瞬时现象】菜单命令,运行瞬态参数扫描分析,设置瞬时分析 起初显示为 0s, 终止显示为 2ms, 曲线分离后显示如图 143 所示的瞬时波形。

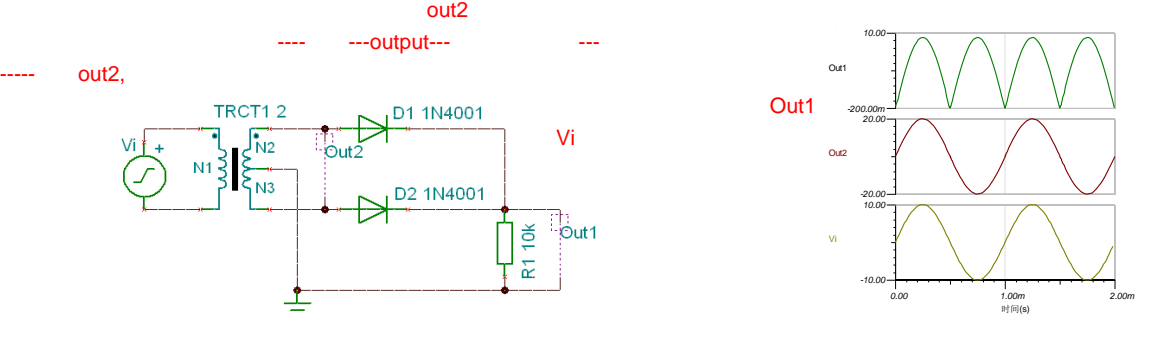

图 142 单向全波整流电路 图 143 曲线分离后的瞬时波形

18.变压器隔离的全波桥式整流电路

绘制如图 144 所示的变压器隔离的全波桥式整流电路,理想变压器取自基本元件库中

的变压器元件库, 双击理想变压器后如图 145 所示设置比率为 100m, 即降压变压器的变 [比为 1:0.1;设置电压发生器频率为 50Hz,电压 220V 的正弦波;定义输出节点,执行【插 入|输出】菜单命令,分别在变压器的原副边插入输出端,用于观察变压器原副边的波形; 开路符号自仪表库标签中的开路。电路绘制及元件参数设置完成后,执行【分析|REC】菜 单命令,进行电气规则检查。

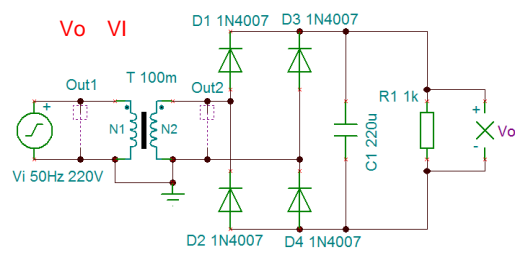

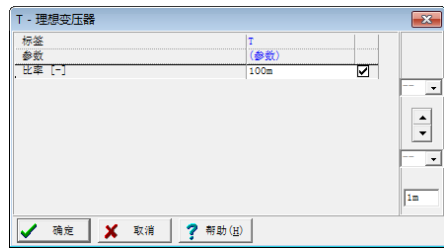

# 图 144 变压器隔离的全波桥式整流电路 图 145 理想变压器参数设置

① 电容器 C1 不接入时的瞬态仿真:双击电容器 C1,如图 146 所示将电容量修改成 "0",即为不接入。执行【分析|瞬时现象】菜单命令,得到如图 147 所示的输入输出波形。

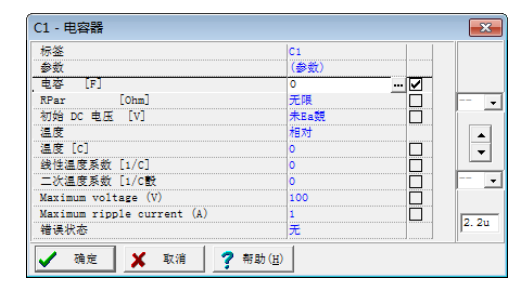

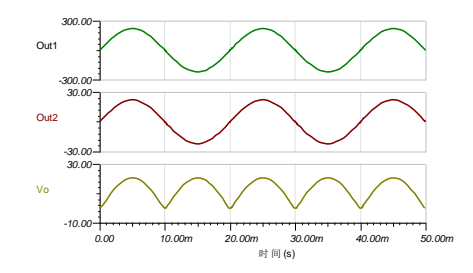

图 146 设置电容量修改成"0" 图 147 不接 C1 时的输入输出波形

② 电容器 C1 为 220μF 时的瞬态仿真:双击电容器 C1,如图 148 所示将电容量修改 成"220"。执行【分析|瞬时现象】菜单命令,得到如图 149 所示的输入输出波形。

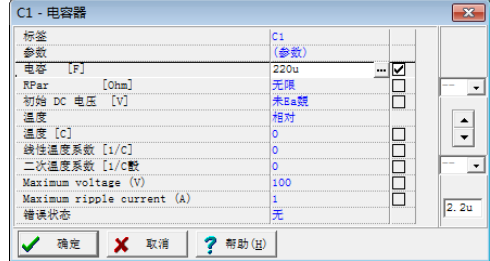

图 148 设置电容量修改成"220u" 图 149 C1=220u 时的输入输出波形

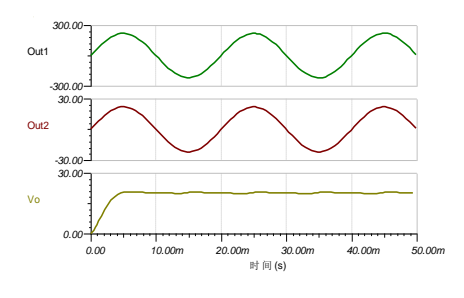

19.功率放大电路

绘制如图 150 所示的功率放大电路<mark>,输入信号 Vi 为 1V,1kHz 正弦波信号</mark>,执行【分 析|选择控制对象】菜单命令,将带有电阻符号的鼠标点击电位器 RP,在电位器参数对话 框中,点击【选择】按钮,在如图 151 所示的控制对象选择对话框中,设置电位器的起始 值为 1k, 终止值为 5k, 情形数为 2 作为扫描参数。电路绘制及元件参数设置完成后, 执 行【分析|REC】菜单命令,进行电气规则检查。

 $\parallel$ 

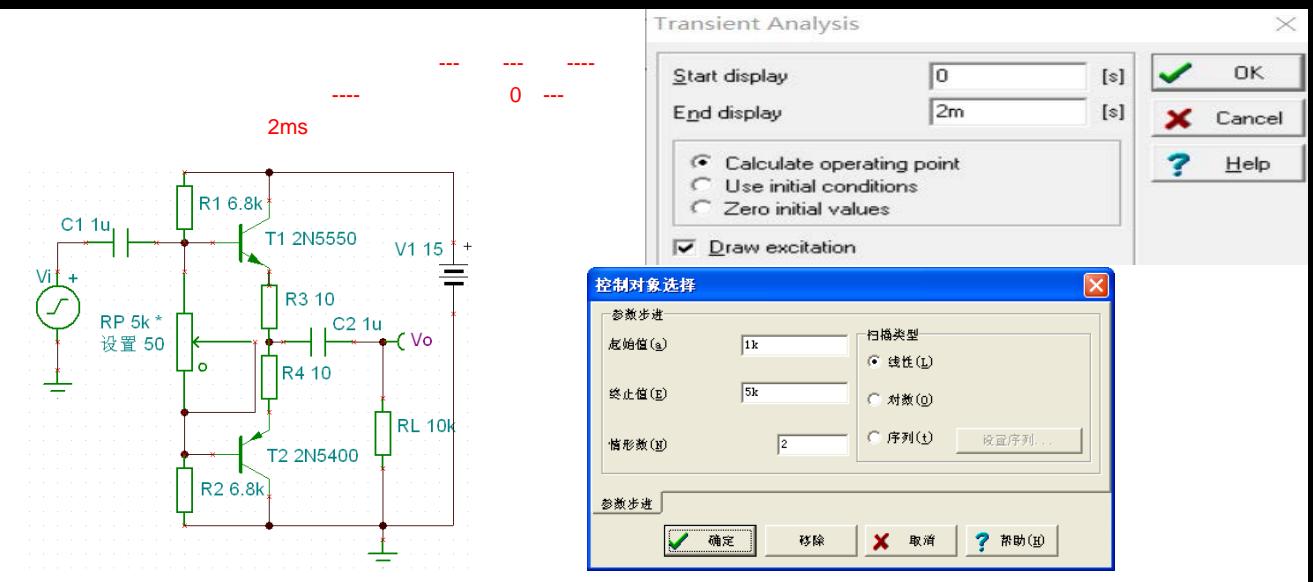

图 150 功率放大电路 **2000 B 2000 B 2000 B 2000 B 2000 B 2000 B 2000 B 2000 B 2000 B 2000 B 2000 B 2000 B 2000 B 2000 B 2000 B 2000 B 2000 B 2000 B 2000 B 2000 B 2000 B 2000 B 2000 B 2000 B 2000 B 2000 B 2000 B 2000 B 2000 B 2000** 

① 瞬态参数扫描分析:执行【分析|瞬时现象】菜单命令,分别得到电位器阻值为 1k 和 5k 时的输入输出电压波形如图 152 所示。当电位器 RP 滑动点在中间位置, 阻值为 1k 时, 输出电压有明显地交越失真; 阻值为 5k 时, 输出电压的交越失真消失。

② 交流参数扫描分析:执行【分析|交流分析|交流传输特性】菜单命令,分别得到 电位器阻值为 1k 和 5k 时的幅频和相频特性如图 153 所示。

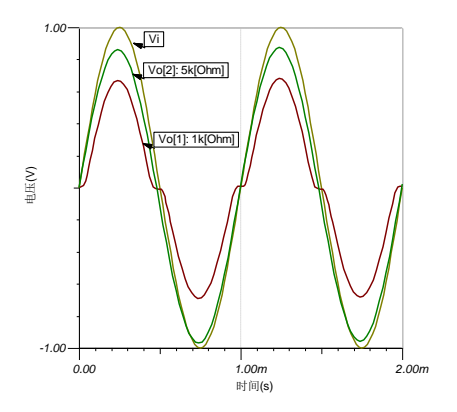

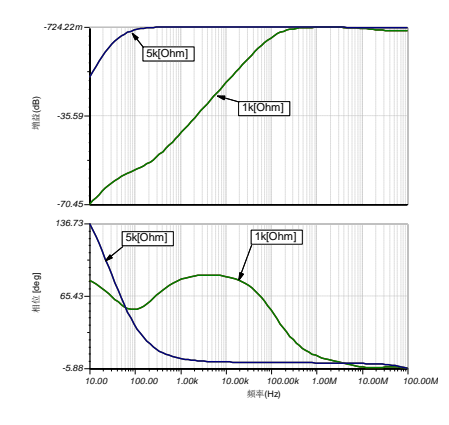

图 152 瞬态扫描分析的输入、输出波形 图 153 交流扫描分析的幅频、相频特性

③ 傅立叶分析:执行【分析|傅立叶分析|傅立叶级数】菜单命令,进行傅立叶级数 分析,可分别定量地计算出电位器阻值为 1k 和 5k 时的谐波失真系数分别为 14.903%和 0.32196%。

④ 采用示波器在线观察电位器 RP 的不同取值下的输出波形:执行【T&M|示波器】 菜单命令, 在电路图编辑窗口放置示波器, 双击电位器 RP 在参数设置对话框中如图 154 所示设定电位器阻值为 5k, 点击示波器中的【Run】按钮, 示波器显示如图 155 所示的输 出电压波形;然后, 在己打开的电位器 RP 参数设置对话框中激活阻值域, 点击对话框右 侧的向下箭头改变电位器阻值,当电阻值减小到如图 156 所示的 1.65k 左右时,示波器显 示的输出波形如图 157 所示。

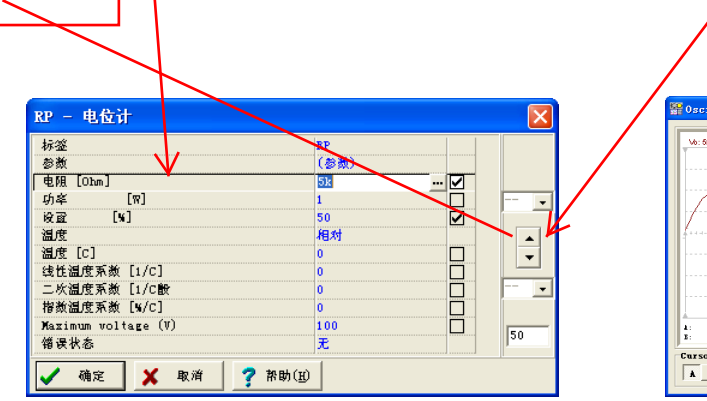

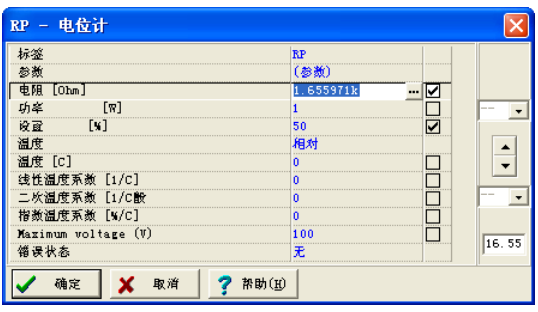

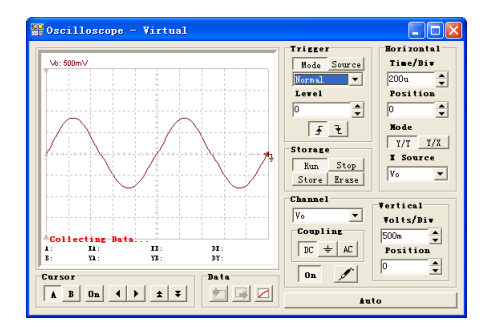

图 156 调节电位器阻值为 1.65k 左右 图 157 阻值在 1.65k 时的输出电压波形

20.运算放大电路

绘制如图 158 所示的运算放大电路,电路绘制及元件参数设置完成后,执行【分析 |REC】菜单命令,进行电气规则检查。

执行【分析|选直流分析|计算节点电压】菜单命令,如图159 所示在电路图中显示 V1~V4 的节点电压;执行【分析|选直流分析|直流结果表】菜单命令,如图 160 所示用表格形式 显示电路的输出节点电压。

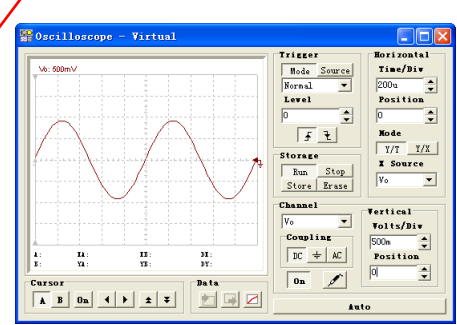

图 154 设定电位器阻值为 5k 图 155 阻值为 5k 的输出电压波形

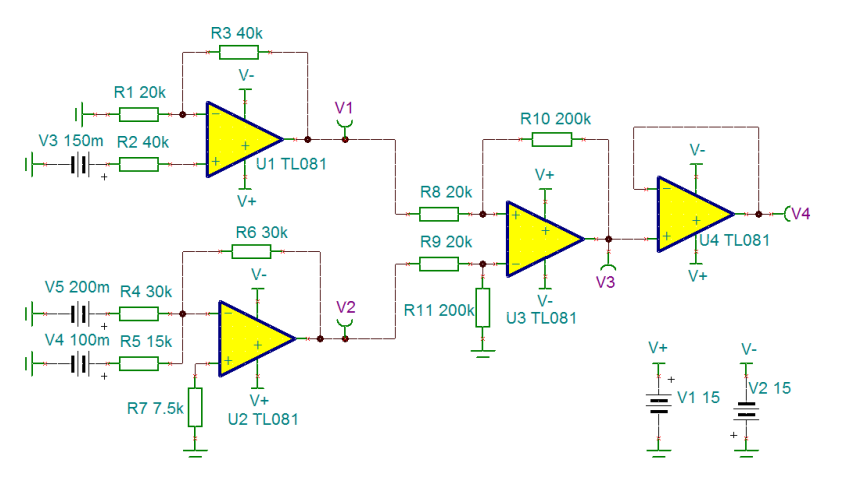

图 158 运算放大电路

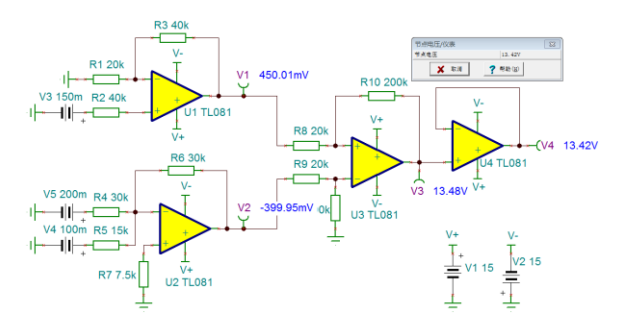

图 159 显示 V1~V4 的节点电压 THE PER TER THE PER THE PER THE PER THE PER THE PER THE PER

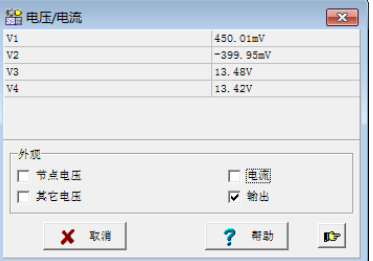

21.开关电源电路

SMPS 或称开关模式电源电路是当代电子产品中的重要组成部分。仿真此种电路需要 大量瞬时分析,会占用大量时间和计算机存储空间。为了支持此类电路的分析,TINA-TI 提供了强大的工具和分析模式。

① 稳态求解:分析 SMPS 电路最耗时的部分是其达到稳态的这一段时间,处于稳态 时,输出电压的 DC 电平保持不变,输出波形只有很小的周期波动。

绘制如图 16X 所示的开关电源电路(或直接从 EXAMPLES\SMPS\QS Manual Circuits\ 加载 Startup Trainsient TPS61000.TSC 电路文件), 在该升压转换电路中, VG1 输入电压为 1.2V。通过 SMPS 电路转换到 3.3V。执行【分析|稳态求解法】菜单命令。出现如图 16X 所示稳态分析设置对话框。

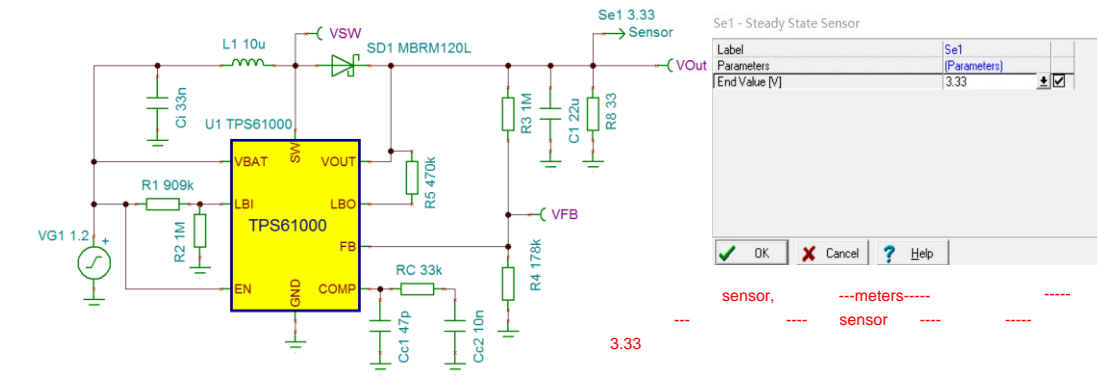

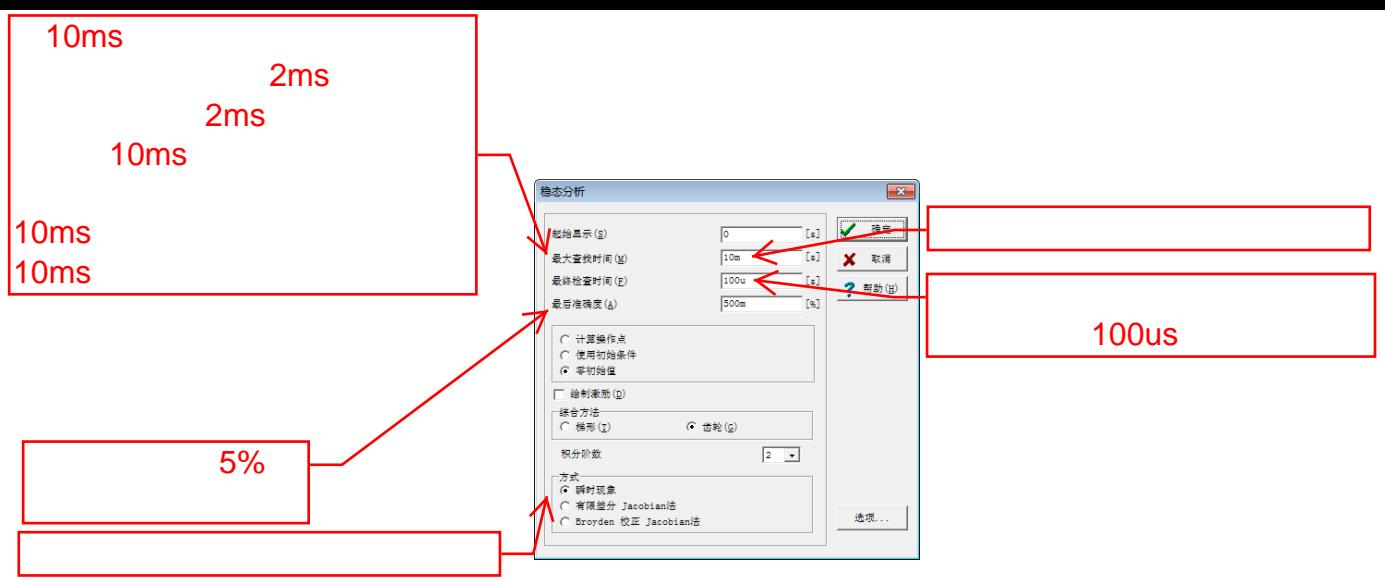

图 16X 开关电源电路 图 16X 稳态分析设置对话框

与瞬时分析对话框相比,出现了以下新的参数:

最大查找时间:解决法会尝试在最长 20ms 内寻找稳态求解。这之后,无论是否得到 求解,整个分析都将停止。

最后检查时间:在稳态搜索过后,这里需要设定一个最后检查时间长度。在这段时间 内,你应该可以获得一个稳定的波形。

最后精度:DC 电平的最大允许偏差。当偏差小于此值,分析会结束。例如设置 100m 即代表 0.1%。

方法: 选择寻找稳态的方法:

瞬时: 利用瞬时分析来搜索稳态。有限差分 Jacobian 法, Broyden 修正 Jacobian 法。

在 Dragon Maksimovic 写的《开关电源转换器的自动稳态分析》一文中描述了上述搜 索问题的方法。后两种方法可能会更快地得到稳态,但是它们都没有通过正常的瞬时分析 过程,所以得到的初始状态和最终状态间的波形并不反映真实的过程(其体现的更多的是 得到这些状态的数学过程)。

运行解决法后,得到如图 16X 所示的最终波形。

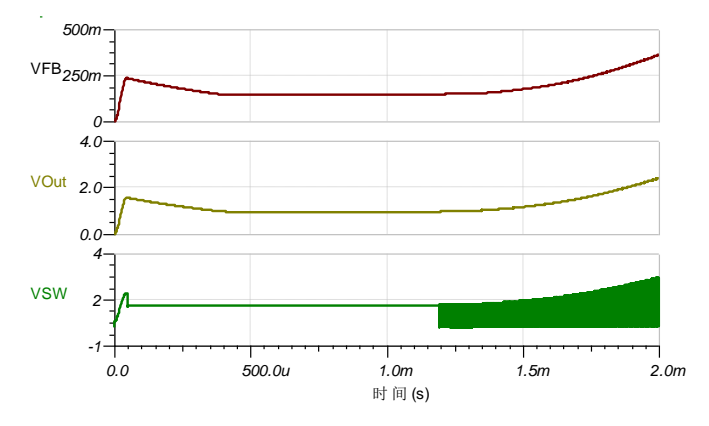

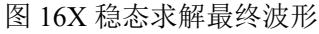

最终波形显示了从通电直至得到稳定输出电压的瞬时详情。若放大该波形,可以看出 开关周期大约在 500kHz,达到稳态所需时间为 4 毫秒。所以,如果想看到整个瞬时波形, 需要几百次,甚至几千次计算。这也是寻找稳态成为耗时过程的原因。问题的原因是,SMPS 电路的启动时间与其开关频率相比太长了。启动时间基本上取决于输出的滤波电容。电容 值越大,启动时间越长。

② 交流分析:执行【分析|交流分析|交流传输特性】菜单命令,分别得到 Vout 幅频 和相频特性如图 16X 所示。

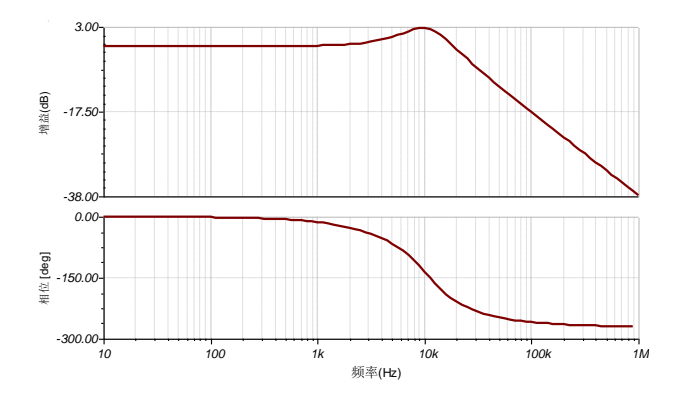

图 16x 交流扫描分析的幅频、相频特性